# **HITACHI Inspire the Next**

# 取扱説明書 DIAGNOSTIC TOOL

# HDM-10000

(機能操作編)

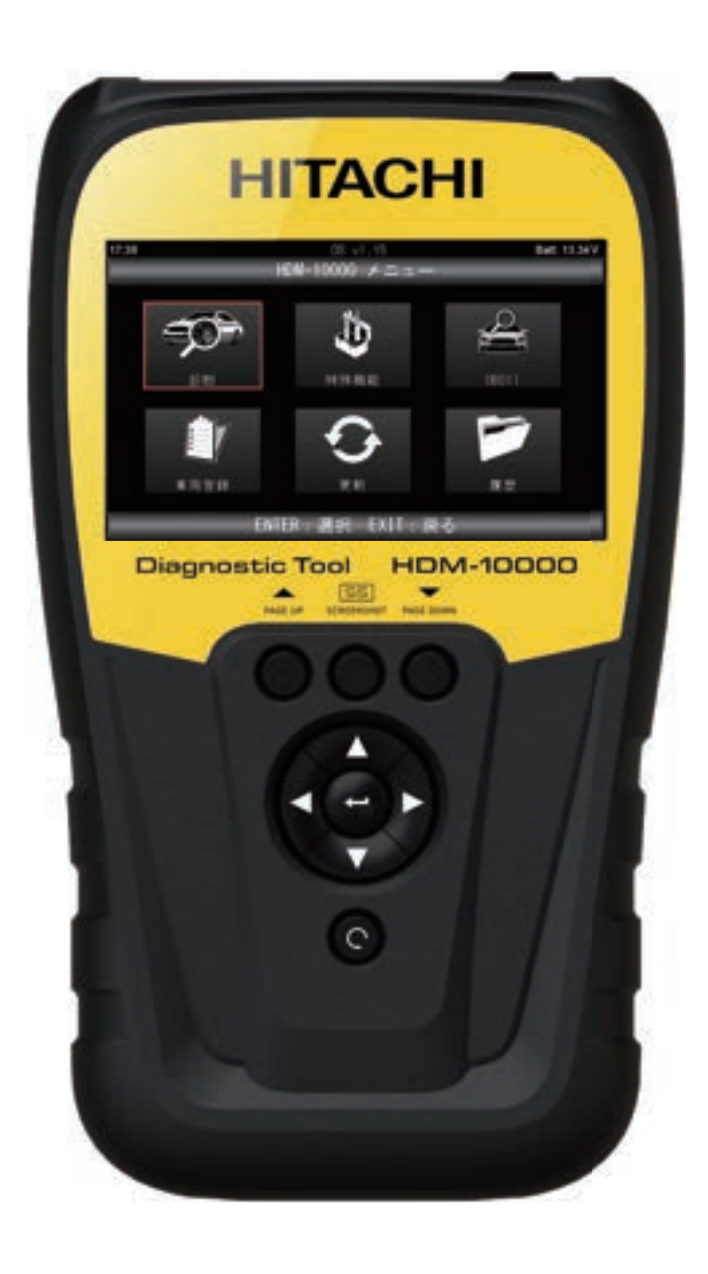

**@日立Astemoアフターマーケットジャパン株式会社** 

このたびは、日立Astemoダイアグノスティックツール HDM-10000をお買い上げいただき、誠にありがとう ございます。本製品の十分な活用と安全なご使用のために、取扱説明書はいつも手元におき、よくお読みいただ いたうえでご使用ください。

### もくじ

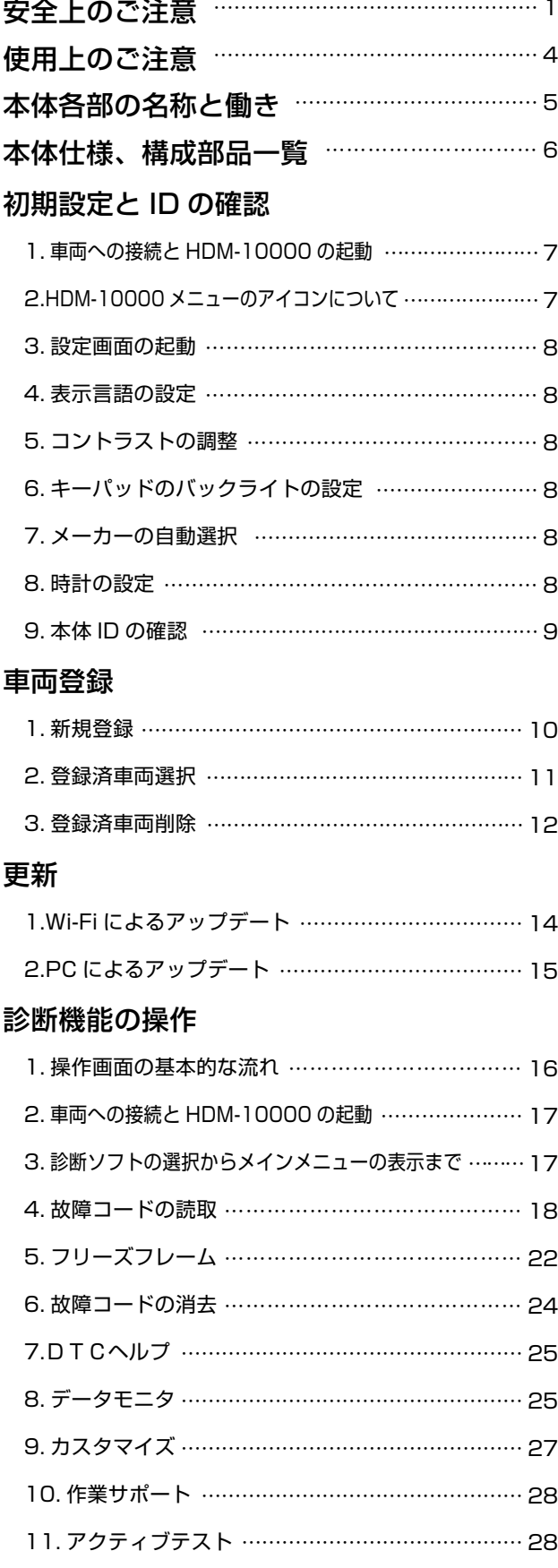

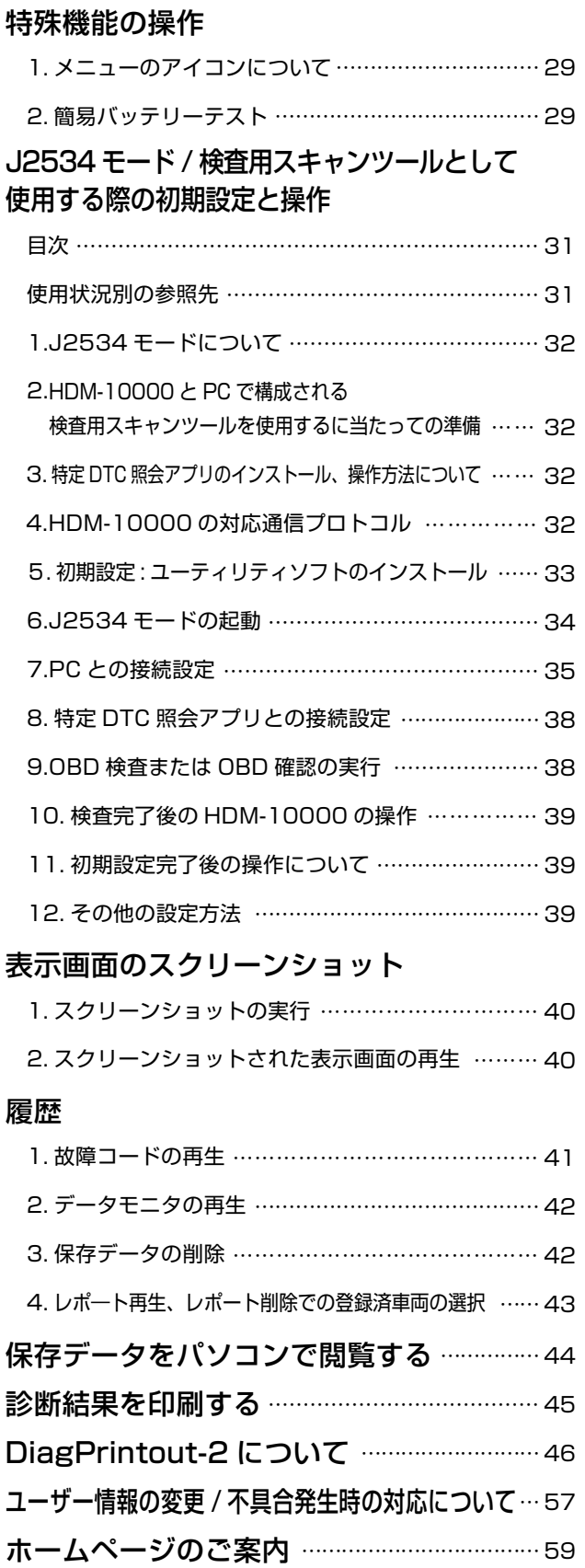

…………………………… 60 保証・お問い合わせ先

### 安全上のご注意 (必ずお読みください。)

取扱説明書には、お使いになる人や他の人への危害と財産の損害を未然に防ぎ、安全に 正しくお使いいただくために、重要な内容を記載しています。

次の内容(表示・図記号)をよく理解してから本文をお読みになり、記載事項をお守りくだ さい。

### 1.警告と注意

表示内容を無視して、誤った使い方をしたときにおよぼす危害や損害の程度を次の 絵表示で区分し、説明しています。

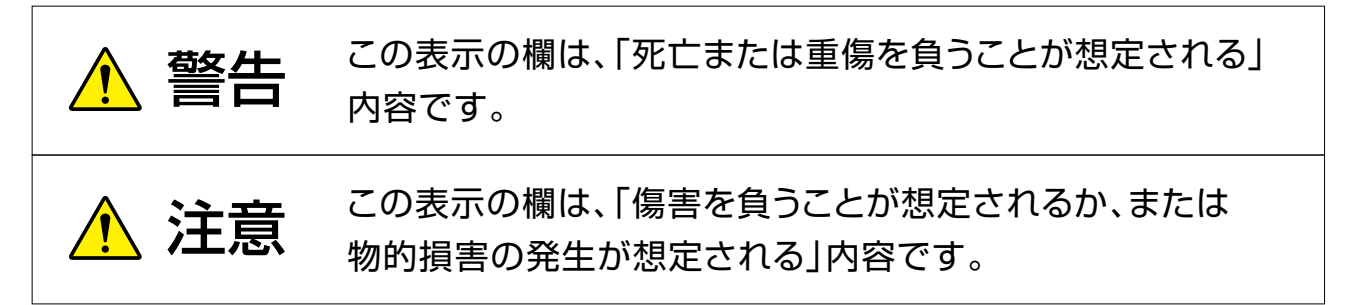

### 2.その他お守りいただく事項について

お守りいただく内容の種類を、次の絵表示で区分し説明しています。 (下記は絵表示の一例です。)

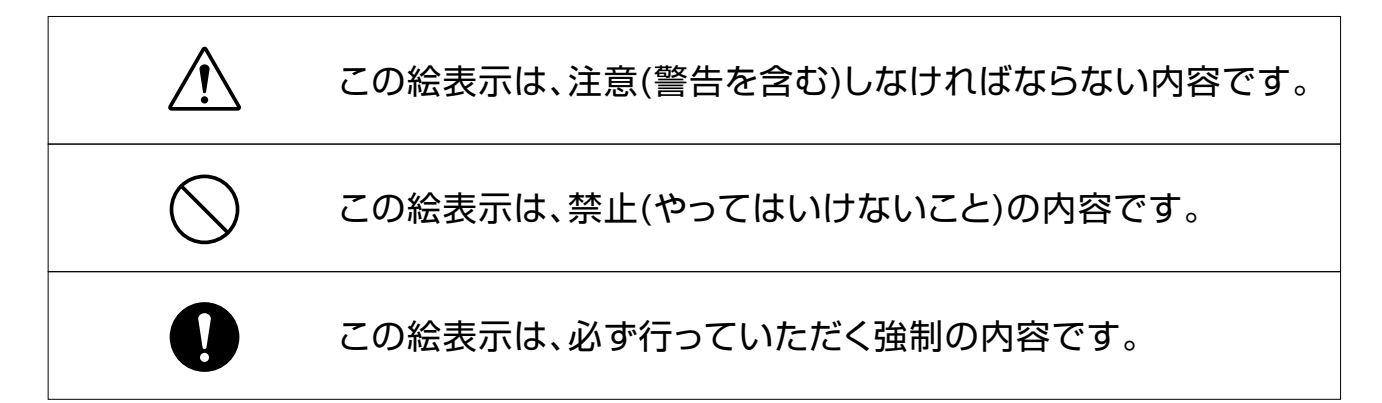

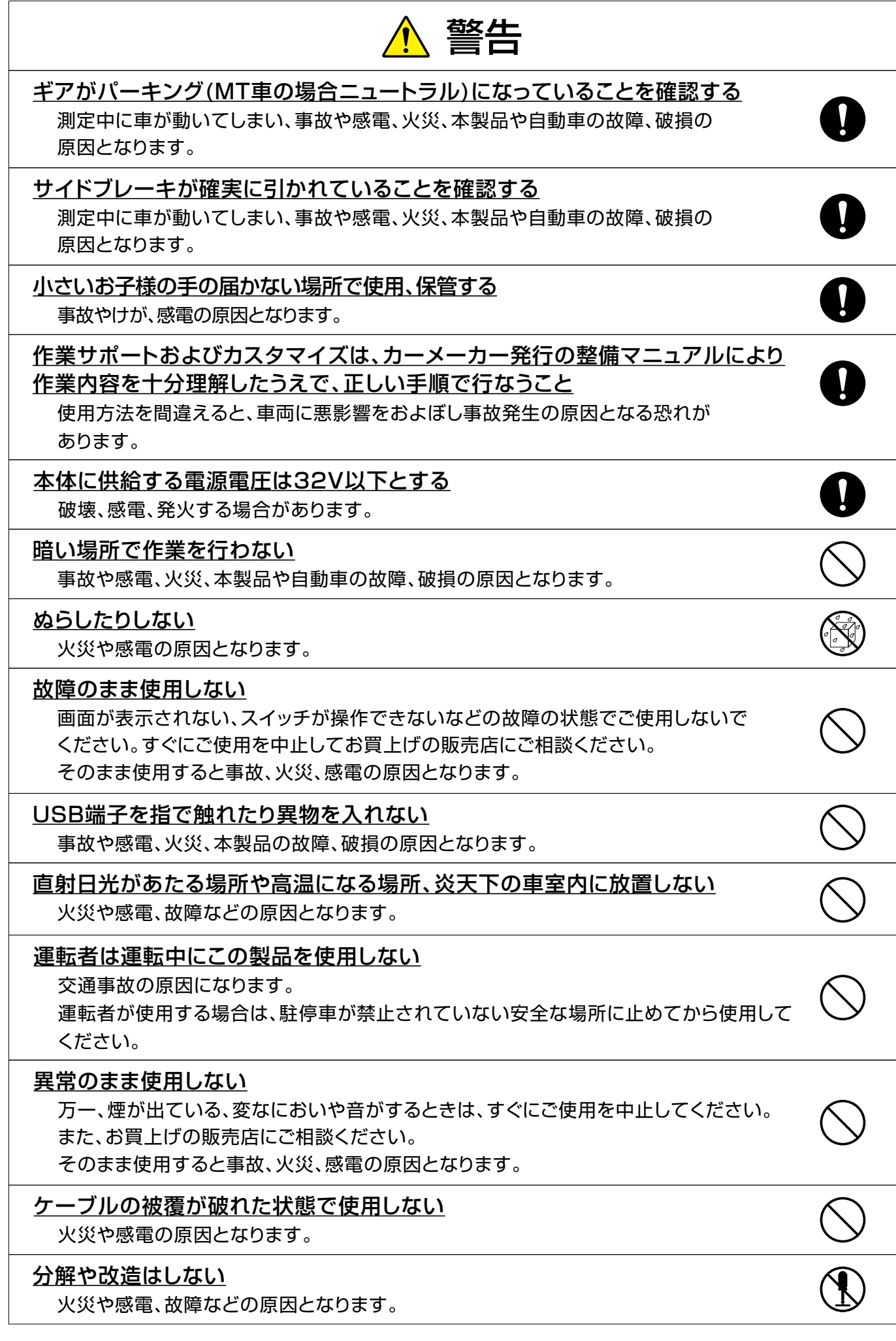

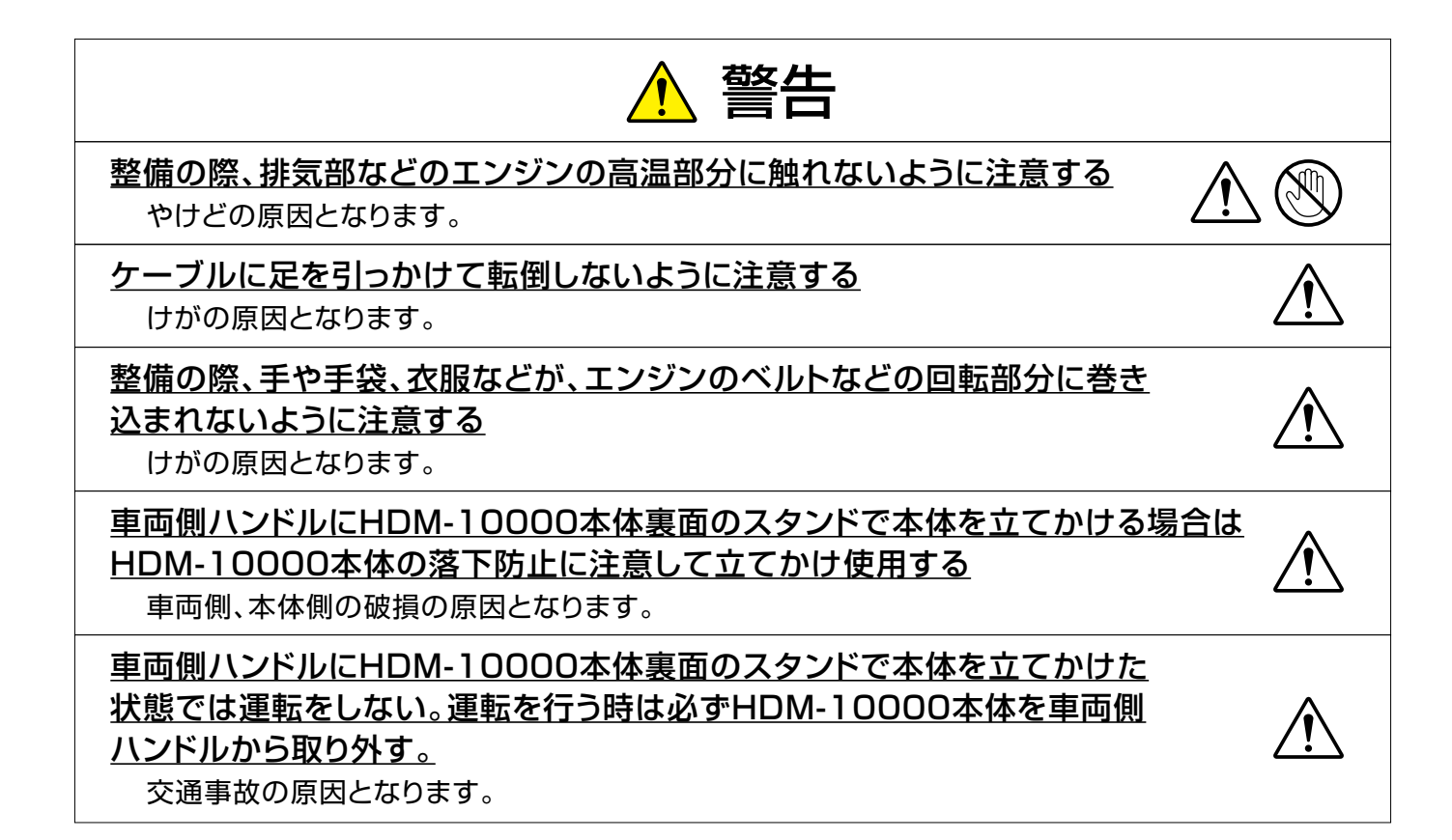

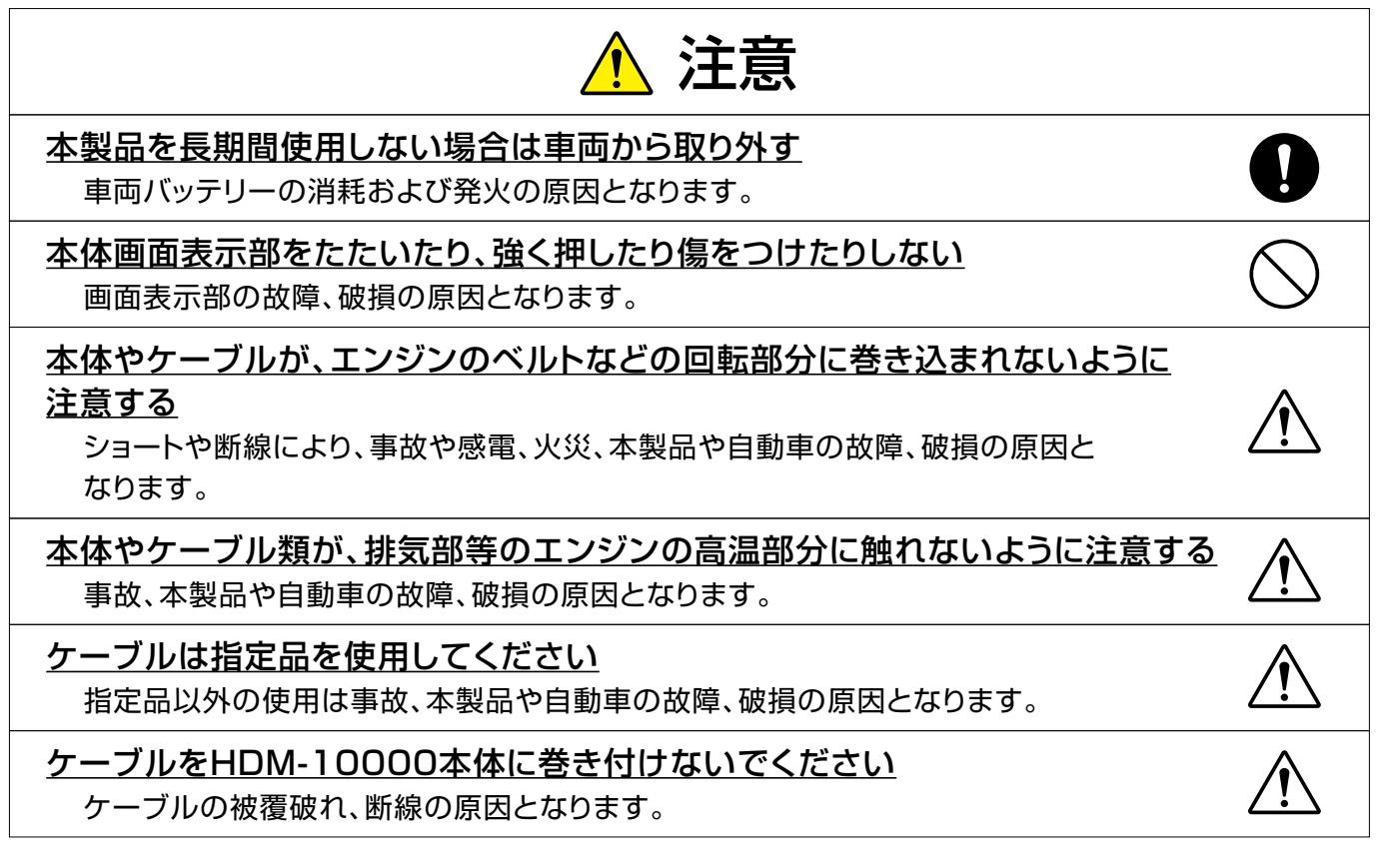

### 使用上のご注意

- ●端子部分にエンジンオイルなどを付着させないでください。接触不良の原因となります。
- ●エンジンオイル、ガソリン、不凍液およびバッテリー液を本体に付着させないでください。 本体表面の変質の原因となります。
- ●アルコールを含む液体で本製品をふかないでください。割れの原因となります。
- ●イグニッションキーONの状態でDLCコネクターからOBDⅡケーブルを抜かないでください。 故障の原因となります。
- ●温度0℃~50℃、湿度80%以下の環境でご使用ください。
- ●ケーブルの被覆が破れた場合は、ショートのおそれがありますので、ご使用を中止し新しいもの に交換してください。
- ●本体は防水されていませんので、水に濡らさないでください。

取り扱いについて

- ●衝撃を与えないでください。 本製品を落下、たたくなどして衝撃を与えると故障の原因となります。
- ●ケーブルを無理に引っ張らないでください。 OBDⅡケーブルやUSBケーブルを外す際など、ケーブルを無理に引っ張ると断線など故障の 原因となります。外す際は、コネクターを持って外してください。
- ●付属のシガー電源ケーブル、ACアダプター以外を本体側電源コネクターに差し込まないで ください。

本体、車両側ともに故障の原因となります。

- ●付属のACアダプタ―はWi-Fiによる診断ソフトの更新時に使用します。 OBDⅡケーブルで車両のDLCコネクターに本体を接続している時は付属のACアダプターに よる給電は行わないでください。本体側、車両側ともに故障の原因となります。
- ●付属のシガー電源ケーブルはいすゞ車のエルフ(OEM車のアトラス、コンドル、タイタン含む) で、1999年~2006年のDLCコネクタ―に電源端子が無い車両の診断で使用します。 その他の車両では使用しないでください。本体側、車両側ともに故障の原因となります。

#### 保管場所について

下記の場所には保管しないでください。 ●水のかかるところ ●強い衝撃が加わるところ ●温度-20℃以下70℃以上のところ ●湿度80%以上のところ ●つゆつき(結露)が発生しやすいところ ●直射日光のあたるところ

# 本体各部の名称と働き

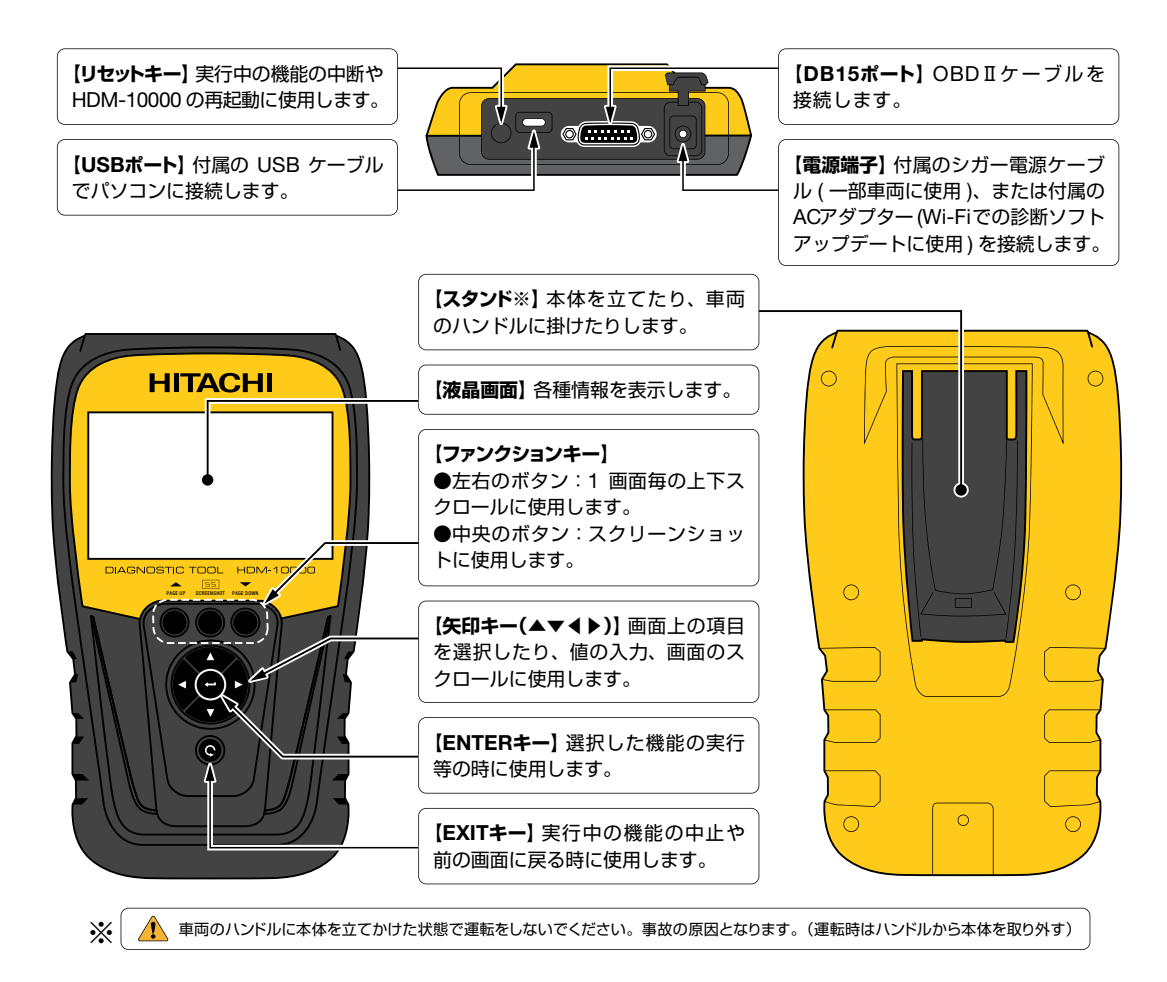

### 画面説明

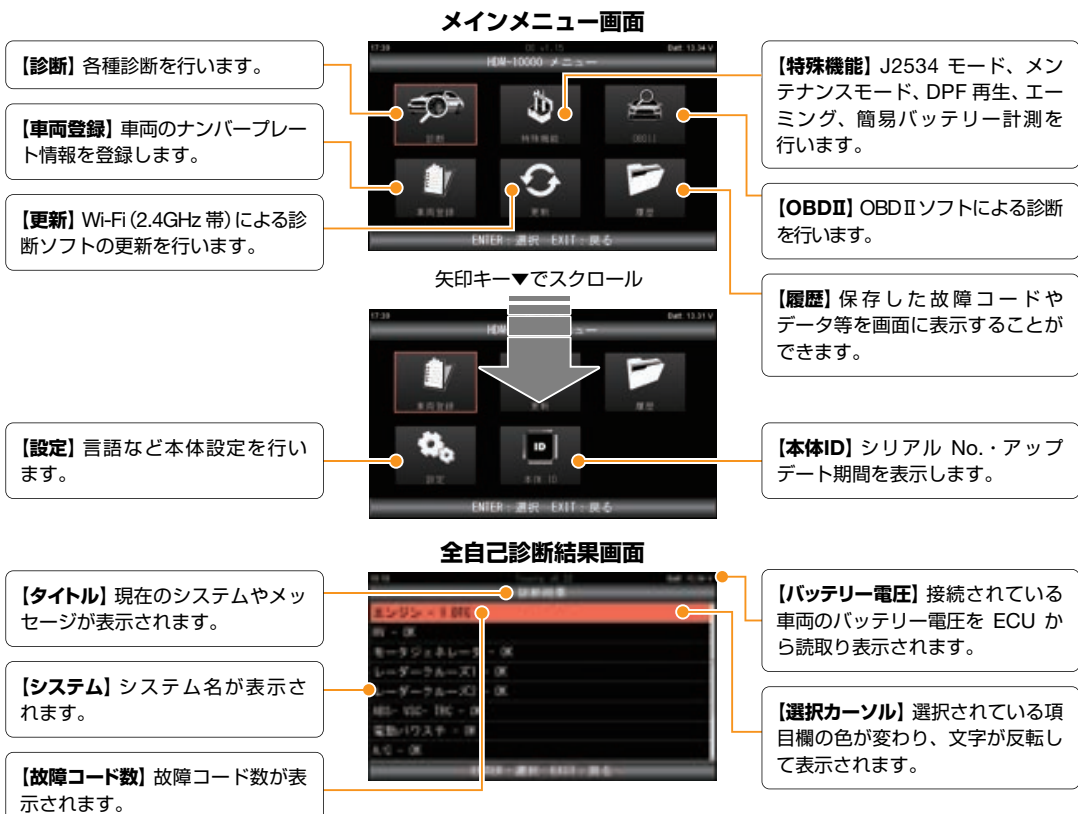

# 本体仕様

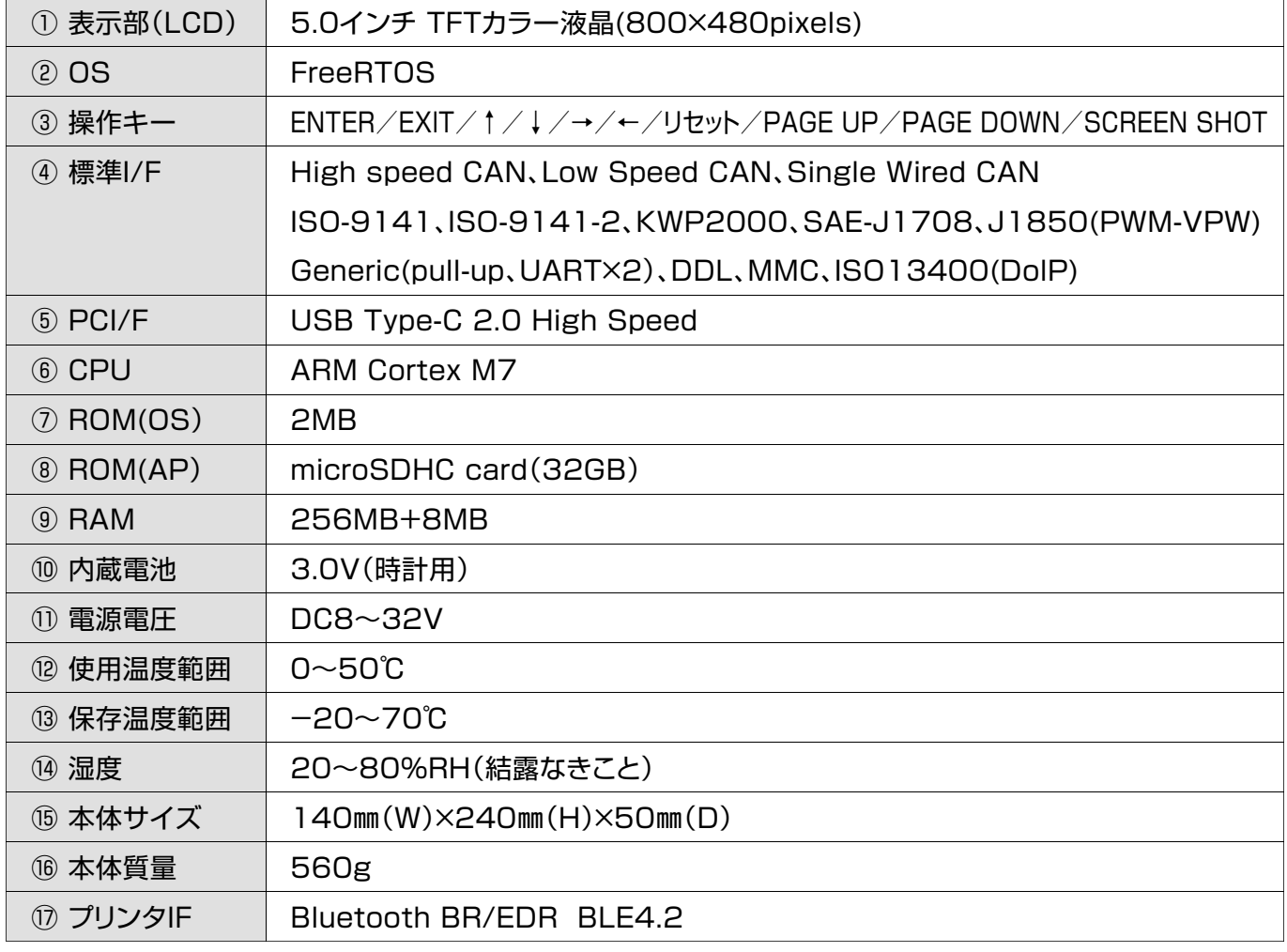

※製品仕様および外観は予告なく変更することがあります。

# 構成部品一覧

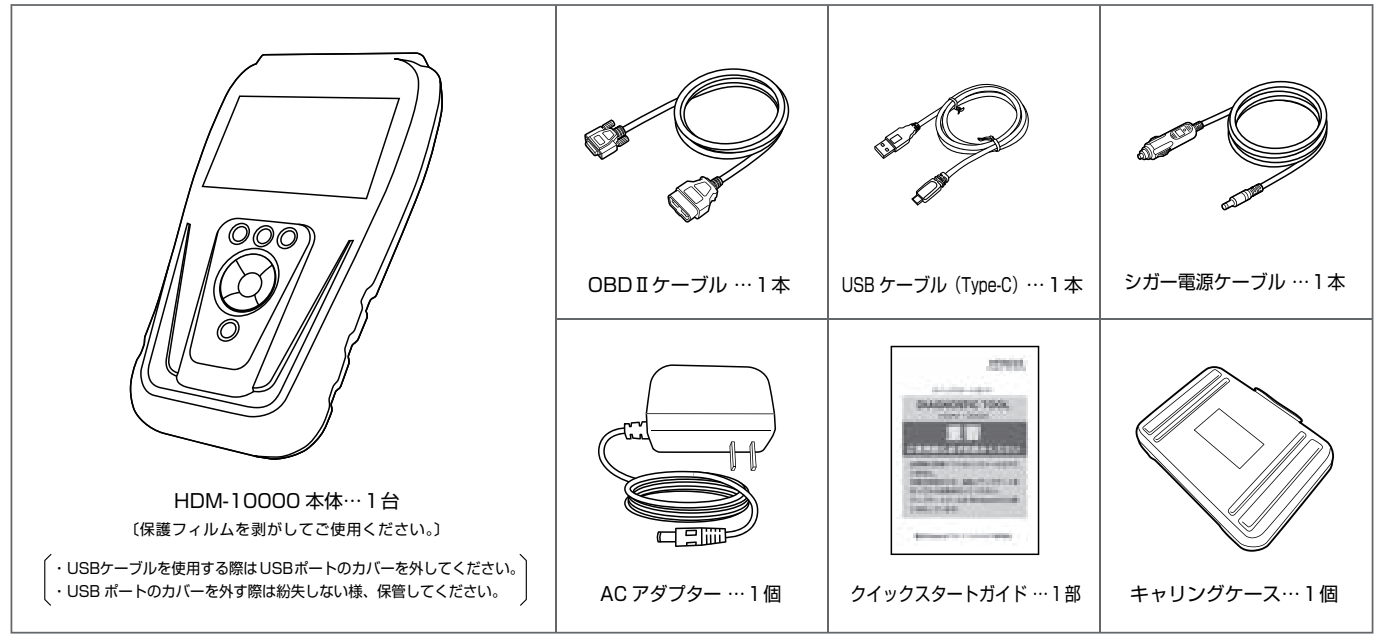

リスト内の製品は予告なく変更する場合があります。

### 初期設定とIDの確認

「設定」メニューで本体の表示言語、コントラスト、内部時計の設定が可能です。車両に接続を行って設定を行って ください。また、ダウンロード期限、保証期間、シリアル番号の確認は「本体 ID」を選択してください。

#### **1. 車両への接続と HDM-10000 の起動**

- **❶** HDM-10000本体の DB15ポートに OBDⅡケーブル のコネクターを差し込み、ネジで固定してください。
- **2** イグニッションキーが "OFF" の状態で車両側 DLC コネ クターに HDM-10000を接続してください。

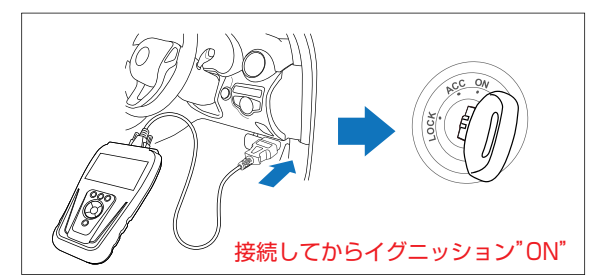

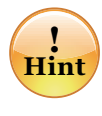

1999 年~ 2006 年のいすゞ車のエルフ (OEM 車のアトラス、コンドル、タイタン含む)で、 DLC コネクターに電源端子が無い車両では、 本体キット付属のシガー電源ケーブルを HDM-10000 に接続してください。

**❸** HDM-10000が起動し、メニューが表示されます。

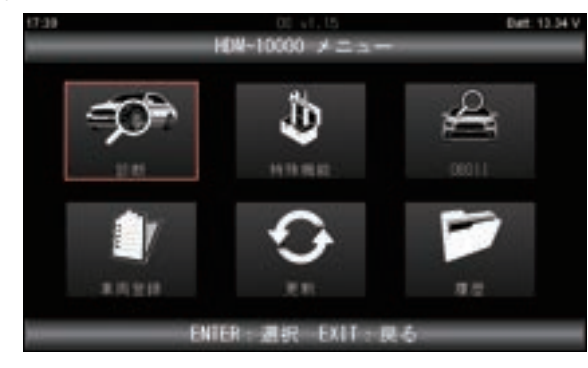

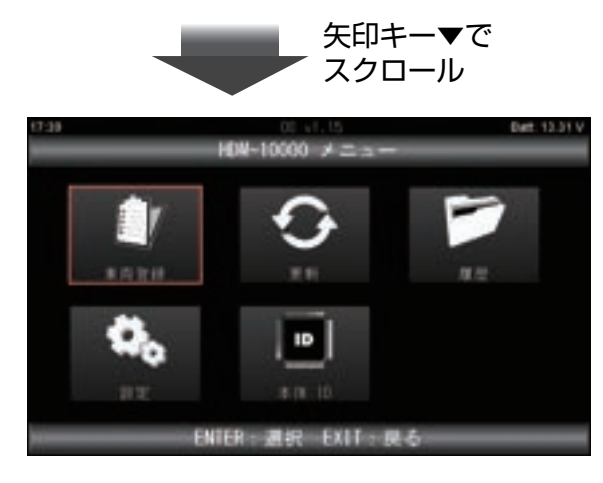

#### **2.HDM-10000 メニューのアイコンについて**

メニューに表示されている各アイコンの機能は下表の通り です。

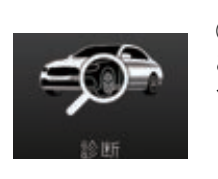

#### **① 診断** このアイコンを選択すると診断 ソフトの選択画面に進みます。 16 ページ以降を参照ください。

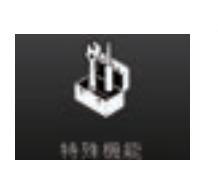

**② 特殊機能** エーミング、DPF再生、エア抜 き等の作業サポート、簡易バッ テリーテストを行います。 29 ページ以降を参照ください。

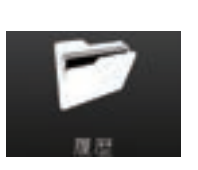

**③ 履歴** データモニターや故障コードの 保存データの再生と削除を行い ます。 41 ページ以降を参照ください。

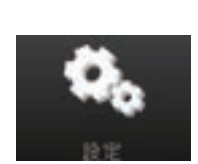

**④ 設定** 表示言語、内部時計、コントラ ストの調整を行います。 8 ページを参照ください。

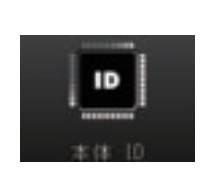

**⑤ 本体 ID** シリアル番号、ダウンロード期限、 本体の保証期間の確認が可能で す。 9 ページを参照ください。

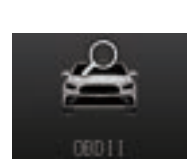

**⑥ OBDⅡ** OBDⅡソフトによる診断を行い ます。

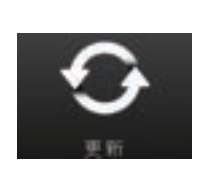

**⑦ 更新** Wi-Fi(2.4GHz 帯)を使用した診 断ソフトの更新を行います。 14 ページ以降を参照ください。

**⑧ 車両登録** 車両のナンバープレートの情報の 登録を行います。 10 ページ以降を参照ください。

### 初期設定とIDの確認

#### **3. 設定画面の起動**

**❶** メニュー画面で「設定」を選択して ENTER キーを押 してください。

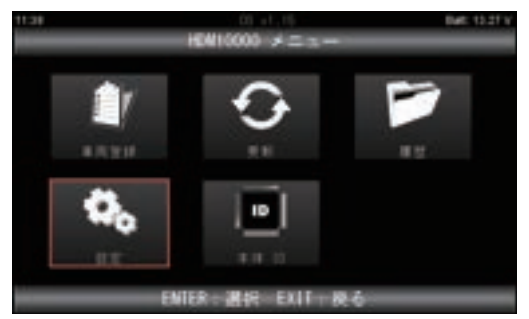

**❷** 設定画面が起動します。上下矢印キーで設定したい項 目を選択して ENTER キーを押して確定してください。

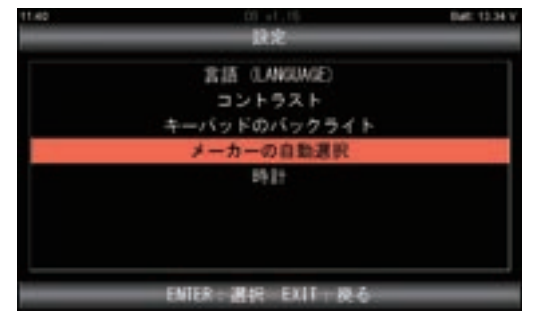

#### **4. 表示言語の設定**

 上下矢印キーで言語を選択して ENTER キーを押して確 定してください。選択できる言語は「日本語」「英語」「ロ シア語」です。

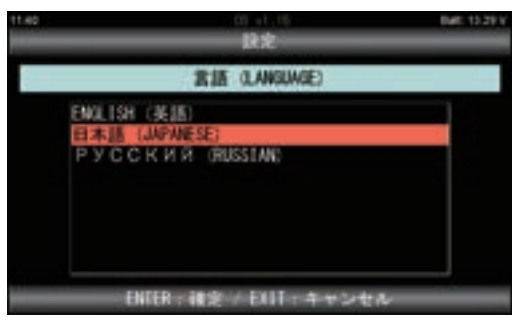

#### **5. コントラストの調整**

 上下矢印キーで 10%ずつ、左右矢印キーで 1%ずつ変 更できます。変更が完了しましたら ENTER キーを押して 確定してください。

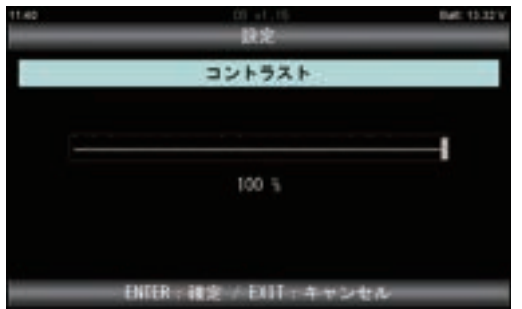

#### **6. キーパッドのバックライトの設定**

バックライトの輝度を上下矢印キーで 10%ずつ、左右矢印 キーで 1%ずつ変更ができます。

変更が完了しましたら ENTER キーを押してください。

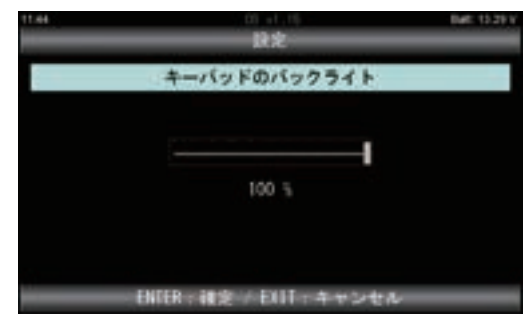

#### **7. メーカーの自動選択**

「診断」実行時に車載コントロールユニット内の VIN ナン バーを読み取り、診断ソフトを自動選択する機能です。 左右矢印キーで ON、OFF を切り替えてください。(トラッ ク診断時は事前に OFF にしてください。)

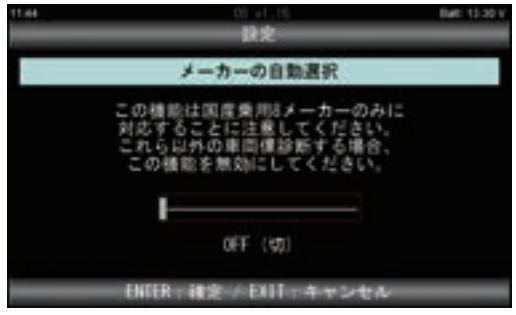

#### **8. 時計の設定**

 変更したい項目にカーソルを移動して上下矢印キーで変更 してください。変更が完了しましたら ENTER キーを押し て確定してください。

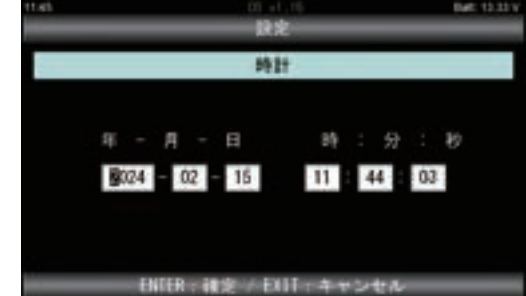

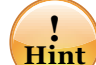

HDM-10000 はデータ保存のファイルや作業履 歴のファイルを保存する際、本画面で設定された 時刻をファイル名とします。また、作業サポート 機能によっては本画面で設定された時刻を使用す るものがございますので、HDM-10000 の各機 能を使用する前に時計の設定を確認してください。

# 初期設定とIDの確認

### **9. 本体IDの確認**

**❶** メニュー画面で「本体ID」を選択して ENTER キーを 押してください。

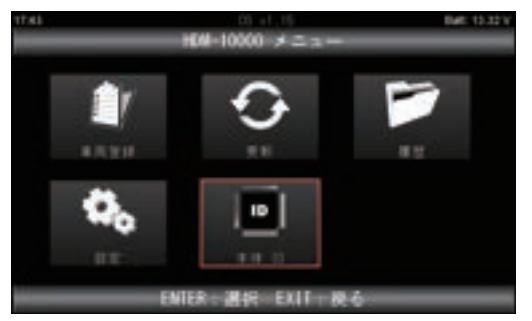

**❷** 「本体 ID」の画面が表示され本体シリアル番号、OSバー ジョン、ダウンロード期間、本体保証期間が表示されます。

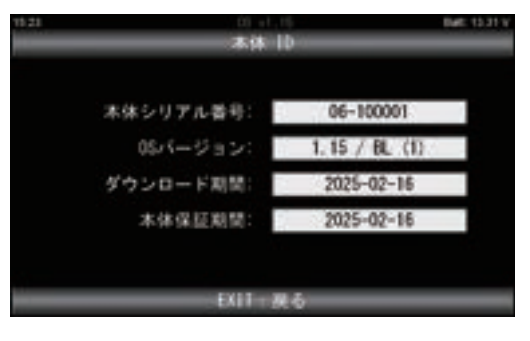

車両のナンバープレートの情報(地名、車種コード、ひらがな、一連指定番号)を登録し、ナンバープレートの 情報毎に診断ソフトの使用履歴、保存データを関連つける機能です。

同一車両が再入庫した際、登録したナンバープレート情報を呼び出すことで診断ソフトの選択を省略して診断を 開始したり、保存データの閲覧を行いやすくすることが可能です。

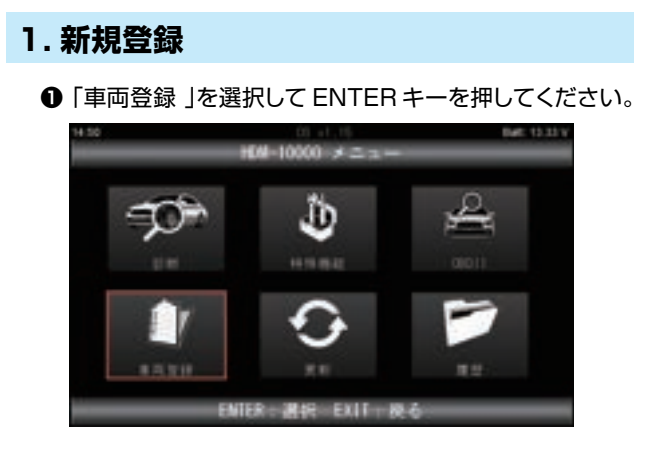

**❷** 「新規登録」を選択して ENTER キーを押してください。

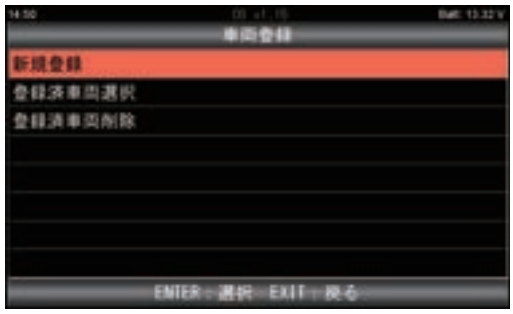

**❸** ナンバープレートの地名を選択して ENTER キーを押し てください。

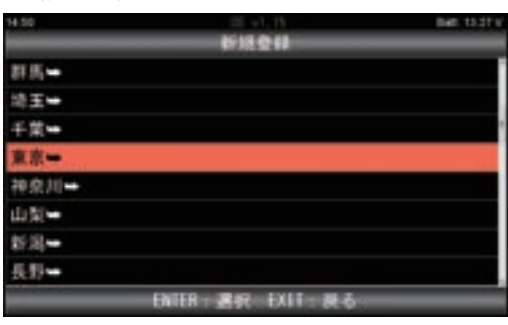

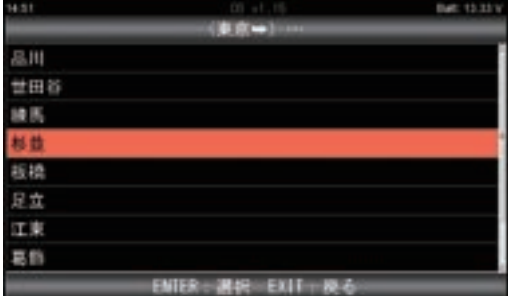

**❹** 3桁の車種コードを入力して ENTER キーを押してください。 左右キーで桁の変更、上下キーで番号を変更してください。

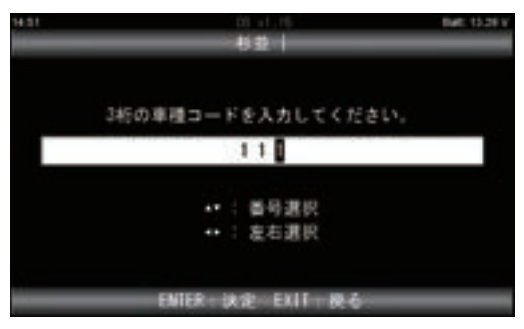

**❺** 車両の用途を示すひらがなを選択して ENTER キーを 押してください。

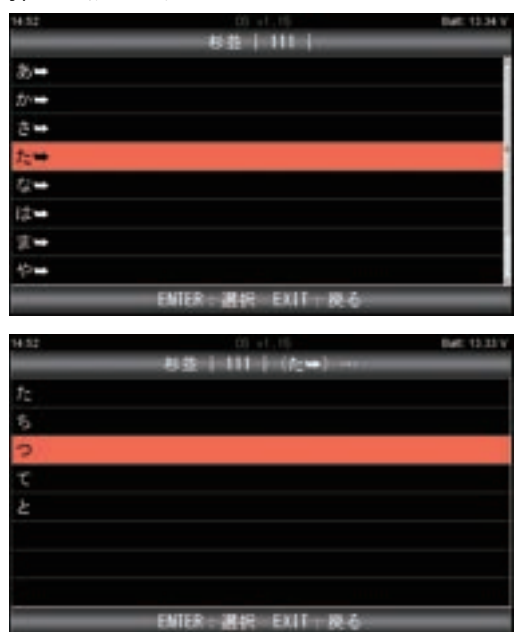

**❻** 4桁の一連指定番号を入力して ENTER キーを押してく ださい。

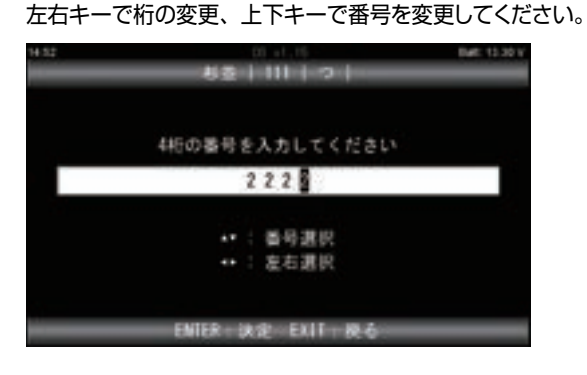

**❼** メーカー選択画面が表示されます。矢印キーでカーソルを メーカー名に移動させて、ENTER キーを押してください。 **2. 登録済車両選択**

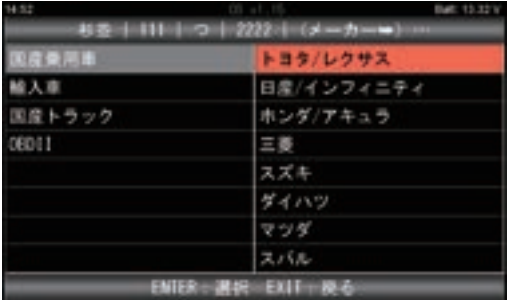

**❽** 登録内容を確認して、間違いがなければ ENTER キー を押して決定してください。

変更がある場合は、EXIT キーを押して戻り修正してく ださい。

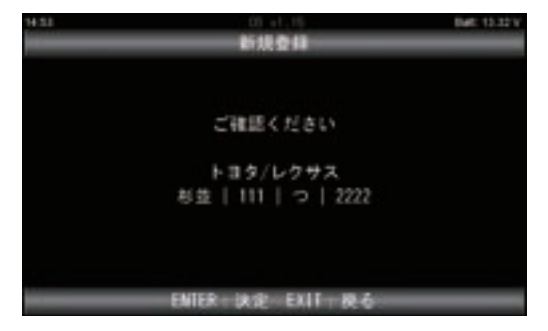

**❾** 登録が完了しました。ENTER キーを押すと「診断」 からメーカー選択が完了した後の画面に移り、そのまま 診断を開始することができます。

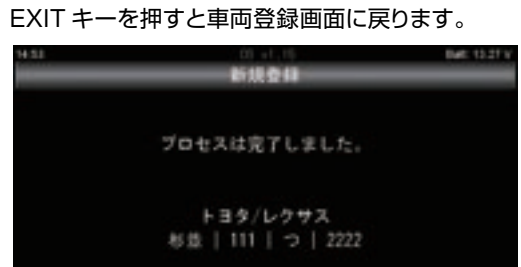

ENTER: 選択 EXIT: 將了

**! Hint**

登録できる件数は HDM-10000 本体内の保存領 域の空き容量によります。

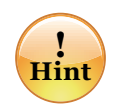

**❾**の画面のあとで診断を開始し、各診断ソフトで故障コ ード、データモニタ、スクリーンショットなどのデータ 保存を実行すると、登録したナンバープレートの名前が ついたフォルダー内(例:杉並111つ2222で登録した 場合、フォルダー名はSuginami 111 TSU 2222と なります)にデータが保存されます。 PCにHDM-10000本体をUSBケーブルで接続してPC 上で保存データの閲覧や愛車診断レポート、作業サポー トレポートを作成するときはHDM-10000のフォルダ ー内のReportのフォルダー⇒RegVehicleのフォルダ ー⇒カーメーカーの名前のフォルダー⇒登録したナンバ ープレート名のフォルダーの順番で開いてください。

- 
- **❶**「車両登録」を選択して ENTER キーを押してください。

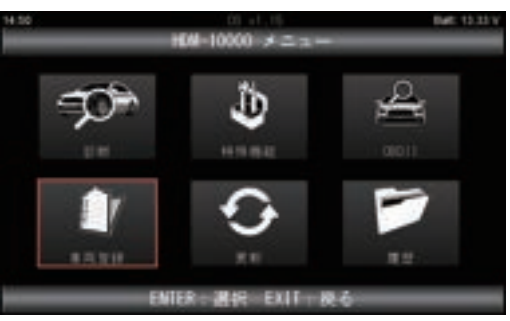

**❷** 「登録済車両選択」を選択して ENTER キーを押してください。

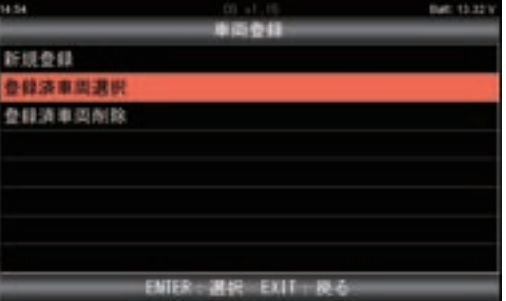

**❸** メーカーを選択して ENTER キーを押してください。

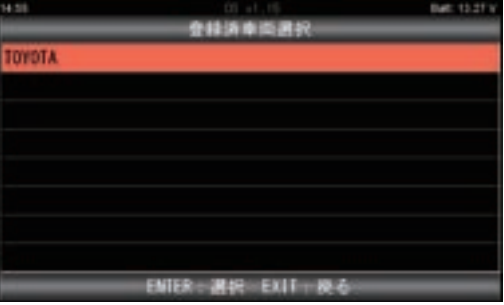

**❹** 診断するナンバーを選択して ENTER キーを押してください。

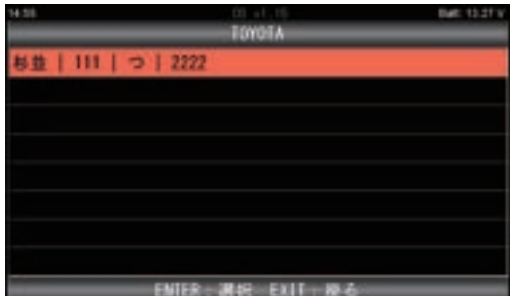

**❺** 選択したナンバーに間違いがなければ ENTER キーを 押してください。

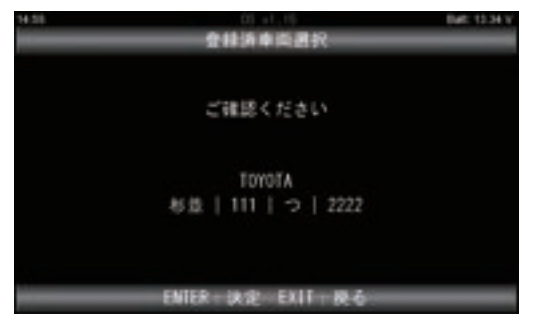

**❻** イニシャライズが完了すると、選択したナンバーのメー カーのメインメニューが表示されます。

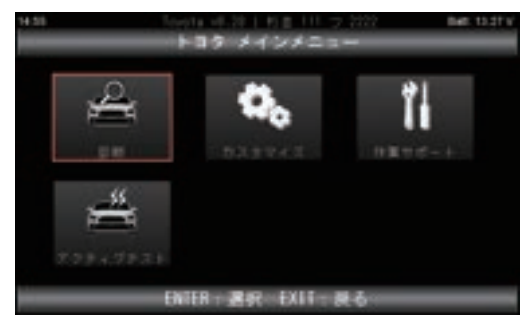

- **3. 登録済車両削除**
	- **❶**「車両登録」を選択して ENTER キーを押してください。

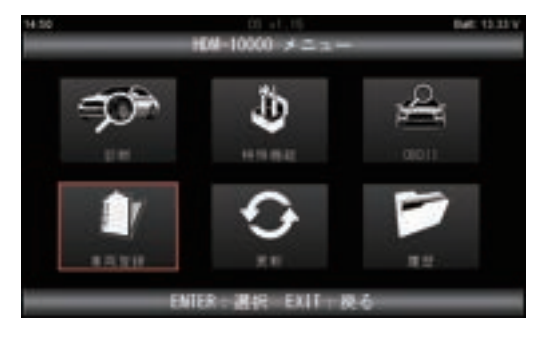

**❷**「登録済車両削除」を選択して ENTER キーを押して ください。

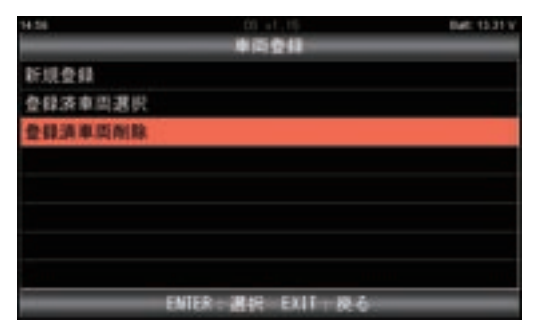

**❸** メーカーを選択して ENTER キーを押してください。

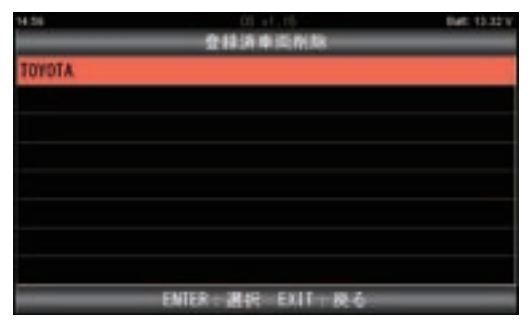

**❹** 削除するナンバーにカーソルを合わせてください。

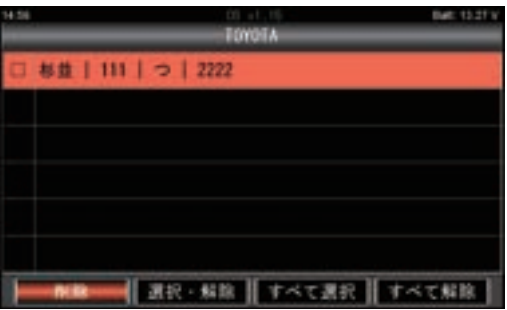

**❺**「選択・解除」にカーソルを合わせて ENTER キーを 押してください。 削除する車両ナンバーにチェックマークがついている

ことを確認してください。

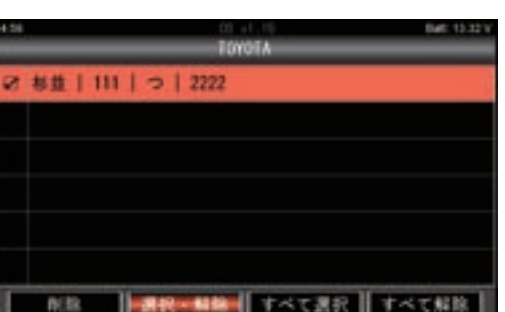

**❻**「削除」にカーソルを合わせて ENTER キーを押して ください。

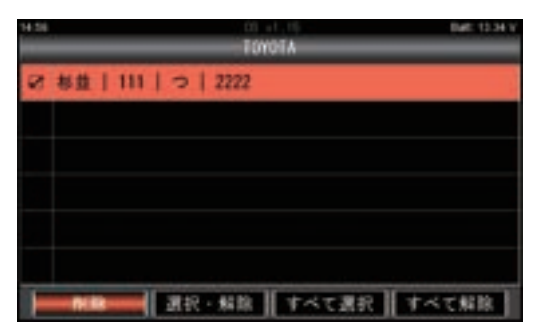

ENTER キーを押して決定してください。

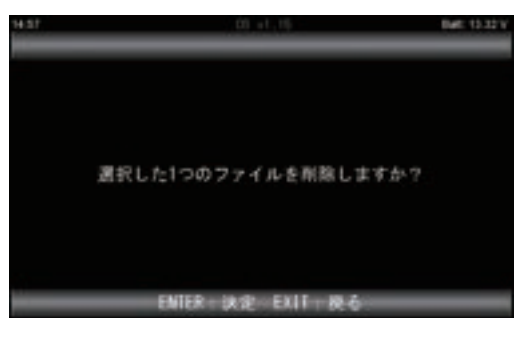

削除が完了しました。

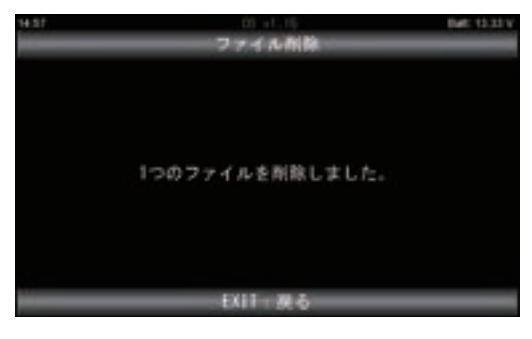

### 更新

2.4GHz帯のWi-FiネットワークにHDM-10000を接続して診断ソフトのアップデートを行います。※ PCに接続しなくても、診断ソフトの更新が可能です。

尚、本機能による更新は一連の初期設定(PCをHDM-10000本体に接続してユーザー登録からHDM-10000 への診断ソフトの初回ダウンロード)が完了してから実行することが可能です。

※5GHz帯のWi-Fiネットワークでの診断ソフトのアップデートは対応しておりません。

#### **1.Wi-Fi によるアップデート**

**❶** 付属の AC アダプタを使用して本体に電源供給します。 「更新」を選択して ENTER キーを押してください。

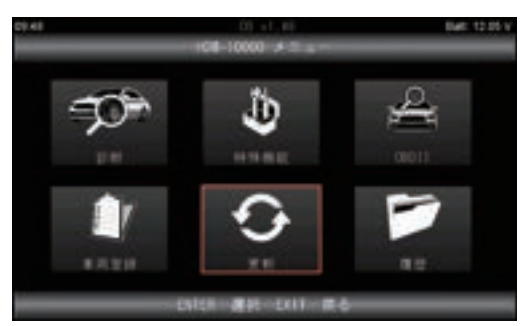

**❷** 「Wi-Fi」を選択して ENTER キーを押してください。

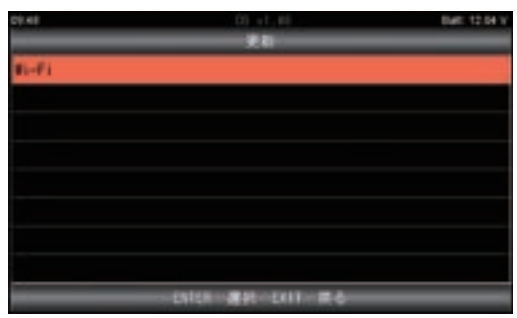

**❸** Wi-Fi 機能が ON になります。

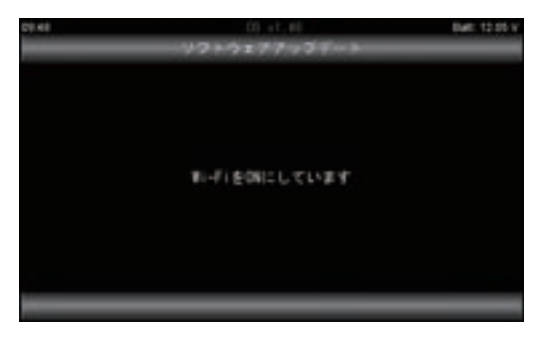

**❹** Wi-Fi ネットワークの検索が開始されます。

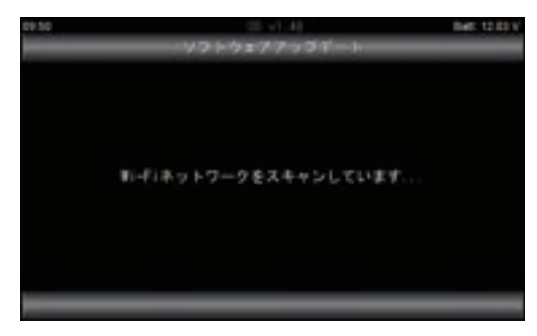

**❺** 利用可能なネットワークが表示されます。

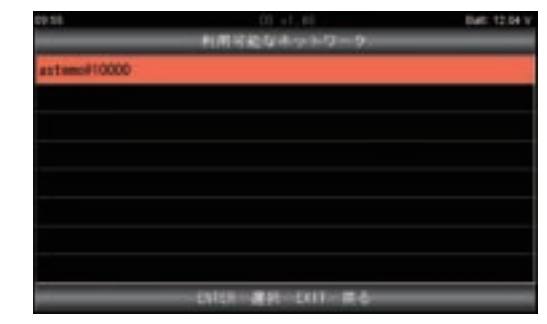

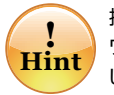

接続履歴が HDM-10000 本体に保存されているネット ワークを検知した場合は「既知のネットワークが見つかりま した」と表示されます。この画面で ENTER キーを押すと ⑥⑦の操作が省略され、15 ページの⑧が実行されます。 別のネットワークに接続する場合は EXIT キーを押して「利 用可能なネットワーク」を表示させてください。

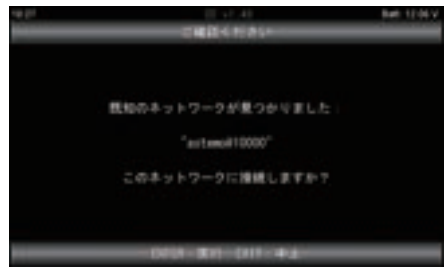

**❻** 利用するネットワークを選択するとセキュリティキーの 入力画面が表示されます。

入力して「OK」を選択してください。 誤って入力した文字の削除は画面上のキーボードの右 上にある「⇐」にカーソルを合わせて ENTER キーを 押してください。

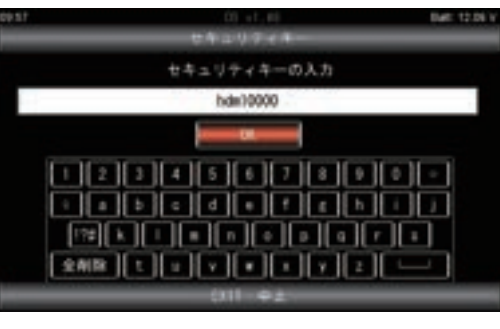

**❼** 選択したネットワークへの接続が開始されます。

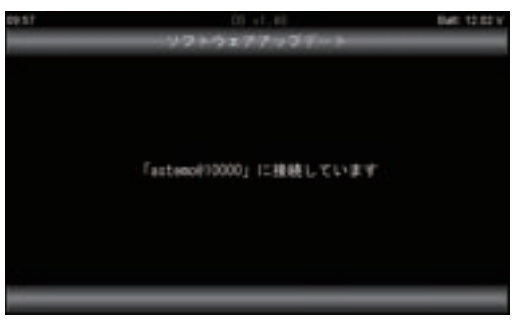

### 更新

**❽**「ファイルのリストを取得しています」と表示されたあと、 ファイルの整合性のチェック(最新版の診断ソフトの確認) が開始されます。

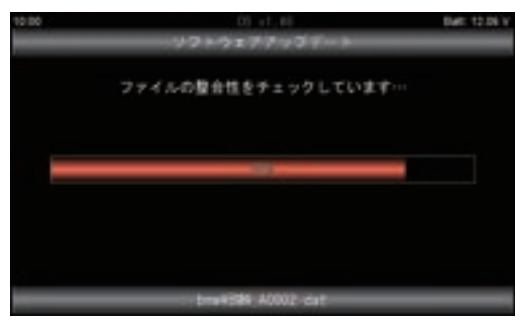

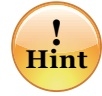

ファイルの整合性のチェックが完了したあと、「更新は必要 ありません」と表示された場合、診断ソフトは最新状態 のため⑨以降の操作は不要です。ENTER/EXIT いずれ かのキーを押して終了してください。

**❾** ダウンロードの確認画面が表示されます。 ENTER キーを押すか、しばらくすると自動で開始します。

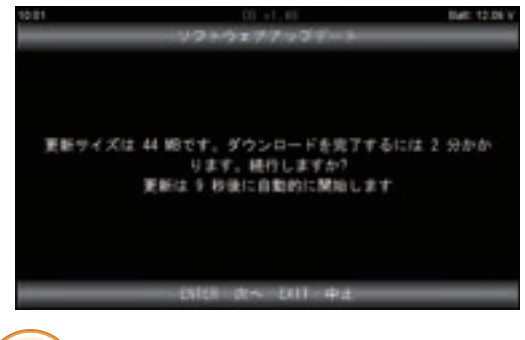

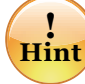

更新サイズ、ダウンロードが完了に必要な時間は、実行 する時の状況による異なります。

⤒ ダウンロードが開始されます。

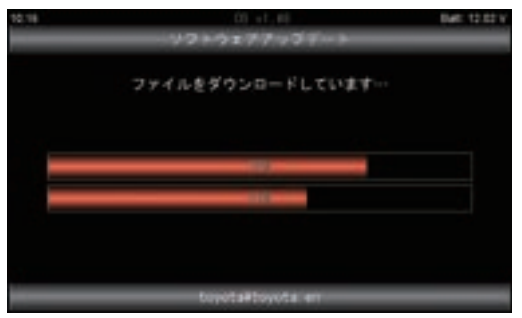

⤓ 更新完了です。ENTER/EXIT いずれかのキーを押して 終了してください。

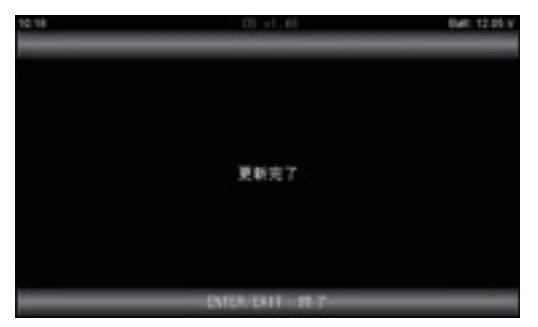

#### **2.PC によるアップデート**

インターネットに接続された Windows10 以降の PC を 使用してください。

**❶** HDM-10000 と PC を付属の USB ケーブルで接続 してください。

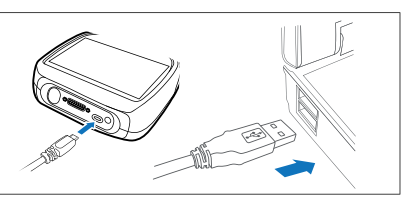

**❷** PC の画面上に HDM-10000 フォ ルダーが開きます。フォルダー内の HDM-10000.exe のアイコンを クリックしてください。

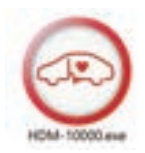

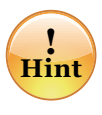

フォルダーの自動再生が実行されない場合は、パソコンの 画面下部に表示されているタスクバーの「エクスプローラ」 をクリックしてください。その後、「HDM-10000」をクリッ クして、フォルダーを表示させてください。

**❸** HDM-10000 アップデートツールが表示されます。 HDM-10000 更新をクリックしてください。

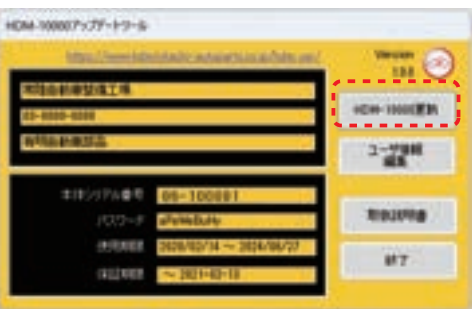

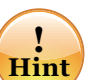

「HDM-10000 更新」ボタンの色が反転している場合は ダウンロード期限切れです。

アップデートツールの 使用期限に表示されている日付がダ ウンロード期限ですので、ご確認のうえ、カスタマーサポー トセンターへ振込用紙の発行依頼を行ってください。

**❹** 最新の診断ソフトのダウンロードが開始されます。 アップデート完了が表示されましたら、閉じるをクリック してください。

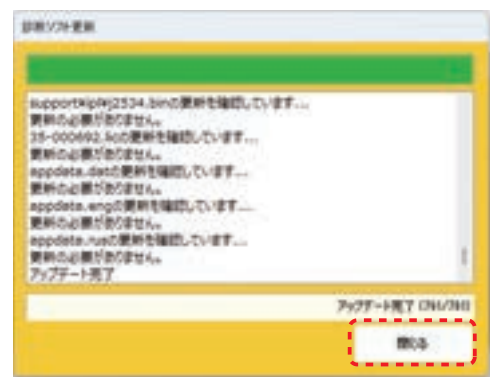

**❺** パソコンのタスクバーに表示されている USB のアイコン をクリックして「ハードウェアの安全な取り外し」を実行し、 HDM-10000 をパソコンから取り外してください。

#### **1. 操作画面の基本的な流れ**

HDM-10000は下図の様な操作画面のフローとなります。 まず使用したい診断機能を選択した後、診断したいシステムの選択、それぞれの診断機能の操作画面の順番に進みます。

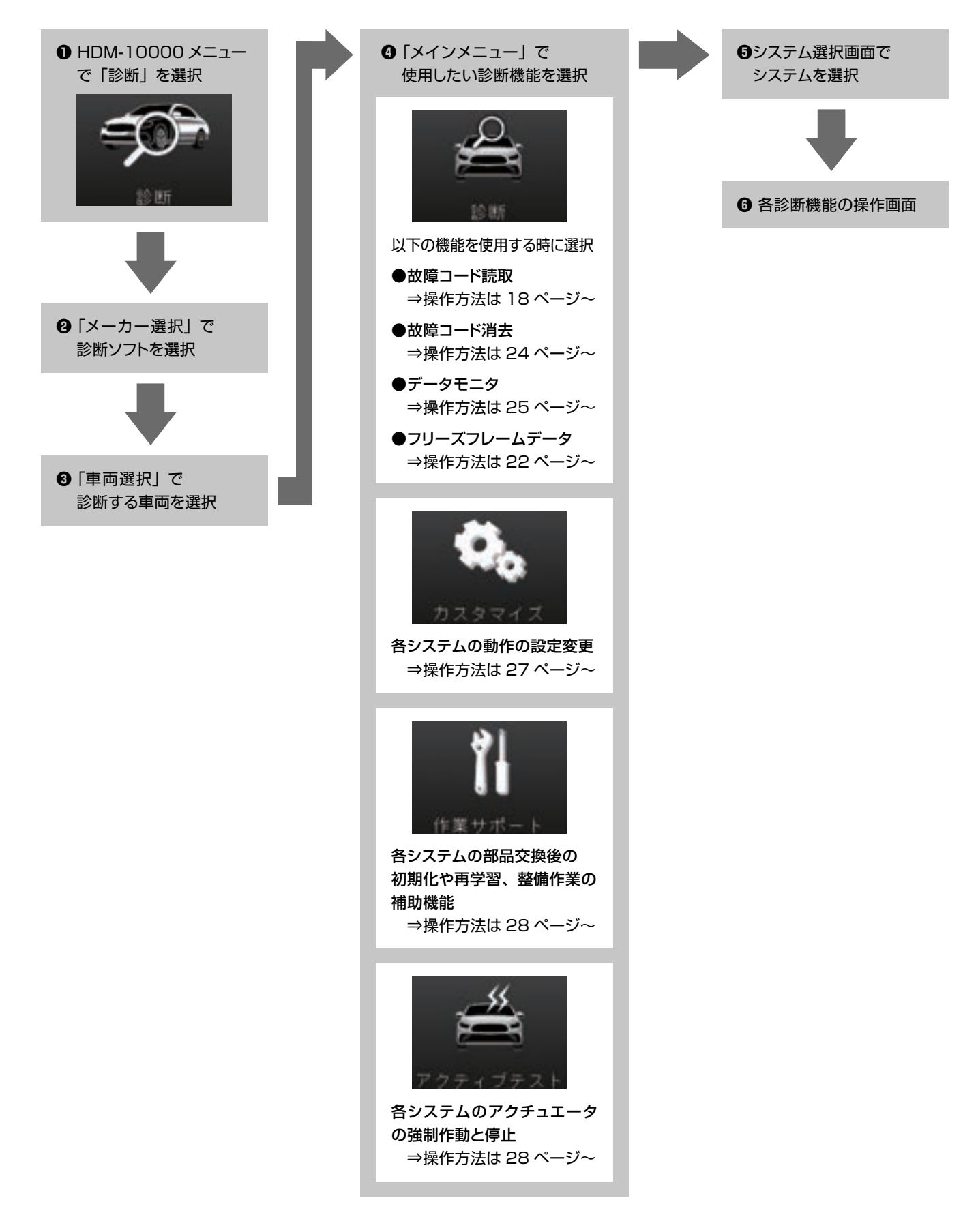

#### **2. 車両への接続と HDM-10000 の起動**

- **❶** HDM-10000本体の DB15ポートに OBDⅡケーブル のコネクターを差し込み、ネジで固定してください。
- **❷** イグニッションキーが OFF の状態で車両側 DLC コネク ターに HDM-10000を接続してください。

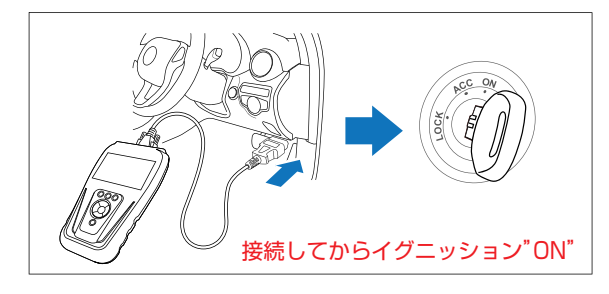

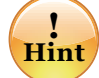

1999 年~ 2006 年のいすゞ車のエルフ (OEM 車のアトラス、コンドル、タイタン含む)で、 DLC コネクターに電源端子が無い車両では、 本体キット付属のシガー電源ケーブルを HDM-10000 に接続してください。

**❸** HDM-10000が起動します。診断を選択してENTER キーを押してください。

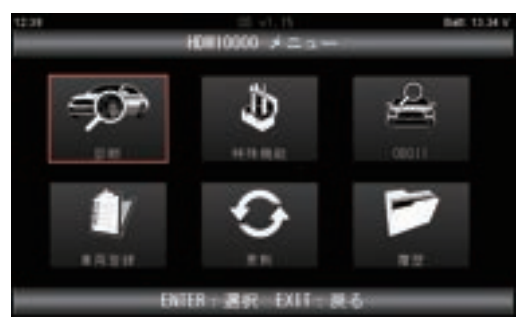

※ 以下からはトヨタソフトを例にとって操作方法を 説明します。

#### **3. 診断ソフトの選択からメインメニューの表示まで**

**❶** メーカー選択画面が表示されます。矢印キーでカーソ ルをメーカー名に移動させて、ENTER キーを押してく ださい。

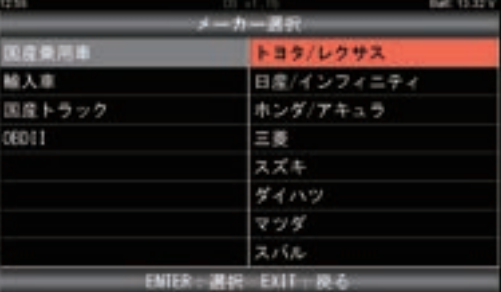

**❷** 診断ソフトが起動し、**❸**の画面に遷移します。

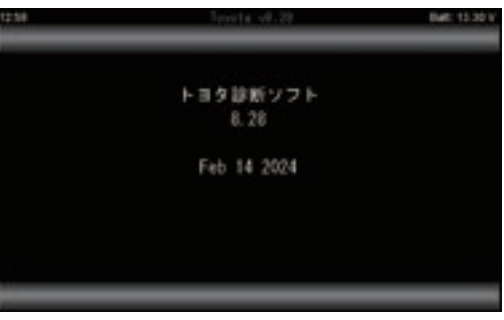

**❸** 地域設定画面が表示されます。通常は「日本」を選択 してください。

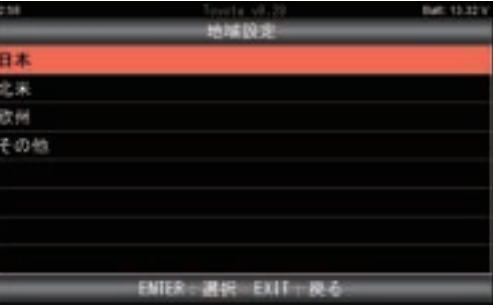

**❹** 自動検出か手動選択かを選択する画面が表示されます。 通常は自動検出を選択してください。

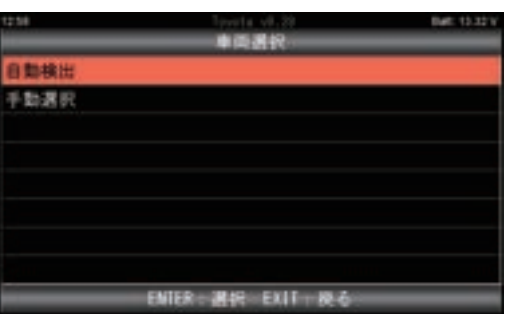

(次ページへ)

**❺** ブランド選択画面が表示されましたら、適合するブランド を選択してください。

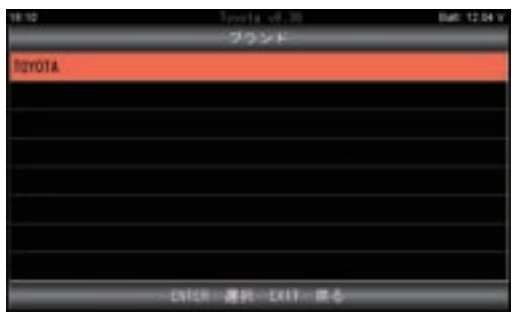

**❻** 車名、車型、エンジン型式、オプションの選択画面が 表示されましたら、適合する項目を選択してください。

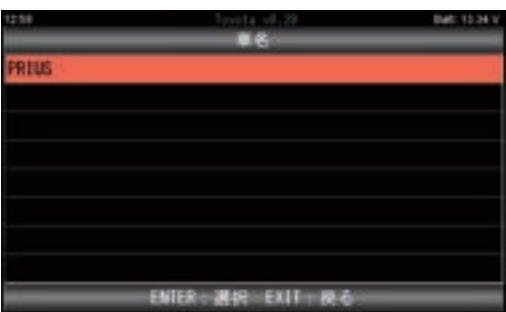

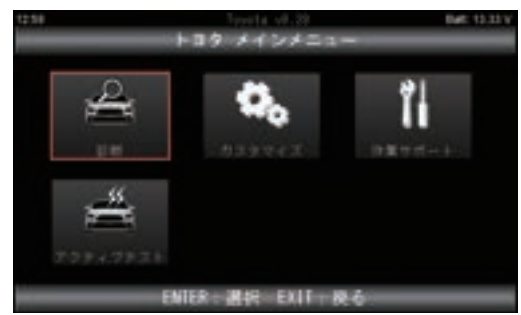

- **4. 故障コードの読取**
	- **❶** 矢印キーでカーソルをメインメニュー内の「診断」に移 動させて、ENTER キーを押してください。

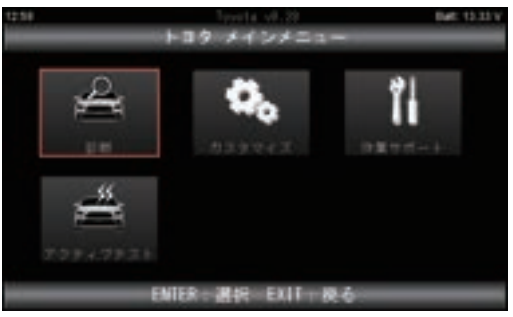

**❷** システム選択画面が表示されます。

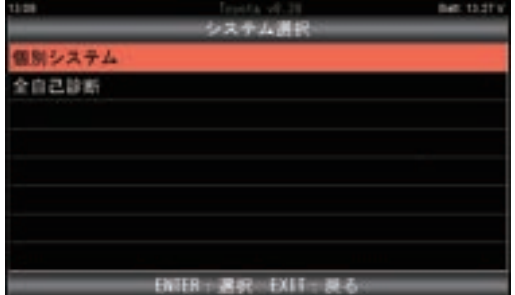

**<sup>❼</sup>** 診断ソフトのメインメニューが表示されます。 **<sup>❸</sup>** 矢印キーでカーソルを診断したいシステムに移動させて ENTER キーを押して選択します。それぞれの項目を 選択した際の操作方法は以下を参照ください。

Ⓐ「個別システム」を選択

- ●19ページの「4-1」を参照してください。
- ●診断ソフトによっては、この項目の表示が無い場合 があります。

Ⓑ「全自己診断」を選択

20 ページの「4-2」を参照してください。

**! Hint** 「個別システム」から個別のシステムを選択した 方がメインメニューの表示までの時間が「全自 己診断」と比べて短くなります。

#### **4-1.「個別システム」を選択した場合**

 故障コードの読取と消去、もしくはデータモニターを行い たいシステムを一覧から選択する機能です。診断ソフトに よっては、この項目が無い場合がございます。

**❶**「個別システム」にカーソルを移動させて ENTER キー を押してください。

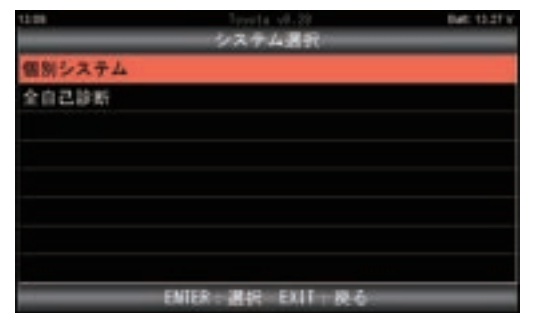

**❷**「個別システム」画面が表示されます。診断したいシス テムにカーソルを移動させて ENTER キーで選択して ください。

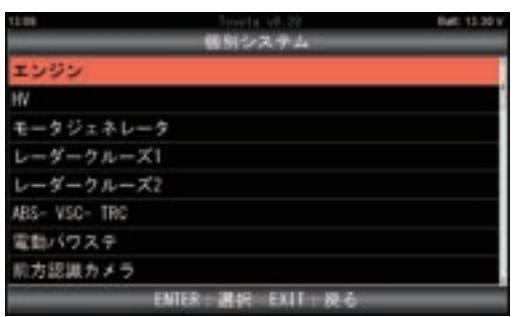

**❸**「イニシャライズ中しばらくお待ち下さい」の表示の後、 上記の**❷**で選択したシステムの診断メニューが表示され ます。

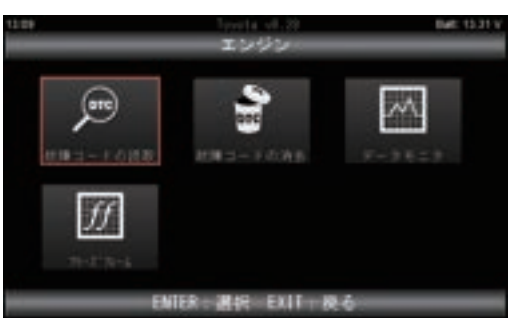

**❹** カーソルを「故障コードの読取」に合わせて ENTER キ-を押してください。

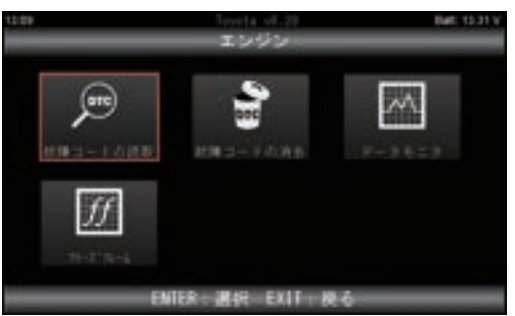

**❺** 故障コードの読取が実行されます。

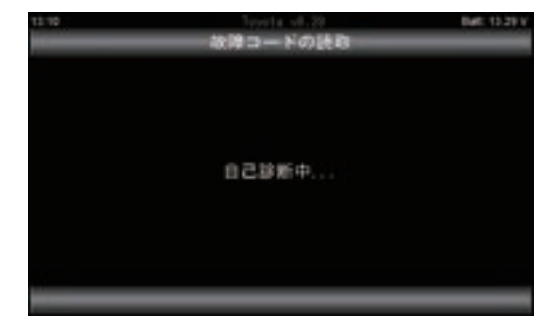

- **❶** 内容によって以下⑧~ , @ の表示になります。
	- Ⓐ 故障コードが記憶されていない場合

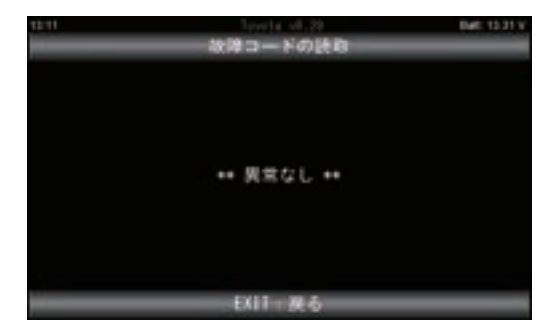

- Ⓑ 現在故障が記憶されている場合
	- 一覧で表示されます。矢印キーでスクロールさせる ことも可能です。\_\_<mark> 故障コードの総数</mark>

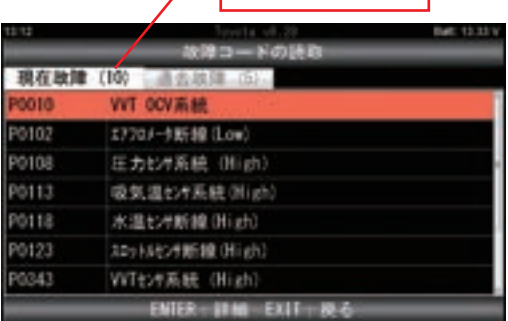

Ⓒ 過去故障が記憶されている場合

 一覧で表示されます。また、現在故障と同時に読取 されている場合は現在故障と過去故障の一覧が重ね て表示されますので、矢印キーの左右で表示を切り 替えてください。

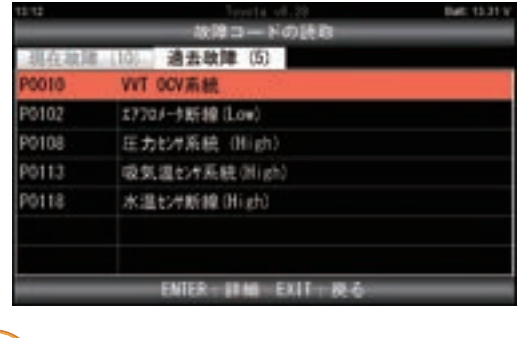

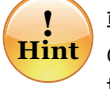

車両によっては仮コード(本故障と判定される前 の故障コード)が表示される場合があります。 操作方法は現在故障、過去故障と同様です。

**❼** 現在故障、過去故障ともに、それぞれの故障コードに カーソルを合わせた状態で ENTER キーを押すと、詳 細表示に切り替えることが可能です。

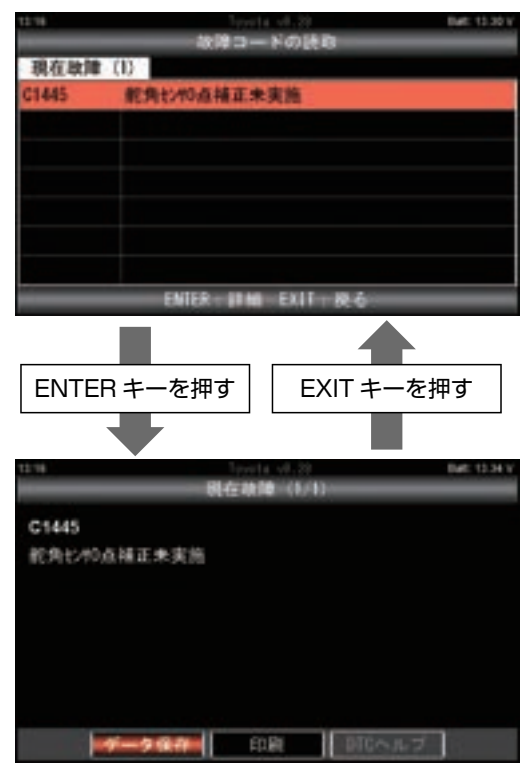

**! Hint** データ保存は 21 ページを参照してください。 DTC ヘルプは 25 ページを参照してください。 印刷は 45 ページを参照してください。

#### **4-2.「全自己診断」を選択した場合**

車両に搭載されている全システムの故障コード読取と消去 を一括で行う機能です。

また、全自己診断結果からシステムを選択して、個別のシ ステムの診断メニューを表示させます。

**❶**「システム選択」で「全自己診断」にカーソルを合わせ て ENTER キーを押してください。

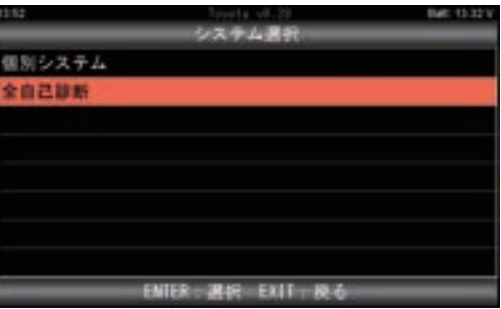

**❷** 車両に搭載されている各システムの故障コードの読取を 行います。

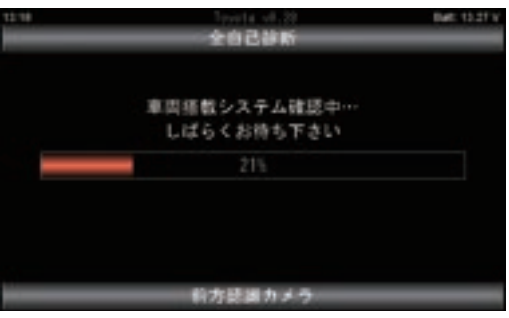

#### **❸** 点検結果が画面上部に表示されます。

 どのシステムに異常が発生しているかを確認する場合は 「診断結果」 にカーソルを合わせて ENTER キーを押し てください。

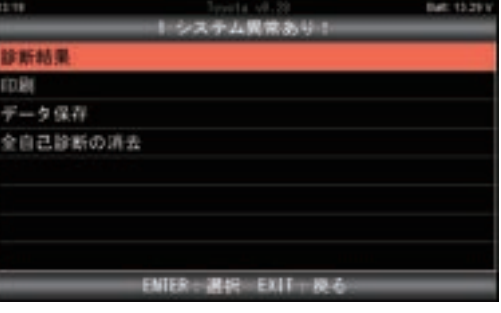

(次ページへ)

- **❹** 診断結果の一覧が表示されます。
	- ⒜ OK が表示されているシステム 故障コードが記憶されていないことを表します。
	- ⒝ 「数字+DTC」が表示されているシステム 故障コードが記憶されています。故障コードを確認 する場合はカーソルを合わせて ENTER キーを押し てください。⇒❺に進みます。

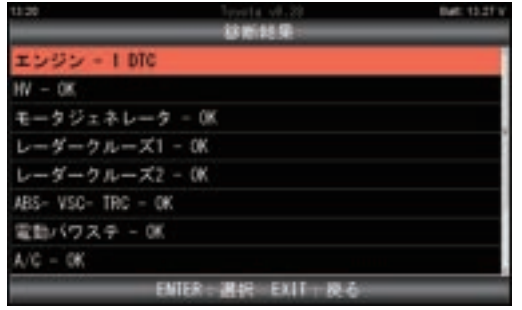

**❺**「イニシャライズ中しばらくお待ちください」と表示され た後、**❹**の⒝で選択したシステムの診断メニューが表示 されます。

 「故障コードの読取」にカーソルを合わせて ENTER キーを押してください。

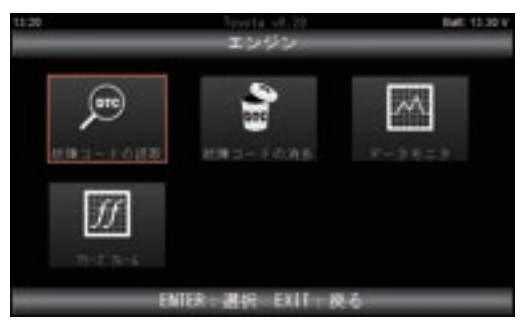

**❻**「自己診断中」と暫く表示された後、読取した結果が表 示されます。その他の操作方法は 19~20 ページの **❻**~**❼**と同様です。

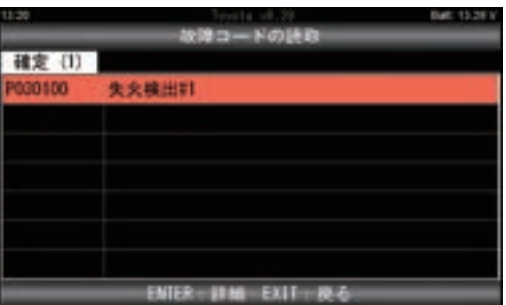

- **4-3. 個別のシステムでの故障コードの保存**
	- **❶**「故障コードの読取」の画面で ENTER キーを押してく ださい。

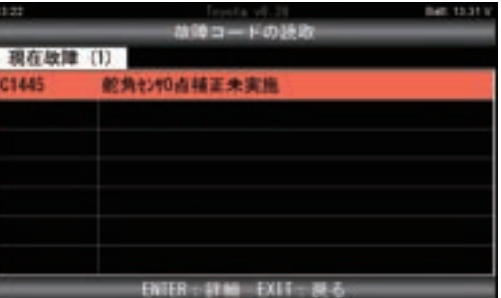

**❷** 故障コードの詳細の画面が表示されます。画面下部の 「データ保存」にカーソルを合わせて ENTER キーを押 してください。

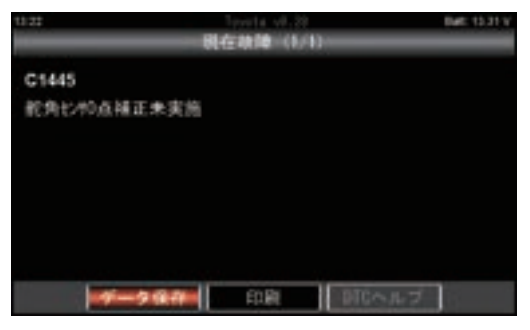

**❸** データ保存が実行されます。保存の完了後、EXITキー を押すと前の画面に戻ります。

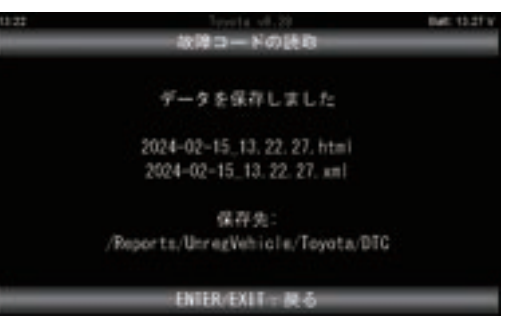

**❹** 保存データの閲覧方法は 44 ページを参照ください。

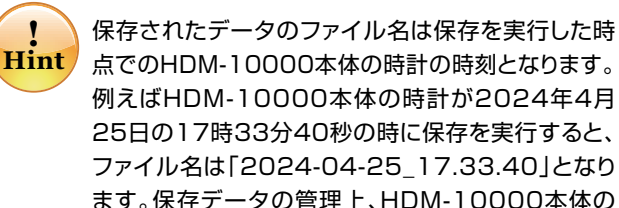

点でのHDM-10000本体の時計の時刻となります。 例えばHDM-10000本体の時計が2024年4月 25日の17時33分40秒の時に保存を実行すると、 ファイル名は「2024-04-25\_17.33.40」となり ます。保存データの管理上、HDM-10000本体の 時計を事前に確認、設定することを推奨します。

#### **4-4. 全自己診断での故障コードの保存**

**❶**「点検結果」の画面で「データ保存」にカーソルを合わ せてENTERキーを押してください。

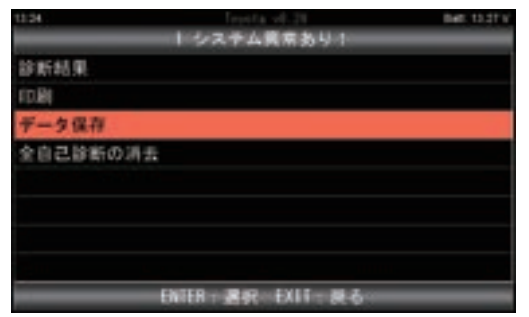

**❷** データ保存が実行されます。

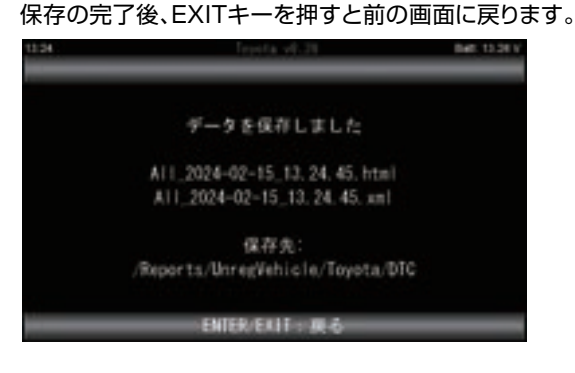

**❸** 保存データの閲覧方法は 44 ページを参照ください。

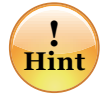

保存されたデータのファイル名は保存を実行した時 点でのHDM-10000本体の時計の時刻となります。 例えばHDM-10000本体の時計が2024年4月 25日の17時33分40秒の時に保存を実行すると、 ファイル名は「ALL\_2024-04-25\_17.33.40」 となります。保存データの管理上、HDM-10000本 体の時計を事前に確認、設定することを推奨します。 また、DiagPrintout-2による愛車診断レポート、作 業サポートレポートの作成の際、全自己診断結果を 使用しますので、データ保存実行時はファイル名を メモなどで控えておくことを推奨します。

#### **5. フリーズフレーム**

フリーズフレームを確認する場合は、次の 5-1、5-2 のい ずれかの操作を行ってください。

#### **5-1.「故障コードの読取」画面からの確認**

**❶**「故障コードの読取画面」で右端に FF が表示されてい る故障コードにカーソルを合わせてENTERキーを押し てください。

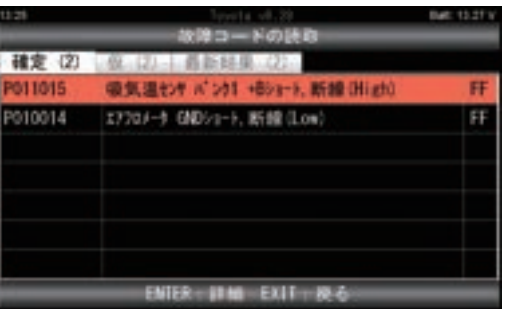

**❷** 詳細画面が表示されます。

 カーソルを画面下部の「フリーズフレーム」に合わせて ENTERキーを押してください。

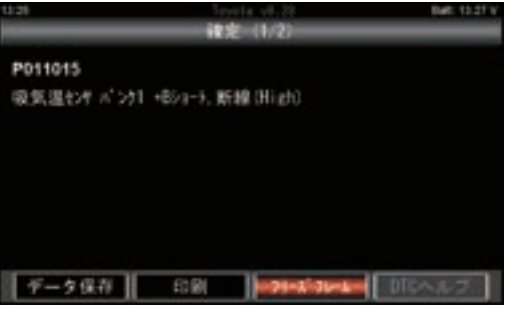

**❸**「イニシャライズ中しばらくお待ち下さい」のメッセ―ジ が表示された後に「表示項目選択」が表示されます。 画面下部の「開始」にカーソルを合わせてENTERキー を押してください。

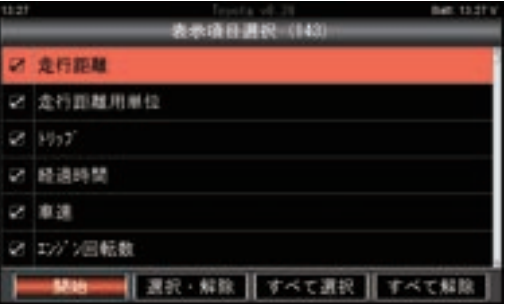

**! Hint**

表示項目の選択は以下を行ってください。

- ①上下キーで表示したい項目、表示させたい項目にカーソ ルを合わせてください。
- ②左右キーで「選択・解除」にカーソルを合わせてENTER キーを押してください。
- ③チェック欄にチェックが入った項目が表示され、チェック が外れた項目は非表示となります。
- ※項目全体から表示項目の絞り込みを行う場合は左右キー で「すべて解除」にカーソルを合わせてENTERキーを 押してから上記①~③を実行してください。「すべて選 択」にカーソルを合わせてENTERキーを押すと全ての 項目が選択されます。

**❹**「イニシャライズ中しばらくお待ち下さい」のメッセ―ジ が表示された後に「フリーズフレーム・データ」が表示 されます。

前の画面に戻る場合はEXITキーを押してください。

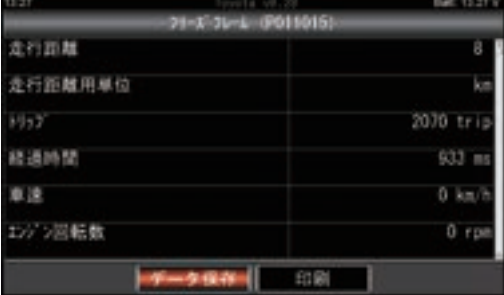

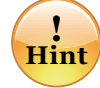

表示画面は上下キーでスクロールが可能です。 ま た、液 晶 画 面 の 下 に あ る PAGE UP 、 PAGE DOWN のキーで 1 画面毎でスクロール させることが可能です。

**❺** 保存をする場合は画面下部の「データ保存」にカーソ ルを合わせてENTERキーを押してください。

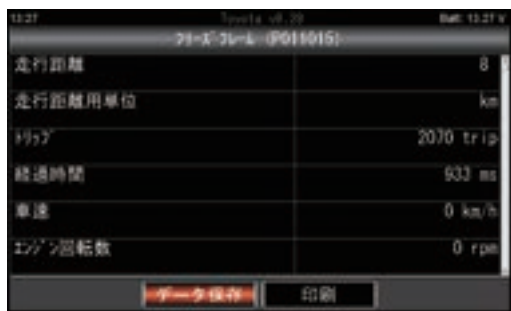

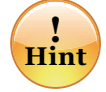

複数の故障コードのフリーズフレーム・データを 保存する場合は、それぞれの故障コードに対し て**❶**~**❺**の操作を行ってください。

**❻** データ保存が実行されます。EXIT キーを押すと前の 画面に戻ります。

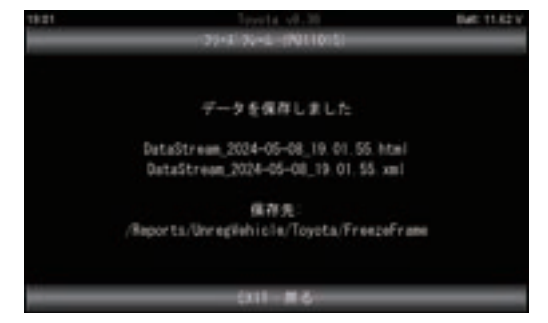

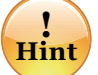

保存されたデータのファイル名は保存を実行した時 点でのHDM-10000本体の時計の時刻となります。 例えばHDM-10000本体の時計が2024年4月 25日の17時33分40秒の時に保存を実行すると、 ファイル名は 「DataStream\_2024-04-25\_17.33.40」 となります。

#### **5-2. システム毎の診断メニュー画面からの確認**

**❶** 診断メニュー画面で「フリーズフレーム」のアイコンに カーソルを合わせてENTERキーを押してください。

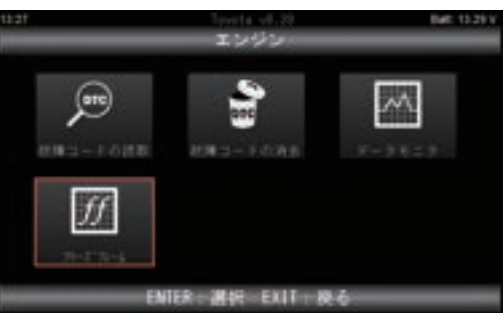

**❷**「イニシャライズ中しばらくお待ち下さい」のメッセ―ジ が表示された後に「フリーズフレーム」が表示されます。 フリーズフレーム・データを表示させたい故障コードに カーソルを合わせてENTERキーを押してください。

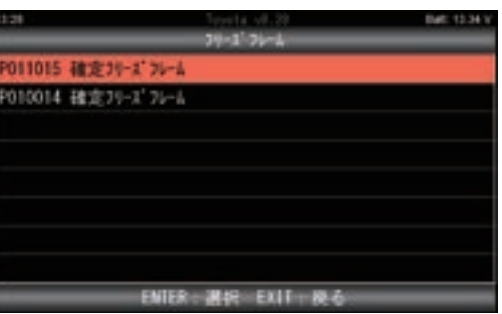

**❸**「イニシャライズ中しばらくお待ち下さい」のメッセ―ジ が表示された後に「表示項目選択」が表示されます。

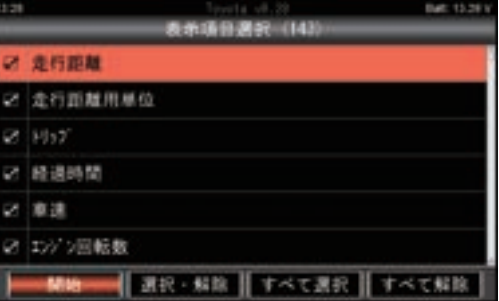

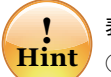

表示項目の選択は以下を行ってください。

- ①上下キーで表示したい項目、表示させたい項目に カーソルを合わせてください。
- ②左右キーで「選択・解除」にカーソルを合わせて ENTER キーを押してください。
- ③チェック欄にチェックが入った項目が表示され、 チェックが外れた項目は非表示となります。
- ※項目全体から表示項目の絞り込みを行う場合は 左右キーで「すべて解除」にカーソルを合わせて ENTER キーを押してから上記①~③を実行して ください。「すべて選択」にカーソルを合わせて ENTER キーを押すと全ての項目が選択されます。
- **❹** その他の操作方法は 22~23 ページの 5-1の**❸**~**❺** と同様です。

故障コードの消去を行う場合は、次の 6-1、6-2 のいず れかの操作を行ってください。

#### **6-1. 個別のシステムでの故障コードの消去**

**❶** 診断メニュー画面で「故障コードの消去」にカーソルを 合わせてENTERキーを押してください。

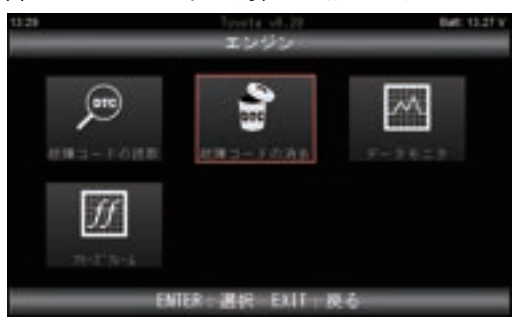

**❷**「故障コードの消去」画面が表示されます。 消去を実行する場合はENTERキーを押してください。 中止の場合はEXITキーを押してください。

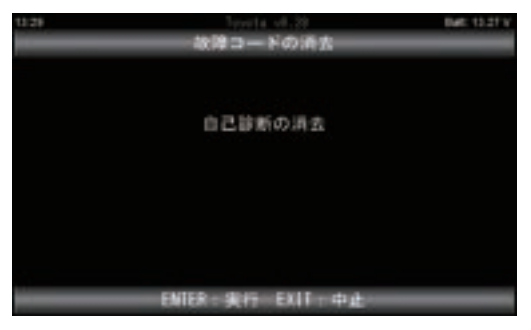

**❸** ENTERキーを押すと「自己診断の消去中」のメッセー ジが表示された後、「消去完了」の画面が表示されます。

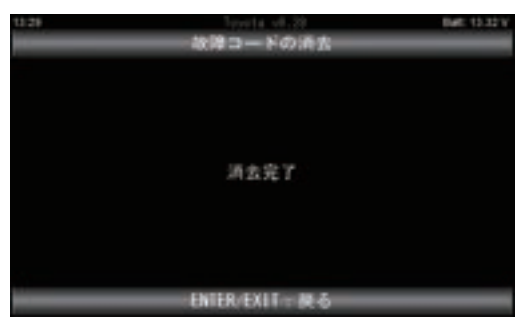

#### **6. 故障コードの消去 6-2. 全自己診断での故障コードの消去**

**❶**「全自己診断」の後に表示される点検結果の画面内の 「全自己診断の消去」にカーソルを合わせてENTER キーを押してください。

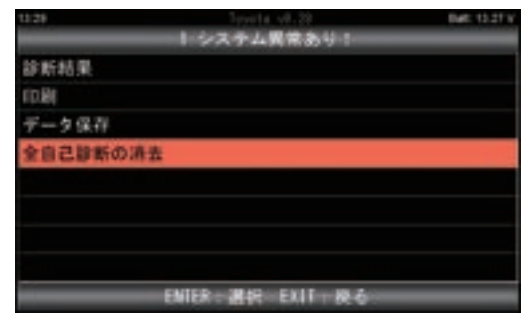

**❷**「全自己診断の消去」の画面が表示されます。 消去を実行する場合はENTERキーを押してください。

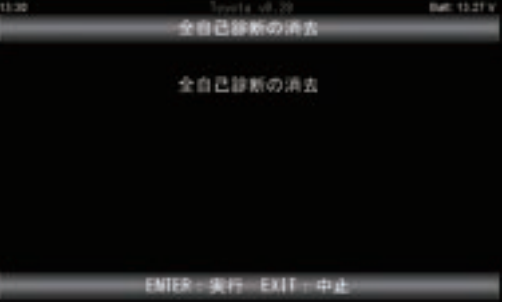

**❸** 各システムの故障コードの消去が実行され、消去が完了 すると**❶**の画面に戻ります。

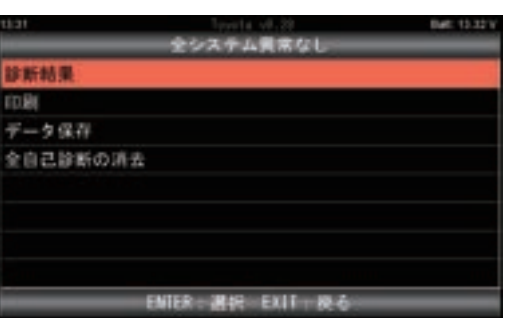

※ 画面上部の「全システム異常なし」は全てのシステ ムの故障コードの消去が完了できた場合に表示され ます。不具合が解消されておらず、消去ができなかっ た場合は「◯システム異常あり!」が表示されます。

故障コードの詳細画面の表示で「DTCヘルプ」の色が反 転して表示されている場合は「DTCヘルプ」にカーソルを 合わせてENTERキーを押すと、DTCが記憶される検出条 件について情報が表示されます。

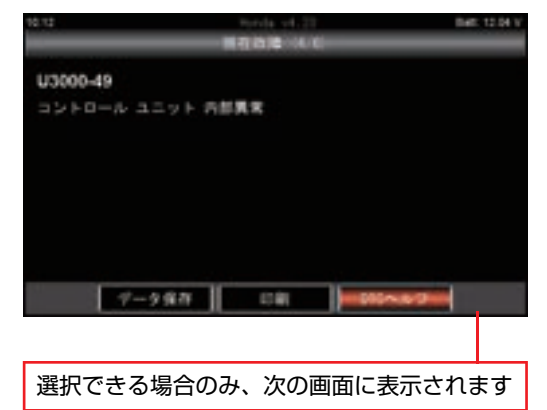

#### [例 ] ホンダソフトの例

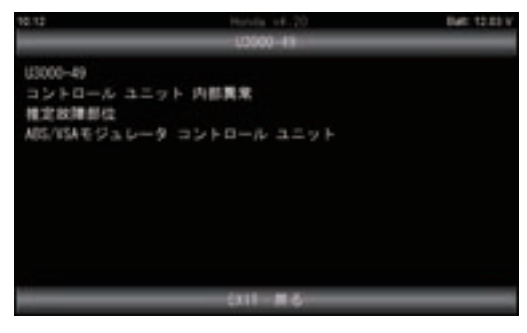

#### **7.DTCヘルプ 8. データモニタ**

センサーの値やアクチュエータへの指令値などが確認でき ます。次の 8-1、8-2、8-3 を参照ください。

#### **8-1. データモニタの実行**

**❶** 個別のシステムの診断メニュー画面の「データモニタ」 のアイコンにカーソルを合わせてENTERキーを押して ください。

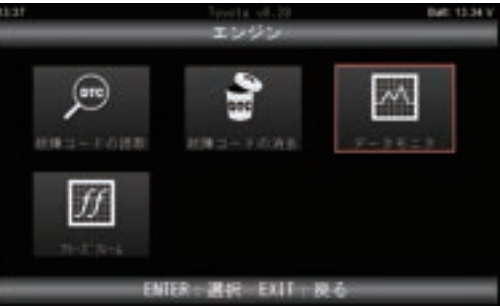

#### **❷** 表示項目の選択画面が表示されます。

 状況に応じて表示項目の選択を行い、選択の完了後、 画面下部の「開始」にカーソルを合わせてENTERキー を押してください。

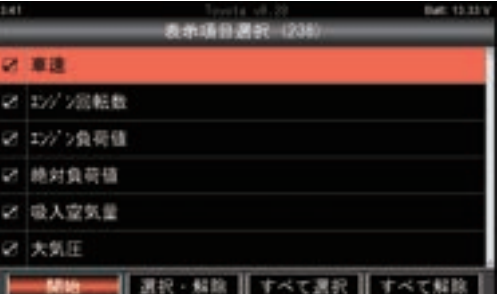

**❸**「表示項目選択」で選択された項目でデータモニタが実 行されます。データモニタを中止する場合はEXITキー を押します。

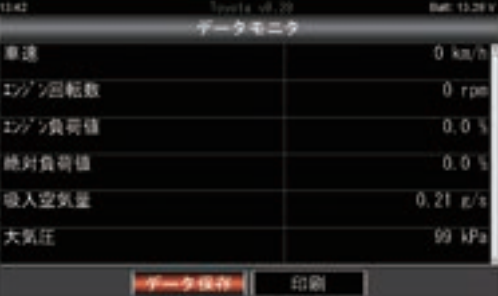

※グラフ表示はグローバルOBDⅡソフトのみ対応可能です。

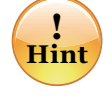

**Hint** ま た、液 晶 画 面 の 下 に あ る PAGE UP 、 表示画面は上下キーでスクロールが可能です。 PAGE DOWN のキーで 1 画面毎でスクロール させることが可能です。

#### **8-2. データモニタの保存**

**❶** データモニタ実行中に「データ保存」にカーソルを合 わせてENTERキーを押してください。

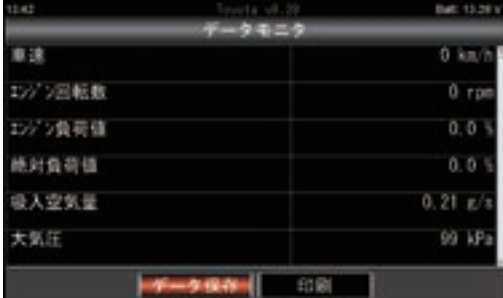

**❷** データ保存画面に切り替わります。

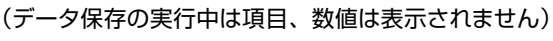

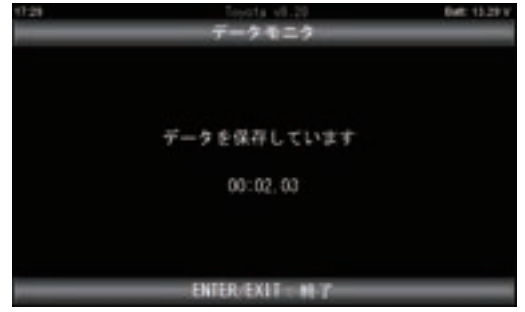

**❸** データ保存を終了させる場合はENTERキーかEXIT キーを押してください。データ保存を実行してから(**❷** の画面から)、ENTERキーかEXITキーを押すまでの データが保存されます。

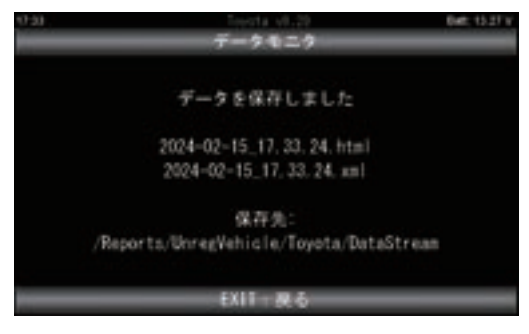

**❹** EXITキーを押すとデータモニタの実行画面(**❶**の画面) に戻ります。

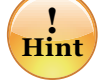

保存されたデータのファイル名は保存を実行した時 点でのHDM-10000本体の時計の時刻となります。 例えばHDM-10000本体の時計が2024年4月 25日の17時33分40秒の時に保存を実行すると、 ファイル名は「2024-04-25\_17.33.40」となり ます。

#### **8-3. グラフ表示(グローバルOBDⅡソフトのみ)**

グローバルOBDⅡソフトでは2項目までのグラフ表示を行う ことが可能です。(データ保存は不可)

- **❶** グローバル OBDⅡソフトのメインメニューでデータモ ニタを選択。
- **❷**「リスト表示」「グラフ表示」の選択肢が表示されます。 「グラフ表示」を選択してください。
- **❸** 表示項目の選択画面で任意の項目を2つ選択してくだ さい。
- **❹** 画面上の[開始]にカーソルを合わせて[ENTER]キー を押してください。
- **❺** グラフ表示が実行されます。

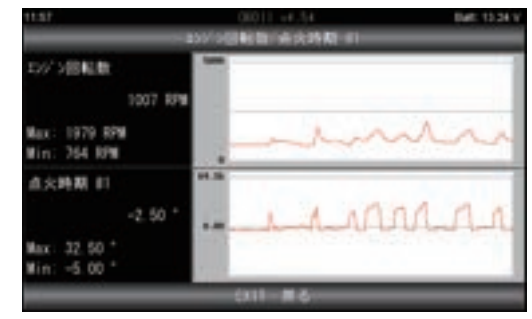

#### **9. カスタマイズ**

**❶** ソフト毎のメインメニューで「カスタマイズ」にカーソ ルを合わせてENTERキーを押してください。

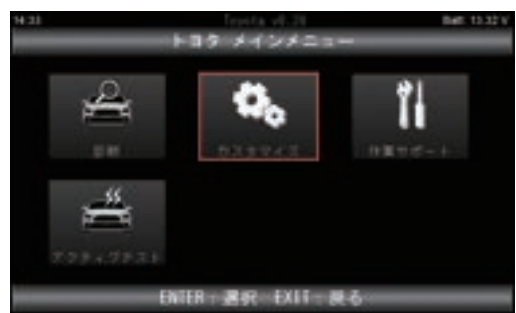

**❷** 使用に当たっての注意事項が表示されます。 ご確認後、ENTERキーを押してください。

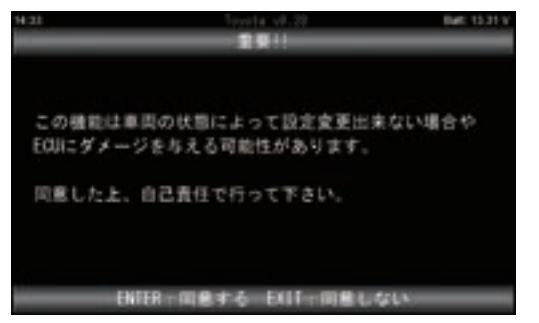

**❸** 車両搭載システムの確認が実行された後、システム選 択画面が表示されます。 カスタマイズを実行したいシステムにカーソルを合わせ

てENTERキーを押してください。 **But It It** 

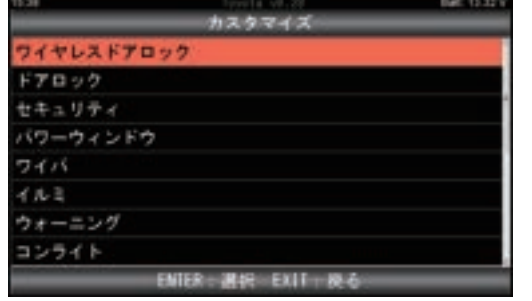

**❹**「システム確認中しばらくお待ちください」のメッセージ が表示された後、機能一覧画面が表示されます。 実行したい機能のカーソルを合わせてENTERキーを押 してください。

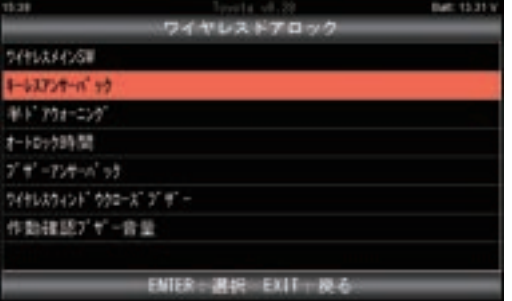

**❺** 個別のカスタマイズ機能の実行画面が表示されます。 整備解説書を参照のうえ、カスタマイズを行ってください。

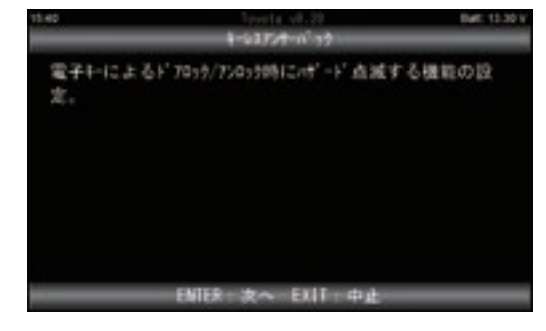

#### **10. 作業サポート**

**❶** ソフト毎のメインメニューで「作業サポート」にカーソ ルを合わせてENTERキーを押してください。

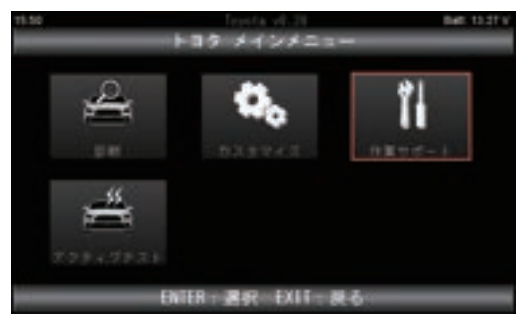

**❷** システム選択画面が表示されましたら作業サポートを実 行したいシステムにカーソルを合わせてENTERキーを 押してください。

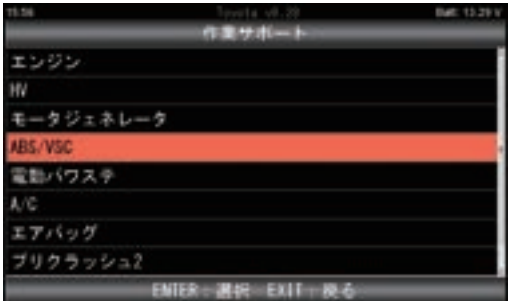

**❸** 機能一覧画面が表示されます。

 実行したい機能にカーソルを合わせてENTERキーを押 して機能を実行してください。

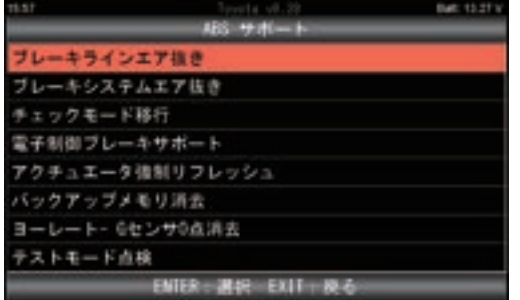

### **11. アクティブテスト**

**❶** ソフト毎のメインメニューで「アクティブテスト」にカー ソルを合わせてENTERキーを押してください。

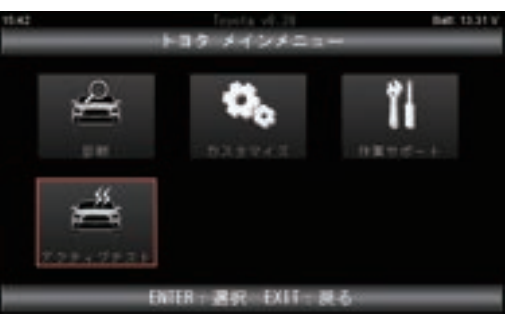

**❷** システム選択画面が表示されましたら、アクティブテス トを実行したいシステムにカーソルを合わせてENTER キーを押してください。

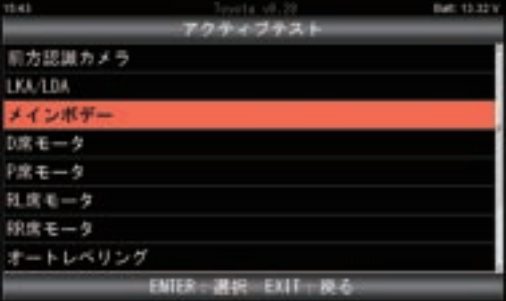

**❸** しばらくシステム確認画面が表示された後、機能一覧画 面が表示されます。実行したい機能にカーソルを合わ せてENTERキーを押して機能を実行してください。

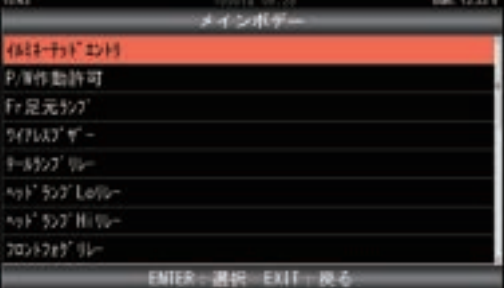

# 特殊機能の操作

「特殊機能」は各診断ソフトの作業サポート機能をひとまとめにし、機能選択の手間を省略化したものです。 選択するとメンテナンスモード、DPF 再生機能、エーミングモード、簡易バッテリーテスト、J2534 モード の実行が可能です。

#### **1. メニューのアイコンについて**

それぞれのアイコンをカーソルで選択し、ENTERキーを押 すと各機能の実行が可能です。

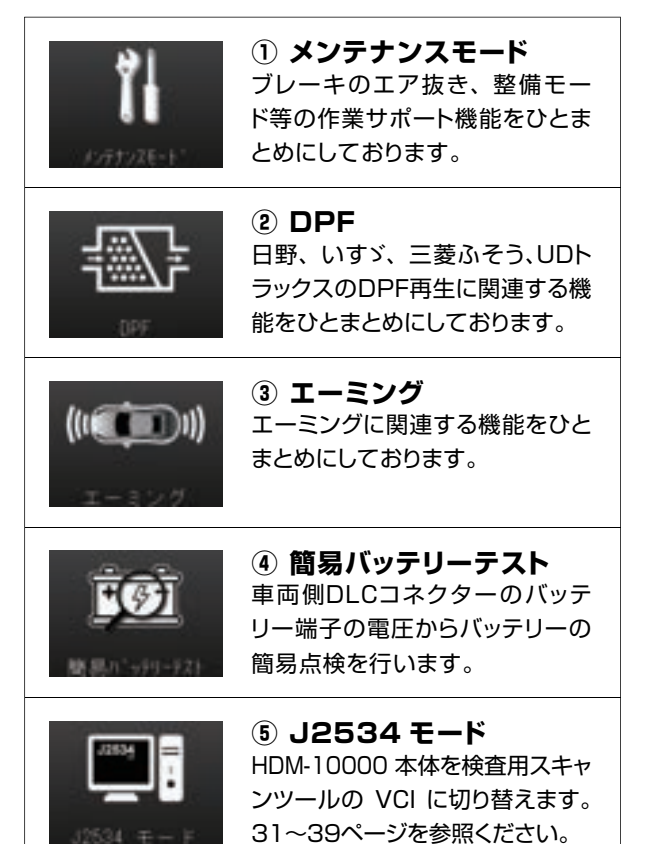

**2. 簡易バッテリーテスト**

本機能は12V バッテリーと充電系統の簡易点検が可能です。 (HV 車、FCV 車、24V 車は対象外) 尚、本機能は端子電圧のみで判定を行うため、最終的な 良否判定はCCA値等の測定が可能なバッテリーチェッカー による点検や整備解説書に記載されている点検要領のもと、 行ってください。

- **❶** 車両側のIGキーをオンにします。
- **❷**「簡易バッテリーテスト」にカーソルを合わせてENTER キーを押してください。

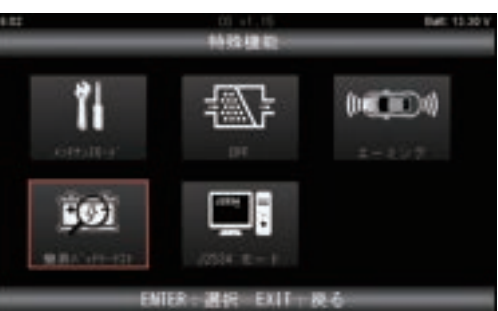

**❸** 車両の状態を確認する画面が表示されます。 車両が表示の状態になっていることを確認後、ENTER キーを押します。

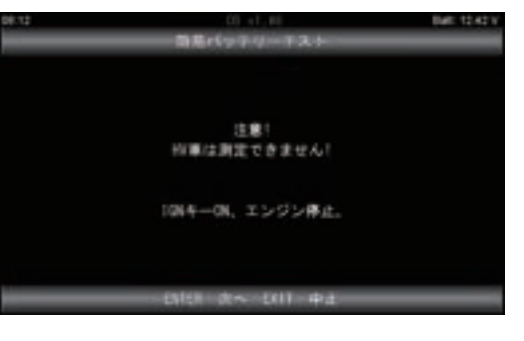

**❹** 始動前のバッテリ-電圧とメッセージが表示されました らエンジンを始動してください。

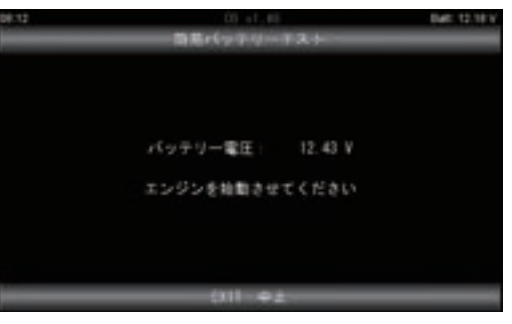

(次ページへ)

# 特殊機能の操作

**❺** 始動時のバッテリー電圧と充電電圧の計測が開始され

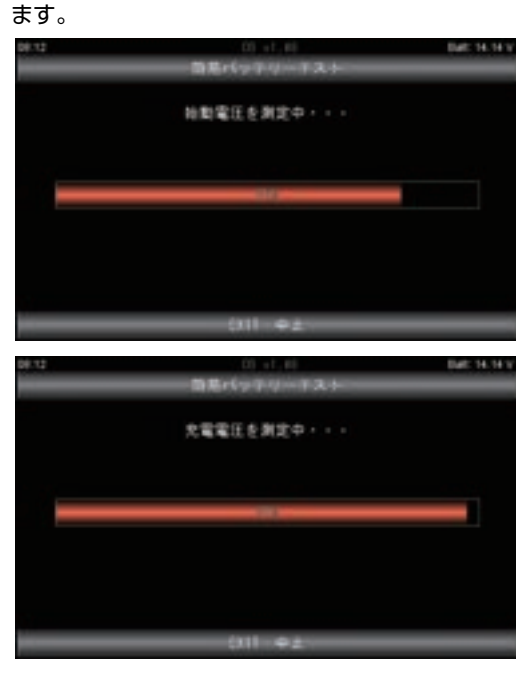

**❻** 計測されたバッテリー電圧(始動前)、始動電圧(始動時) 充電電圧 ( 始動後 ) が表示されます。 ENTERキーを押してください。

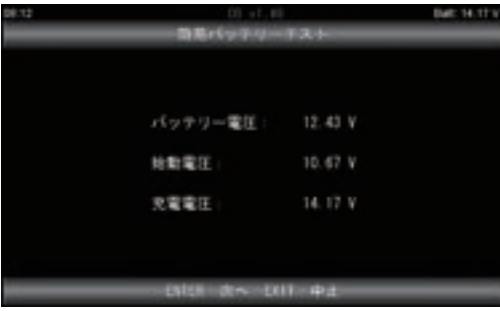

**❼** 計測した電圧値のグラフが表示されます。 EXIT キーを押してください。

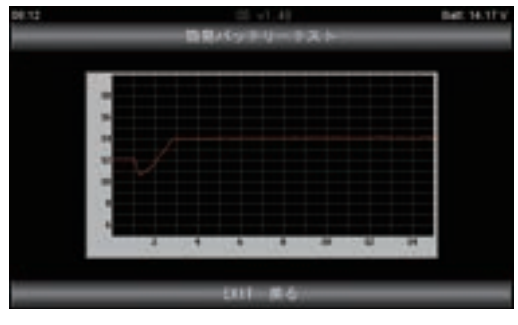

**❽** 点検結果が表示されます。

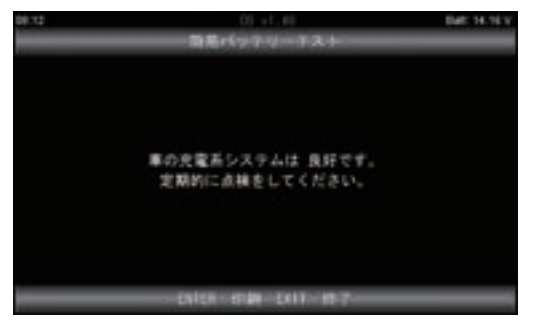

#### 目次

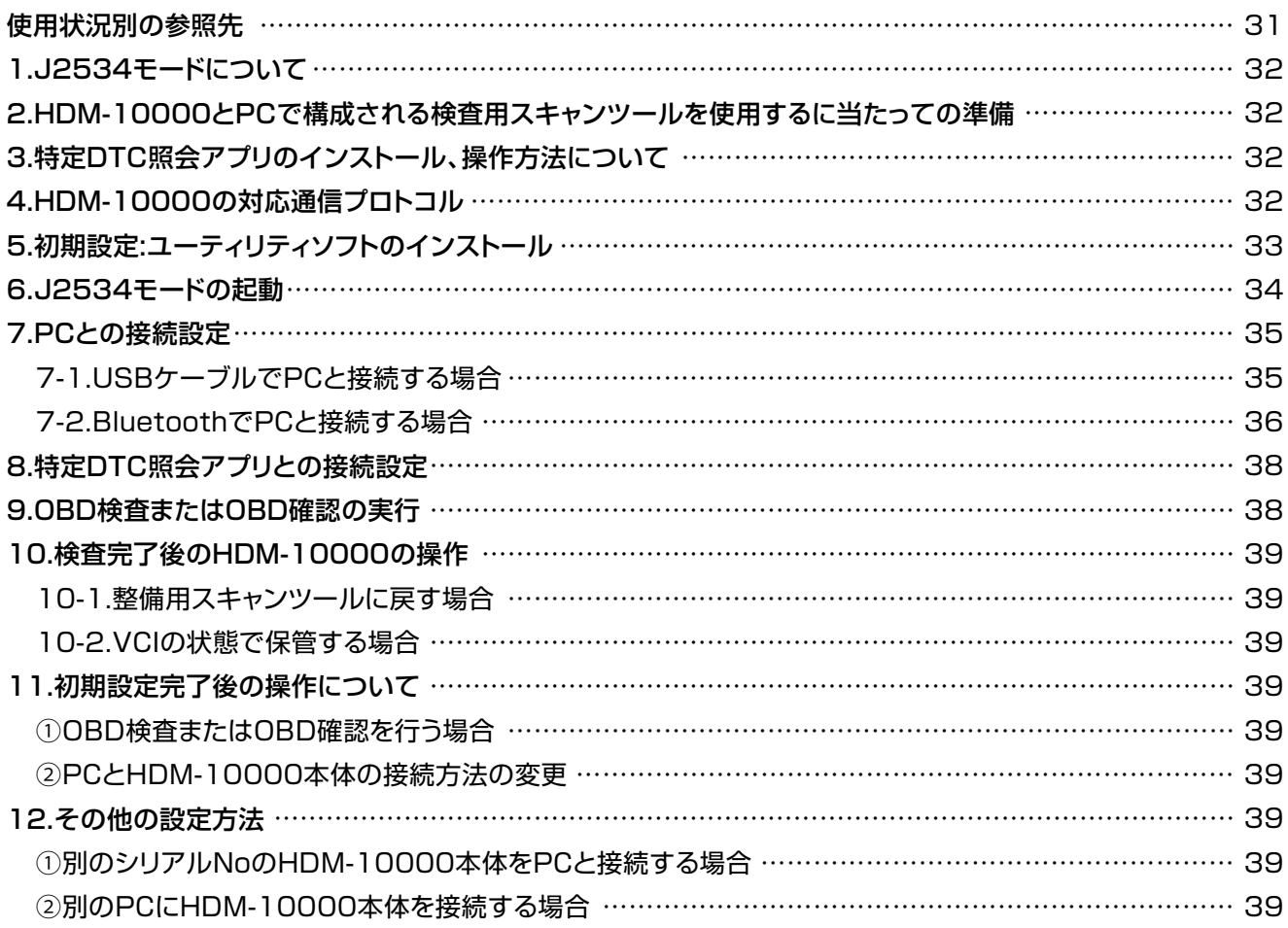

#### 使用状況別の参照先

- ①HDM-10000を購入後、初めてPCに接続してVCIとして使用する場合 33ページ「5.初期設定:ユーティリティソフトのインストール」以降を参照してください。 ②HDM-10000のファームウェアバージョン、ドライバーバージョンを確認する場合 34ページの「6.J2534モードの起動」を行い、その後、35ページの「7-1.USBケーブルでPCと接続する場合」 か、36ページの「7-2.BluetoothでPCと接続する場合」を参照してください。 ※:2024年4月現在、ファームウェアバージョンは1.84、ドライバーバージョンは1.08です。
- ③HDM-10000をVCIとして起動する場合

34ページの「6.J2534モードの起動」を参照してください。

④HDM-10000を整備用スキャンツールに戻す場合

39ページの「10-1.整備用スキャンツールに戻す場合」を参照してください。

⑤HDM-10000本体とPCとの接続方法を変更する場合

39ページの「11.初期設定完了後の操作について」を参照してください。

⑥初期設定が完了した後の2回目以降の操作を行う場合

39ページの「11.初期設定完了後の操作について」を参照してください。

⑦別のシリアルNoのHDM-10000本体をPCに接続する、または別のPCにHDM-10000本体を接続する場合 39ページの「12.その他の設定方法」の①②を参照してください。

#### **1.J2534 モードについて**

●HDM-10000の「J2534モード」は、下図の様に検査用スキャンツールのVCI(特定DTC照会アプリがインストー ルされたPCと車両をつなぐ機器)としてHDM-10000を起動させるモードです。34ページの「6.J2534モード の起動」に記載された操作方法で起動します。

●HDM-10000本体とPCとの接続はBluetoothまたは付属のUSBケーブルによる接続が可能です。

●検査用スキャンツールのVCIとして初めてHDM-10000をPCに接続して使用する際は、33ページの「5.初期 設定:ユーティリティソフトのインストール」以降の操作を行ってから使用してください。

【HDM-10000による検査用スキャンツールの構成イメージ】

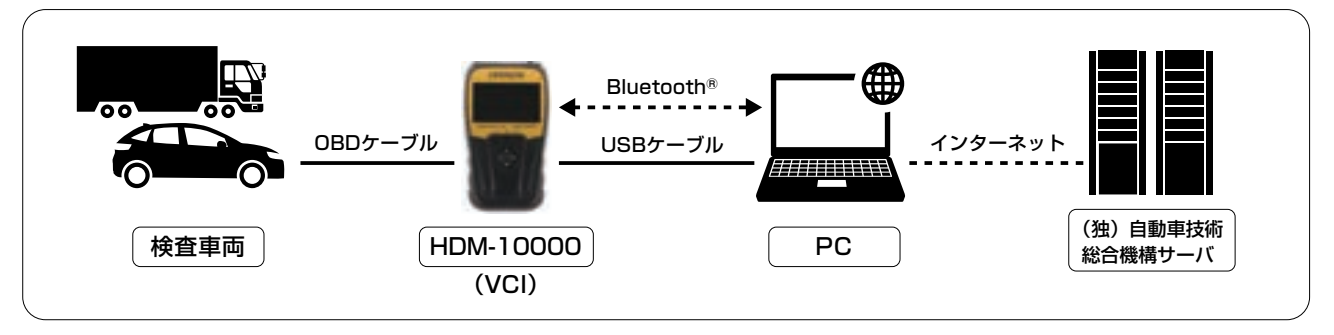

#### **2.HDM-10000 と PC で構成される検査用スキャンツールを使用するに当たっての準備**

●HDM-10000は検査用スキャンツールのVCIに当たるため、特定DTC照会アプリはインストールされておりません。 ●下表の要求仕様を満たし、かつインターネット環境に接続されたPCを点検作業場、または完成検査場に設置し、 特定DTC照会アプリをインストールした後、「J2534モード」を起動したHDM-10000をPCに接続してください。

#### 【PCの要求仕様】

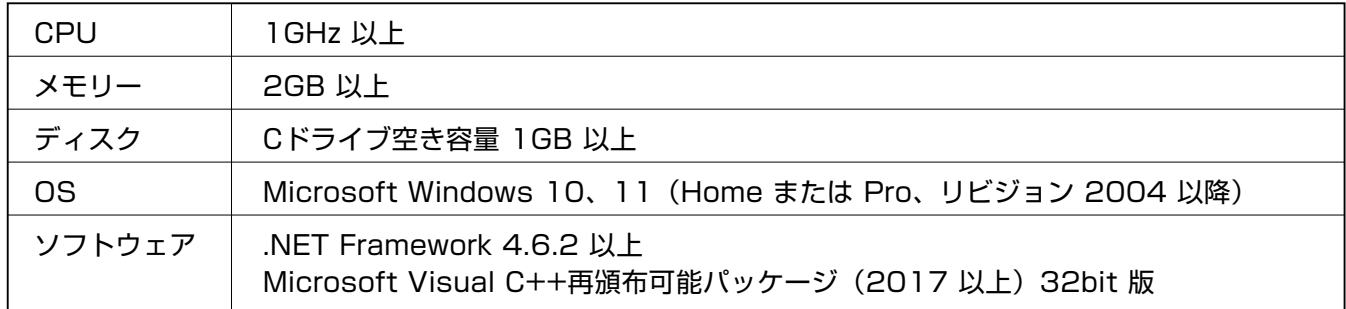

#### **3. 特定 DTC 照会アプリのインストール、操作方法について**

特定DTC照会アプリのインストール方法や操作手順等は下記サイトに掲載された取扱説明書を参照ください。 【OBD検査ポータル】 https://www.obd.naltec.go.jp/mainte/manual

#### **4.HDM-10000 の対応通信プロトコル**

下記の通信プロトコルに対応します。

- ISO14229 ISO14230 SAEJ1979 ISO13400
	-
- 
- 
- ISO15765 ISO15031-5 ISO9141
- 
- 32

#### **5. 初期設定 : ユーティリティソフトのインストール**

特定 DTC 照会アプリがインストールされた PC にはじ ノンバン ください。 めて HDM-10000 を接続する際は本操作で PC にユー ティリティソフト「HITACHI J2534 Utility」のイン ストールを行ってください。

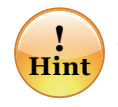

既にPCにHDM-9000のユーティリティソフト(名称 はHITACHI J2534 Utility/デスクトップ上に赤丸 のアイコンを表示)がインストールされている場合は HDM-9000のユーティリティソフトをアンインストール を行ってください。 また、再度、HDM-9000をPCに接続して検査用 スキャンツールのVCIとして使用する場合は

HDM-10000のユーティリティソフトをアンインス トールしてから、HDM-9000のユーティリティソフト のインストールを行う必要があります。

**❶** HDM-10000 本体を付属の USB ケーブルで PC と 接続してください。HDM-10000 が起動します。

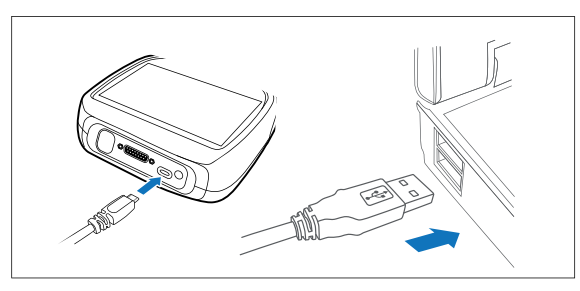

- **❷** HDM-10000 のフォルダーが PC の画面上に表示さ れます。
- **❸** HDM-10000 のフォルダー内にある「support」フォ ルダーをクリックして、次に「win-app」のフォルダー をクリックしてください。

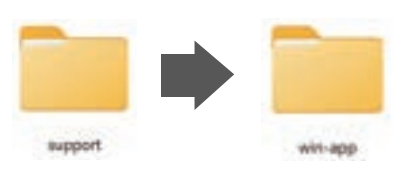

**❹**「i2534-util」のフォルダーをクリックして、次に 「setup.exe」をクリックしてください。

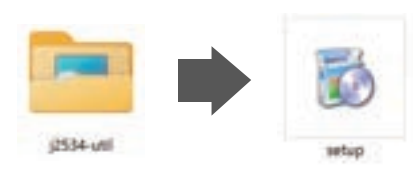

**❺** 「HITACHI J2534 セットアップ ウィザードへようこそ」 のダイアログが表示されます。「次へ」をクリックして

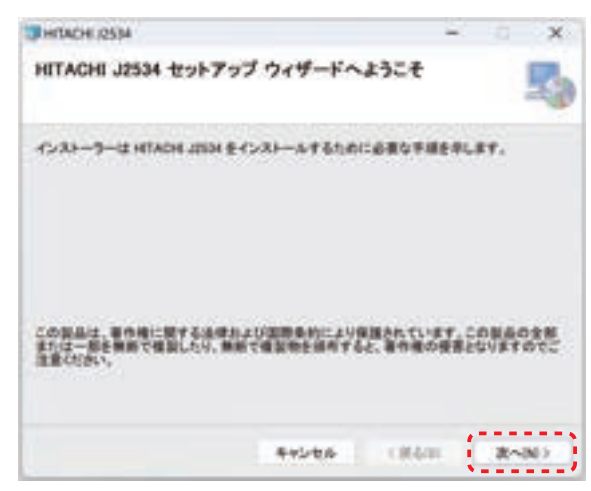

- **❻**「インストールフォルダーの選択」のダイアログが表示 されます。「次へ」をクリックしてください。
- ※ インストール先を変更する場合は「参照」をクリックし て別のフォルダーを選択してください。

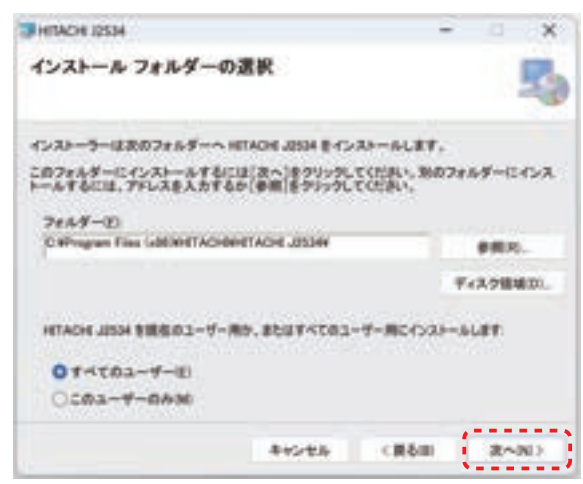

**❼**「インストールの確認」が表示されましたら「次へ」を クリックしてください。

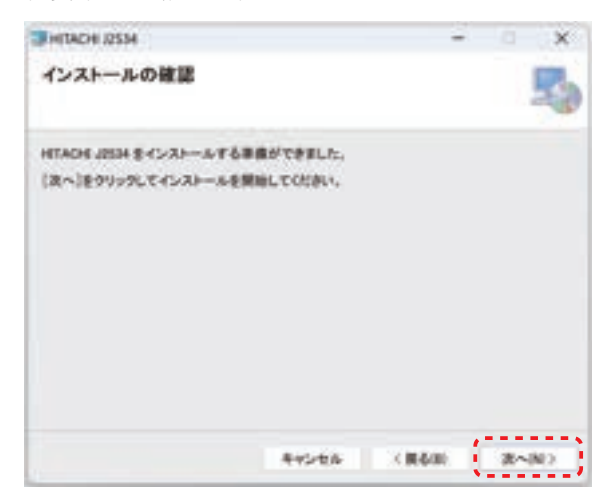

**❽**「この不明な発行元からのアプリがデバイスに変更を加 えることを許可しますか?」が表示されましたら「はい」 をクリックしてください。インストールが開始されます。

**❾**「インストールが完了しました」が表示されましたら、 「閉じる」をクリックしてください。

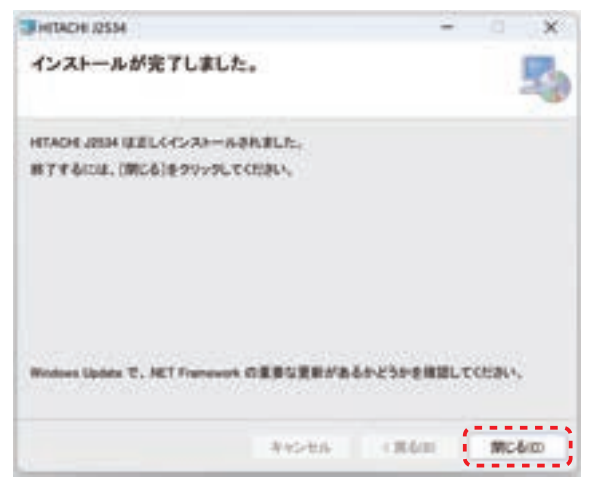

- ⤒「j2534-util」のフォルダーを閉じてください。
- ⤓ PC のデスクトップ画面に「HITACHI J2534 Utility」 のアイコンが表示されていることを確認してください。

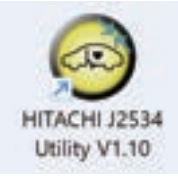

- ⤔ タスクバーを操作して「ハードウェアの安全な取り外し」 を実行してください。
- ⤕「OBDⅡ SCAN TOOL の 取り出し」をクリックして、 PC と HDM-10000 から USB ケーブルを取り外して、 次の「6.J2534 モードの起動」を行ってください。

#### **6.J2534 モードの起動**

本操作で HDM-10000 を整備用スキャンツールから 検査用スキャンツール (VCI) に切り替えてください。

**❶** HDM-10000本体にOBDⅡケーブルを接続し、車両側の DLCコネクターにHDM-10000を接続してください。 HDM-10000が起動し、HDM-10000メニューが表示 されます。

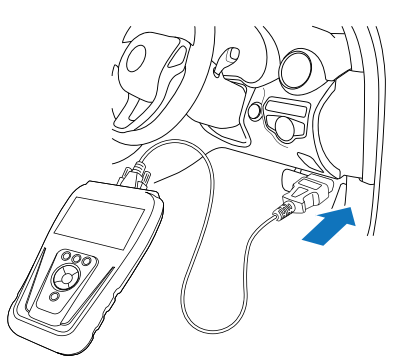

**❷** HDM-10000 本体の上下左右キーで画面上の赤いカー ソルを「特殊機能」に移動させて HDM-10000 本体の ENTER キーを押してください。

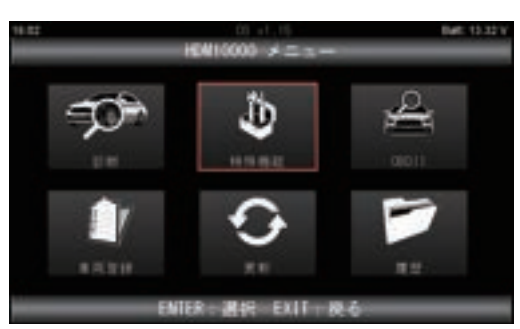

**❸** 特殊機能メニューが表示されましたら HDM-10000 本体の上下左右キーで画面上の赤いカーソルを 「J2534 モード」のアイコンに移動させて ENTER キー を押してください。

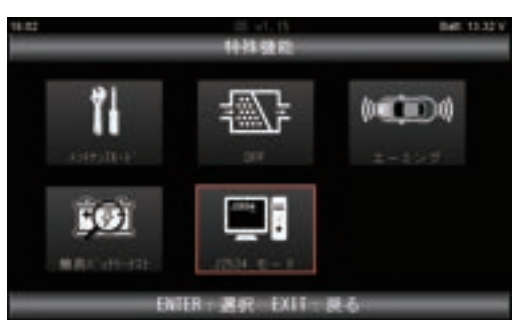

**❹**「しばらくお待ちください」⇒「J2534が起動しています」 の表示⇒「J2534 ⅴ1.84 準備完了 !」に画面の表示が 変わります。

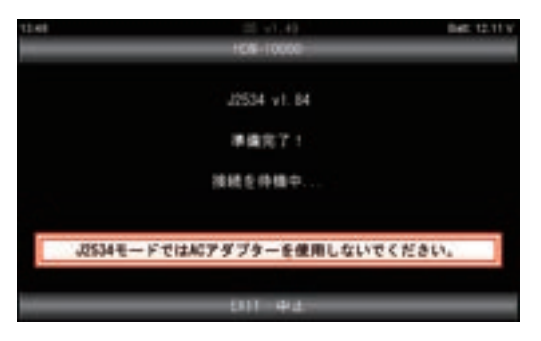

- **❺ 行いたい操作に応じて以下の(a)~(d)いずれかを行って** ください。
	- (a) USB ケーブル、または Bluetooth での PC と HDM-10000 の接続を設定する場合は 35 ページ の「7.PC との接続設定」を行ってください。
	- ⒝ 既に上記の⒜が完了している場合は 38 ページの 「8. 特定 DTC 照会アプリとの接続設定」へ進みます。
	- ⒞ 既に上記⒜ ⒝が完了している場合は 38 ページの 「9.OBD 検査または OBD 確認の実行」に進みます。
	- ⒟ 整備用スキャンツールの状態に戻 したい場合は HDM-10000 本体 の EXIT キーを押します。

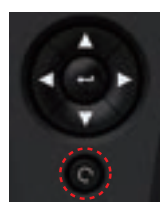

#### **7.PC との接続設定**

既にユーティリティソフト「HITACHI J2534 Utility」 をインストールしている PC に初めて HDM-10000 本体 を接続する場合、以下の「7-1 .USB ケーブルで PC と 接続する場合」、または「7-2.Bluetooth で PC と接続 する場合」のいずれかを行ってください。

#### **7-1.USB ケーブルで PC と接続する場合**

- **❶** OBDⅡケーブルで車両側の DLC コネクターと HDM-10000 を接続し、34 ページの「6.J2534 モードの起動」の 手順で「J2534 モード」を起動してください。
- **❷** HDM-10000 本体をキット付属の USB ケーブルで PC と接続してください。
- **❸** PC の画面に「デバイスのセットアップ OBDⅡ SCAN TOOL をセットアップしています」と表示がされ、「デバ イスの準備ができました」に切り替わります。
- ※ この表示は「J2534 モード」が起動している HDM-10000 を初めて Windows10 の PC に接続した時に表示され ます。
- **❹** PC のデスクトップ画面に表示されている「HITACHI J2534 Utility」のアイコンをクリックしてください。

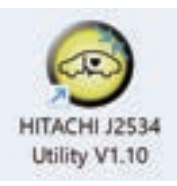

- **❺**「この不明な発行元からのアプリがデバイスに変更を加 えることを許可しますか?」が表示されましたら「はい」 をクリックしてください。
- **❻** ユーティリティソフト「HITACHI J2534 Utility」のダ イアログが起動し、PC と接続している HDM-10000 本体 ( デバイス ) の検索が始まります。

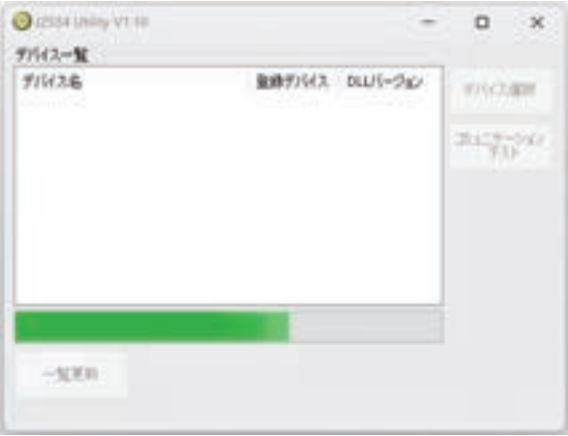

**❼**「デバイス一覧」内の「デバイス名」に表示されている HDM-10000 本 体 の シ リ ア ル No と 同 一 の 「HDM-10000\_06-6 桁の数字 (USB)」をクリックし てください。

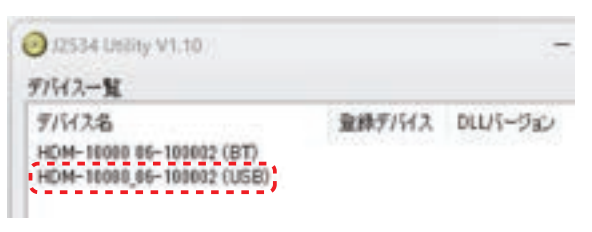

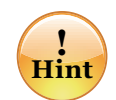

HDM-10000 本体のシリアル No は本体裏面 のスタンド裏に貼り付けられたシールに記載され た「06-6 桁の数字」です。

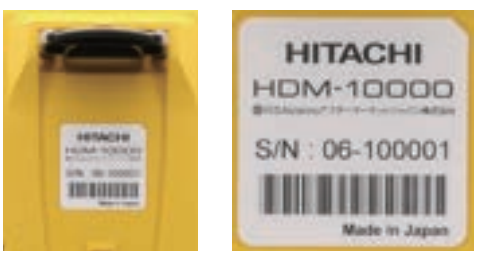

シールの貼り付け位置とシリアル No の記載例

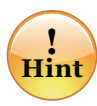

「HDM-10000\_06-6 桁の数字 (USB)」が ユーティリティソフト内に表示されない時は下記 (a)~(e)の操作を行ってください。

- ⒜ ユーティリティソフトを閉じてください。
- ⒝ PC と HDM-10000 本体から USB ケーブル を取り外してください。
- ⒞ HDM-10000 本体の EXIT キーを押して HDM-10000 メニューを表示させてください。
- ⒟ 車両側の DLC コネクターから HDM-10000 本体を取り外してください。
- ⒠ 再度、「7-1.USB ケーブルで PC と接続する 場合」の**❶**以降の操作を行ってください。
- ※ (e)まで実行して表示されない場合は再度、(a) から操作を行ってください。

(次ページへ)

**❽**「デバイス一覧」の右側にある「デバイス選択」の色が 反転します。「デバイス選択」をクリックしてください。

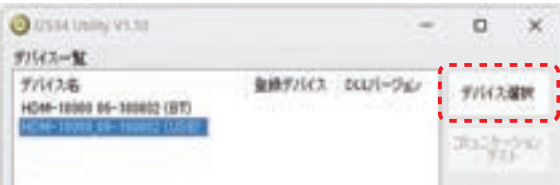

**4** 数十秒後、「デバイス一覧」の「登録デバイス」に「√」 と現 在 のファームウェアのバージョンが表 示され、 「DLL バージョン」に現在のドライバのバージョンが表 示されます。

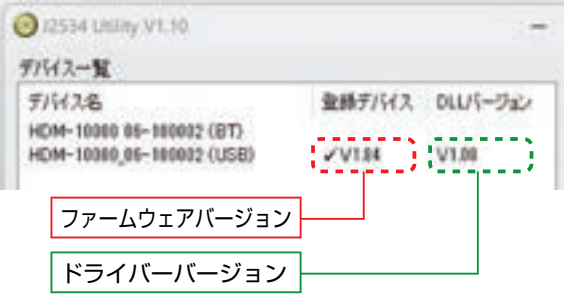

⤒ また、上記**❾**を実行すると HDM-10000 の画面が 「REMOTE CONTROL ACTIVE」の表示に切り替わ ります。

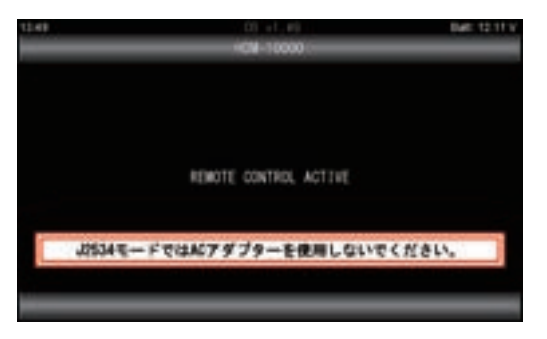

- ⤓ 再度、「デバイス一覧」内の「デバイス名」に表示され ている HDM-10000 本体の「シリアル No(USB)」 をクリックしてください。
- ⤔「デバイス選択」の下の「コミュニケーションテスト」の色 が反転しましたら「コミュニケーションテスト」をクリック してください。

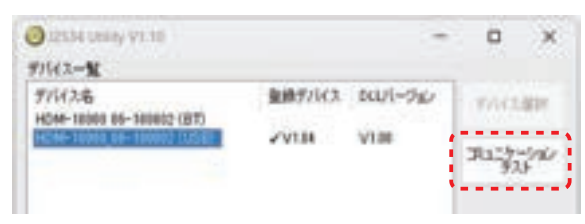

⤕ 数秒後、PC の画面に「正常に完了しました」と表示さ れましたら、ダイアログ内の「OK」をクリックしてください。

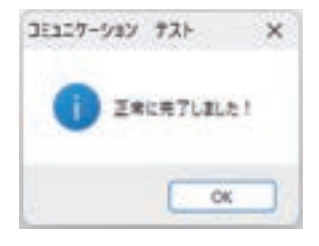

- ⤖ ユーティリティソフト「J2534 Utility」を閉じてくだ さい。
- ⤗ 38 ページの「8. 特定 DTC 照会アプリとの接続設定」 を行ってください。

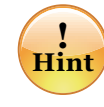

USBケーブルによる接続からBluetooth接続に切り替える 際、画面上に「REMOTE CONTOROL ACTIVE」が表示さ れている場合はHDM-10000本体のリセットキー(位置は 5ページ参照)を押して「J2534 v1.84準備完了!」が表示 されることを確認した後、USBケーブルを取り外した状態で 「7-2.BluetoothでPCと接続する場合」を行ってください。

#### **7-2.Bluetooth で PC と接続する場合**

- **❶** OBDⅡケーブルで車両側の DLC コネクターと HDM-10000 を接続し、34 ページの「6.J2534 モードの起動」の 手順で「J2534 モード」を起動してください。 (HDM-10000 本体と PC から USB ケーブルを取り 外してください。)
- **❷** PC のデスクトップ画面に表示されて い る「HITACHI J2534 Utility」 のアイコンをクリックしてください。

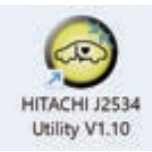

- **❸**「この不明な発行元からのアプリがデバイスに変更を加 えることを許可しますか?」が表示されましたら「はい」 をクリックしてください。
- **❹** ユーティリティソフト「HITACHI J2534 Utility」のダ イアログが起動し、PC と接続している HDM-10000 本体 ( デバイス ) の検索が始まります。

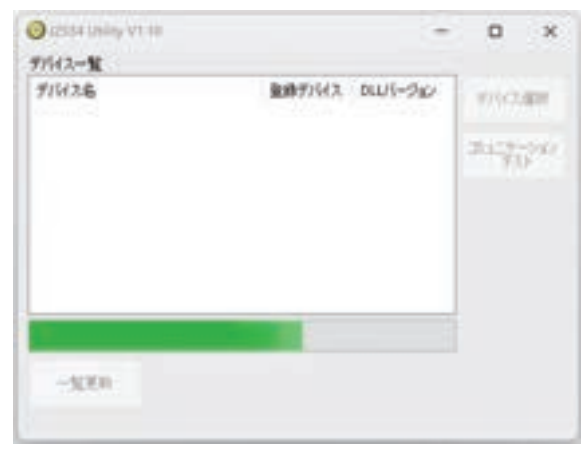

**❺**「デバイス一覧」内の「デバイス名」に表示されている HDM-10000 本 体 の シ リ ア ル No と 同 一 の 「HDM-10000\_06-6 桁の数字 (BT)」をクリックし てください。

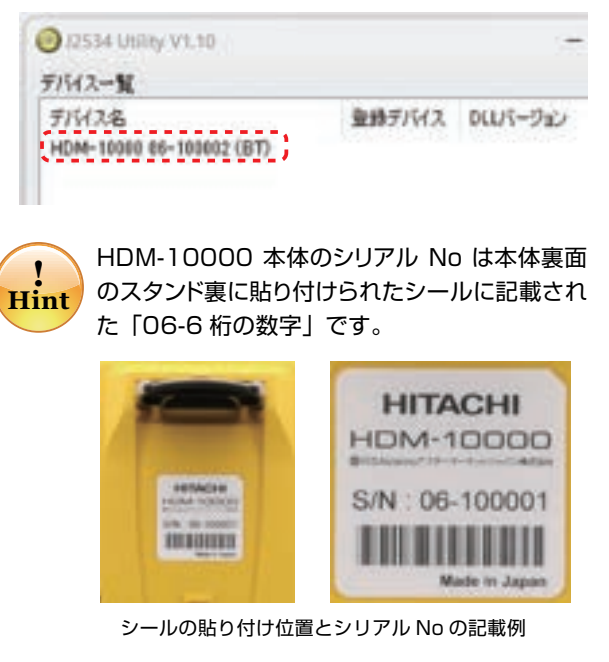

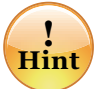

**! Hint** 外部コンポーネントが例外をスローしました」の メッセージが表示されましたらメッセージ内の 「終了」をクリックし、再度、36 ページの**❷**を実行 してください。

PC 上に Bluetooth 接続の実行を確認するメッ セージが表示された場合は表示にしたがって接 続の操作を行ってください。

また、「HDM-10000\_06-6 桁の数字 (BT)」が 表示されない場合は PC の設定メニューで PC と HDM-10000 が Bluetooth によるペアリ ングがされているか確認してください。

**❻**「デバイス一覧」の右側にある「デバイス選択」の色が 反転します。「デバイス選択」をクリックしてください。

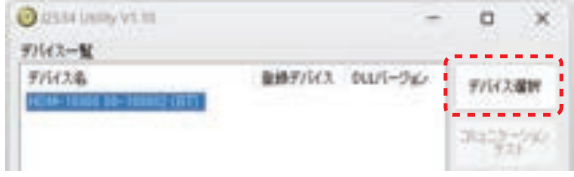

**Ø** 数十秒後、「デバイス一覧」の「登録デバイス」に「√」 と現在のファームウェアのバージョンが表示され、 「DLL バージョン」に現在のドライバのバージョンが表 示されます。

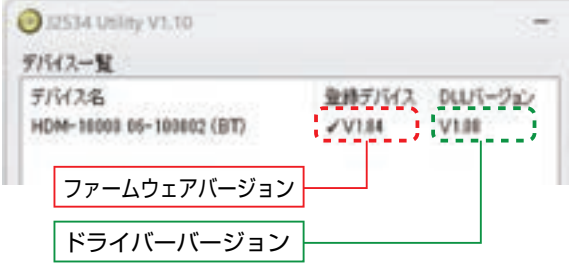

**◎ また、◎を実行すると HDM-10000 の画面が** 「REMOTE CONTROL ACTIVE」の表示に切り替わ ります。

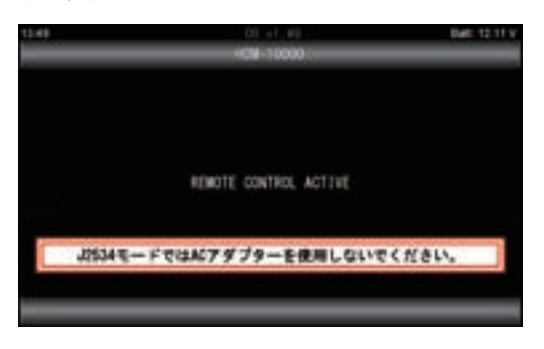

- ❾ 再度、「デバイス一覧」内の「デバイス名」に表示され ている HDM-10000 本体の「HDM-10000\_06-6 桁の数字 (BT)」をクリックしてください。
- ⤒「デバイス選択」の下の「コミュニケーションテスト」の色 が反転しましたら「コミュニケーションテスト」をクリック してください。

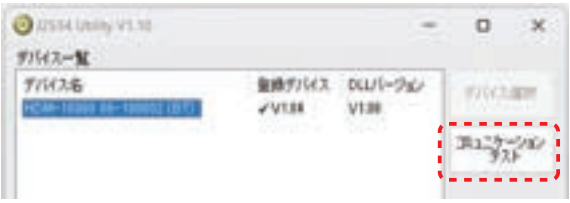

⤓ 数秒後、PC の画面に「正常に完了しました」と表示さ れましたら、ダイアログ内の「OK」をクリックしてください。

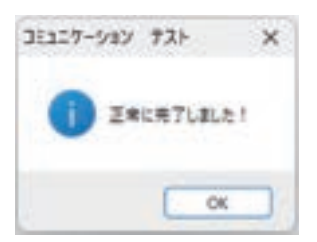

- ⤔「HITACHI J2534 Utility」を閉じてください。
- **38 ページの [8. 特定 DTC 照会アプリとの接続設定] に** 進みます。
	- **! Hint** Bluetoothによる接続からUSBケーブルによる 接続へ切り替える際、画面上に「REMOTE CONTOROL ACTIVE」が表示されている場合 はHDM-10000本体のリセットキー(位置は5 ページ参照)を押して「J2534 v1.84準備完了!」 が表示されることを確認した後、EXITキーを押して HDM-10000メニューを表示させから、一旦、 HDM-10000を車両から取り外してください。 その後、「7-1.USBケーブルでPCと接続する場 合」を行ってください。

#### **8. 特定 DTC 照会アプリとの接続設定**

接続設定の概略は下記**❶**~**❹**の通りです。詳細につきまし てはウェブサイト「OBD 検査ポータル」に掲載されてい る特定 DTC 照会アプリの取扱説明書をご参照ください。 ⇒特定 DTC 照会アプリ説明書掲載先 URL: https://www.obd.naltec.go.jp/mainte/manual

- **●** PC 側の特定 DTC 照会アプリを起動し、メニュー画面 の「設定」をクリックしてください。
- **❷ 下記の(a)(b)のいずれかを行ってください。** 
	- ⒜ 35 ページの「7-1.USB ケーブルで PC と接続する 場合」を行っている場合は「検査用スキャンツール」 の「機器の選択」で「HDM-10000 06-6 桁の 数字 (USB)」を選択してください。
	- ⒝ 36 ページの「7-2.Bluetooth で PC と接続する場合」 を行っている場合は「検査用スキャンツール」の「機器の 選択」で「HDM-10000 06-6 桁の数字 (BT)」を 選択してください。
- **❸** 特定 DTC 照会アプリの画面内の青い設定ボタンを クリックして接続完了です。
- **❹** 右記の「9.OBD 検査または OBD 確認の実行」に 進みます。

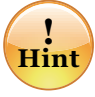

上記の**❷**の⒝で特定 DTC 照会アプリの設定 画面に「HDM-10000 06-6 桁の数字(BT)」 が表示されない時は下記(a) (b)の操作を行って ください。

- ⒜ 35 ページの「7-1.USB ケーブルで PC と接 続する場合」の操作を行ってください。
- ※ HDM-10000 が「REMOTE CONTOROL ACTIVE」を表示している場合は HDM-10000 本体上部のリセットキーを押して「J2534 v1.84 準備完了!」を表示させたあと、EXIT キーを押して HDM-10000 メインメニュー を表示させて、車両から HDM-10000 を取 り外し、35 ページの「7-1.USB ケーブルで PC と接続する場合」の操作を行ってください。
- ⒝ USB ケーブルを取り外して、HDM-10000 本体上部のリセットキーを押してから 36 ページ の「7-2.Bluetooth で PC と接続する場合」を 行ってください。

#### **9.OBD 検査または OBD 確認の実行**

既に 33 ~ 37 ページの設定が完了し、「8. 特定 DTC 照 会アプリとの接続設定」が完了している場合は、下記**❶** ~**❾**の操作を行ってください。

- **❶** PC がンターネットに接続されているか確認してください。
- **❷** HDM-10000 本体と車両側 DLC コネクターが OBDⅡ ケーブルで接続されているか確認してください。

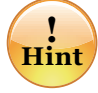

35 ページの「7-1.USB ケーブルで PC と 接続する場合」の設定をされている場合は、 HDM-10000 本体と PC が USB ケーブル で接続されているか確認してください。

**❸** HDM-10000 の画面が「REMOTE CONTROL ACTIVE」か「J2534ⅴ1.84 準備完了 !」と表示 されているか確認してください。

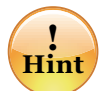

HDM-10000 の画面が HDM-10000 メ ニューを表示している場合は、34 ページの 「6.J2534 モードの起動」を行ってください。

- **❹** PC 側の特定 DTC 照会アプリを起動して「OBD 検 査」か「OBD 確認」を実行してください。
- **❺** 車両情報の入力、検査要否確認を行い、特定 DTC 照会アプリの「実行」をクリックしてください。
- **❻** 特定 DTC 照会アプリの上部の表示が「検査用スキャ ンツール接続中」から「ECU と通信中」に切り替わ ります。

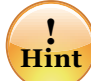

HDM-10000 本体から内部リレーの作動音 が発生します。また、「J2534ⅴ1.84 準 備 完了!! と表示されている場合は「REMOTE CONTROL ACTIVE」へ表示が切り替わります。

- **❼** 特定 DTC 照会アプリの画面上に「適合」「不適合」の いずれかの結果が表示されれば「OBD 検査」また 「OBD 確認」は完了です。
- **❽** 引き続き「OBD 検査」「OBD 確認」を別の車両で 実行する場合、HDM-10000 の画面上の表示が 「REMOTE CONTROL ACTIVE」となっていること を確認し、HDM-10000 の OBDⅡケーブルを別の 車両の DLC コネクターに接続後、特定 DTC 照会アプ リの「次の車両」をクリックして上記**❺**以降の操作を 行ってください。
- **❾**「OBD 検査」「OBD 確認」を終了する場合は次ページ の「10. 検査完了後の HDM-10000 の操作」に進み ます。

#### **10. 検査完了後の HDM-10000 の操作**

PC の特定 DTC 照会アプリの上部に表示されている「ロ グアウト」をクリックし、特定 DTC 照会アプリを終了 させましたら、ご利用の状況に応じて以下のいずれかの 操作を行ってください。

#### **10-1. 整備用スキャンツールに戻す場合**

- **❶** HDM-10000 本体に USB ケーブルが接続されてい る場合は USB ケーブルを取り外してください。
- **❷** HDM-10000 本体の上部にあるリセットキーを押して ください。

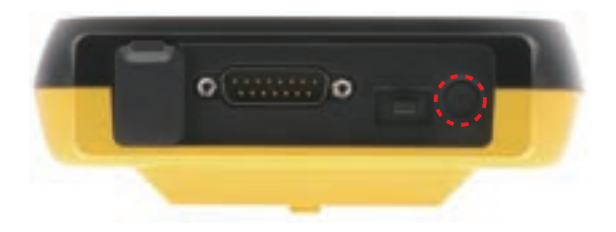

- **❸** HDM-10000 が再起動し「J2534ⅴ1.84 準備完了 !」 が表示されましたら HDM-10000 本体の EXIT キー を押してください。
- **❹**「アプリケーションを終了しています」が表示され、 HDM-10000 が再起動します。
- **❺** 再起動後、HDM-10000 メニューが表示されます ので整備用スキャンツールとして使用できる状態とな ります。
- **❻** また、この状態で車両の DLC コネクターから OBDⅡ ケーブルを外すと整備用スキャンツールの状態が維持 され、次回、車両接続時は整備用スキャンツールの状態 で起動します。

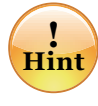

HDM-10000 本体と PC を付属の USB ケー ブルで接続して、再度、検査用スキャンツール の VCI として使用する際は、35 ページの 「7-1.USB ケーブルで PC と接続する場合」を 行ってください。

#### **10-2.VCI の状態で保管する場合**

- **❶** PC と HDM-10000 本体が USB ケーブルで接続され ている場合は USB ケーブルを取り外してください。
- **❷** OBDⅡケーブルを車両側の DLC コネクターから取り 外し、付属のキャリングケースに保管してください。
- **❸** VCI の状態が維持され、次回、車両接続時は「J2534 ⅴ1.84 準備完了 !」と表示され検査用スキャンツールの VCI として起動します。

#### **11. 初期設定完了後の操作について**

33 ページの「5. 初期設定 : ユーティリティソフトのイン ストール」から 38 ページの「8. 特定 DTC 照会アプリと の接続設定」による初期設定が完了している場合、状況に 応じて下記のいずれかの操作を行ってください。

- **❶** OBD 検査または OBD 確認を行う場合 34 ページの「6.J2534 モードの起動」を行ったあと、 38 ページの「9.OBD 検査または OBD 確認の実行」 を行います。
- **2** PC と HDM-10000 の接続方法を変更する場合 35 ページの「7-1.USB ケーブルで PCと接続する場合」 か36ページの「7-2.BluetoothでPCと接続する場合」 のいずれかを行ってください。「J2534 v1.84 準備 完了!」と表示され検査用スキャンツールの VCI として 起動します。

#### **12. その他の設定方法**

33 ページの「5. 初期設定 : ユーティリティソフトのイン ストール」から 38 ページの「8. 特定 DTC 照会アプリと の接続設定」による初期設定が完了している場合、状況に 応じて下記のいずれかの操作を行ってください。

- **❶** 別のシリアル No の HDM-10000 本体を PC と接続 する場合 既にユーティリティソフト「HITACHI J2534 Utility」 がインストールされている PC に別のシリアル No の HDM-10000 本体を接続する場合は 35 ページの 「7.PC との接続設定」、38ページの「8. 特定 DTC 照 会アプリとの接続設定」を行ってください。
- **❷** 別の PC に HDM-10000 本体を接続する場合 特定 DTC 照会アプリがインストールされている PC で、 かつ、ユーティリティソフト「HITACHI J2534 Utility」 がインストールされていない場合は 33 ページの 「5. 初期設定 : ユーティリティソフトのインストール」以降 の操作を行ってください。「HITACHI J2534 Utility」 がインストールされている場合は 35 ページの「7.PC との接続設定」、38 ページの「8. 特定 DTC 照会アプ リとの接続設定」を行ってください。

# 表示画面のスクリーンショット

HDM-10000 はスクリーンショット機能を使用することで、表示画面のスクリーンショット ( ビットマップ形式で HDM-10000 本体に保存 ) が可能です。スクリーンショットされた表示画面を Windows10 以上の PC での 再表示や、ワードやエクセルに貼り付けることが可能です。

※表示画面によってはスクリーンショットが実行できない場合があります。

### **1. スクリーンショットの実行**

**❶** スクリーンショットを行いたい画面が表示されているとき、 HDM-10000 本体のファンクションキーの内、中央の スクリーンショットのキーを押してください。

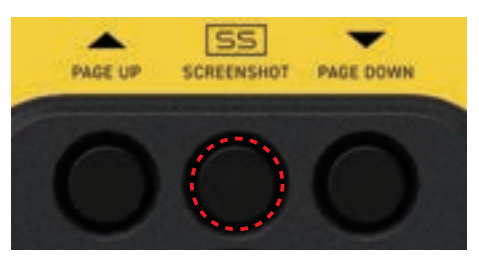

- **❷** 表示画面が一時的に白く反転し、スクリーンショットが 実行されます。
- **❸** スクリーンショットされた表示画面は HDM-10000 本体 内に保存されます。

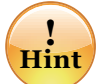

スクリーンショットされた画像のファイル名はスクリーン ショットを実行した時点での HDM-10000 本体の内部時 計の時刻となります。例えば HDM-10000 本体の内部 時計が 2024 年 4 月 25 日の 17 時 33 分 40 秒の時 にスクリーンショットを実行すると、ファイル名は 「ss\_2024-04-25\_17.33.40」となります。

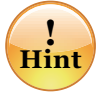

スクリーンショットされた画像のファイル名は時刻となるた め、画像の管理上、スクリーンショットを実行するときは 予め HDM-10000 本体内の内部時計の事前確認と設定 を行うようにしてください。 (8 ページの「8. 時計の設定」を参照ください )

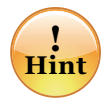

保存できる件数は HDM-10000 本体内の保存領域の空 き容量によります。また、アップデートされた診断ソフトの 保存領域を確保するため、適宜、スクリーンショットのデー タは削除、または PC への移動を行ってください。

#### **2. スクリーンショットされた表示画面の再生**

**❶** HDM-10000 本体を付属の USB ケーブルで PC と 接続してださい。HDM-10000 が起動します。

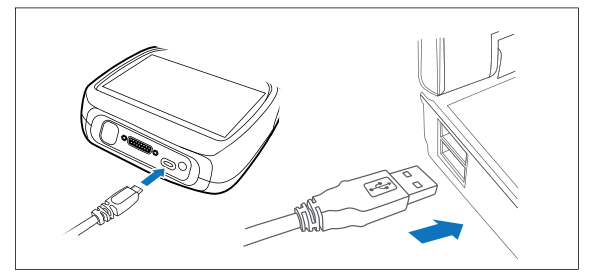

**❷** HDM-10000 のフォルダーが PC の画面上に表示さ れます。

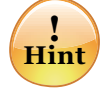

フォルダーの自動再生が実行されない場合は、パソコンの 画面下部に表示されているタスクバーの「エクスプローラ」 をクリックしてください。その後、「HDM-10000」をクリッ クして、フォルダーを表示させてください。

- **❸** HDM-10000 のフォルダー内の「Screenshots」 のフォルダーをクリックしてください。
- **❹**「OS」「UnregVehicle」「RegVehicle」のフォルダー が表示されます。下記を参照のうえ、それぞれをクリッ クしてください。(フォルダーの表示数はスクリーンショッ トの保存状況により変わります。)
	- ●「OS」のフォルダー HDM-10000 本体側の機能のスクリーンショットが 保存されています。
	- ●「 UnregVehicle 」のフォルダー 車両登録なしで行ったスクリーンショットが保存され ています。**❺**に進みます。
	- ●「RegVehicle」のフォルダー 登録済の車両情報に紐づけられたスクリーンショット が保存されています。 再生したいスクリーンショットが保存されているカー メーカー別フォルダーをクリックし、次に車両情報名 ( ナンバープレート ) のフォルダーをクリックしたあと **❻**に進みます。
- **❺** カーメーカー別フォルダーが表示されます。再生したい スクリーンショットが保存されているカーメーカーのフォ ルダーを開いてください。
- **❻** スクリーンショットされた画像の一覧が表示されます。 PC 上で再生したいスクリーンショットのファイル名を クリックしてください。
- **❼** ビットマップ形式でスクリーンショット画像が表示され ます。PC を操作して、ファイル名の変更やエクセル、 ワードへの貼り付けなどを行ってください。

### 履歴

- **1. 故障コードの再生**
- **❶**「履歴」を選択して ENTER キーを押してください。

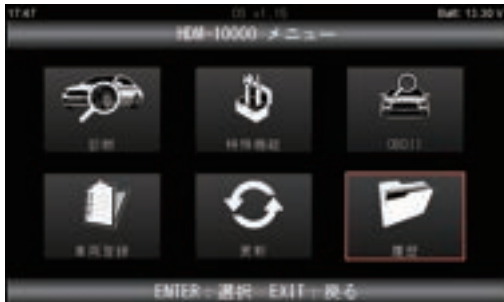

**❷**「レポート再生」を選択して ENTER キーを押してください。

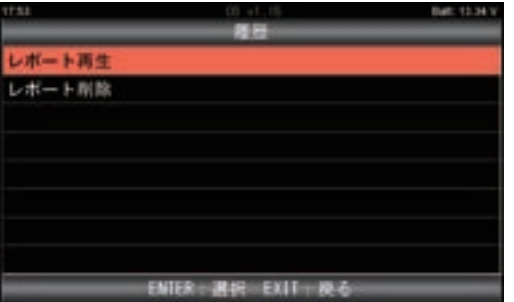

- **❸** 再生したいデータを選択して ENTER キーを押します。
	- ●登録済車両 (RegVehicle) 車両登録で登録した車両の保存データを再生したい

場合に選択します。

 43 ページ「4. レポート再生、レポート削除での登 録車両の選択」を参照ください。

●未登録済車両 (UnregVehicle) 車両登録を行わずに保存したデータを再生したい場合 に選択します。

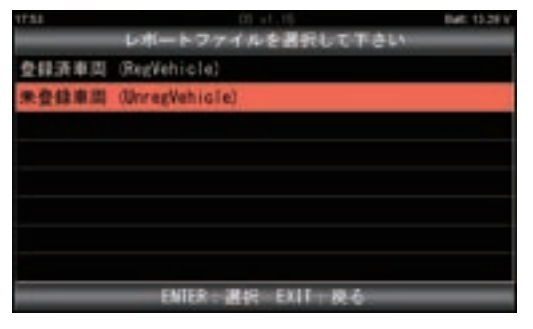

**❹** データ保存を実行した診断ソフトの一覧が表示されま す。再生したいデータが保存されている診断ソフトを選 択して ENTER キーを押してください。

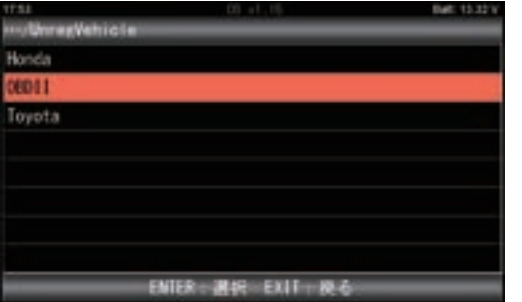

**❺** 保存データの種類の選択画面が表示されます。 「DTC」を選択して ENTER キーを押してください。

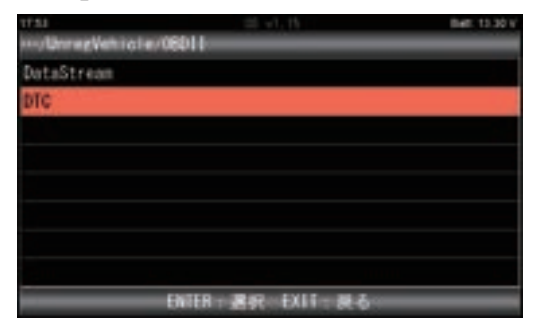

**❻**「DTC」の保存データ選択画面が表示されます。 再生したいデータを選択してENTERキーを押してくだ さい。

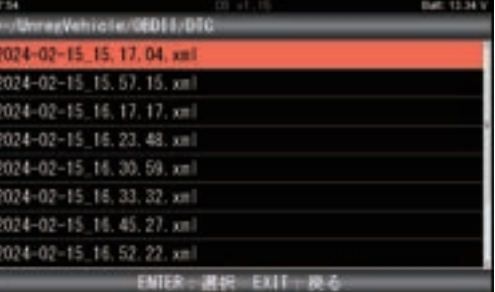

**❼** 保存したデータのシステムが表示されますので、選択し て ENTER キーを押してください。

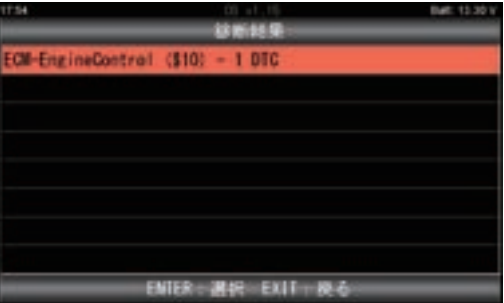

**❽** 保存されている DTC が再生されます。

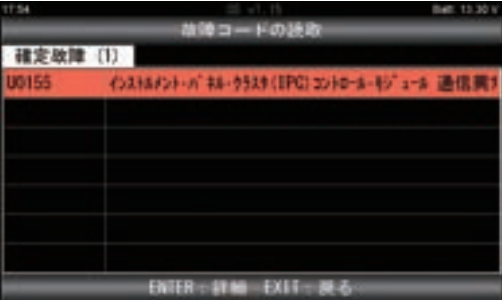

#### **2. データモニタの再生**

- **❶** 下記のいずれかを行ってください。 ●未登録済車両 (UnregVehicle) 41 ページの**❶**~**❹**を行ってください。 ●登録済車両 (RegVehicle)
	- 43 ページの**❶**~**❺**を行ってください。
- **❷** 保存データの種類の選択画面が表示されます。 「DataStream」を選択して ENTER キーを押してください。

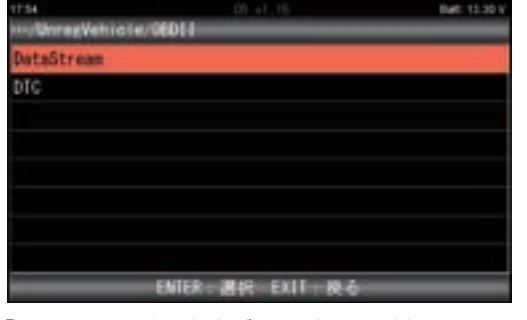

**❸**「DataStream」の保存データ選択画面が表示されます。 再生したいデータを選択して ENTER キーを押してください。

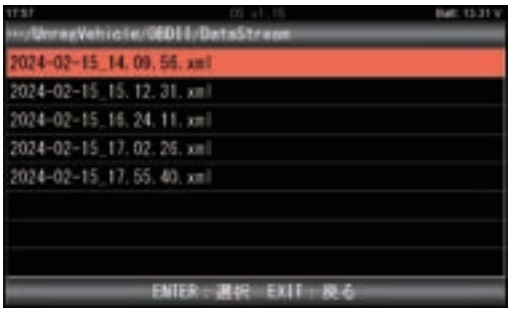

**❹** 表示項目選択画面が表示されます。表示したい項目の 選択を行った後、開始を選択して ENTER キーを押し てください。保存データが表示されます。上下矢印キー、 または PAGE UP か PAGE DOWN キーを押すと画面 を上 下にスクロー ルさせることが可 能です。また、 ENTER キーを押してから左右矢印キーを押すと保存 データがコマ送りで表示されます。

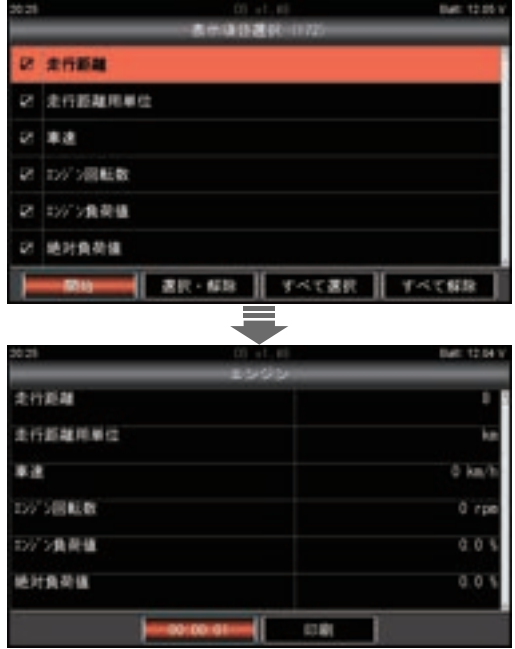

#### **3. 保存データの削除**

**❶**「履歴」で「レポート削除」を選択して ENTER キーを 押してください。

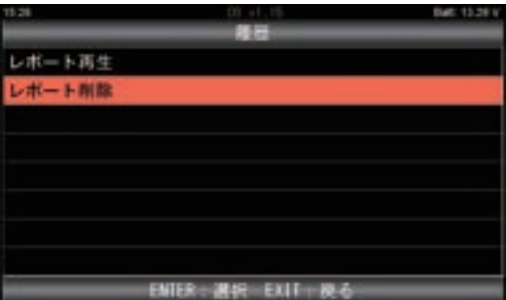

- **❷** 削除したいデータを選択して ENTER キーを押します。
	- ●「登録済車両 (RegVehicle)」を選択して ENTER キーを押した場合は 43 ページの「4. レポ―ト再生、 レポート削除での登録済車両の選択」の**❶**~❹を行っ たあと、本ページの**❸**以降の操作を行ってください。
	- ●「未 登 録 済 車 両 (UnregVehicle)」を 選 択 し て ENTER キーを押した場合は本ページの**❸**以降の操 作を行ってください。

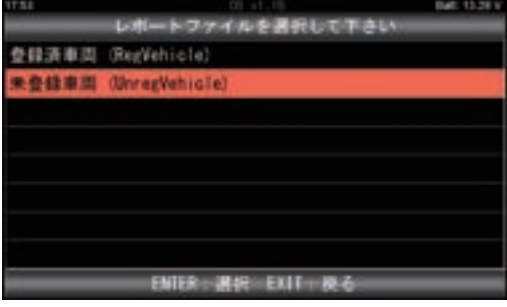

**❸** 一覧から削除を実行したい保存データがある診断ソフト を選択してください。

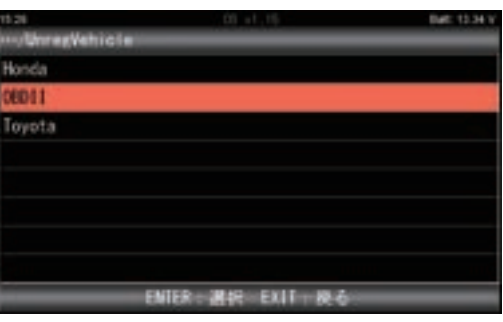

**❹** 削除したいデータの種類を選択してください。

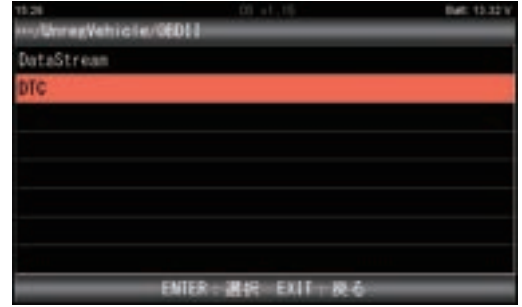

(次ページへ)

### 履歴

**❺** 画面下部の[選択・解除][すべて選択][すべて解除」 のいずれかを選択して削除するファイルに図を入れます。

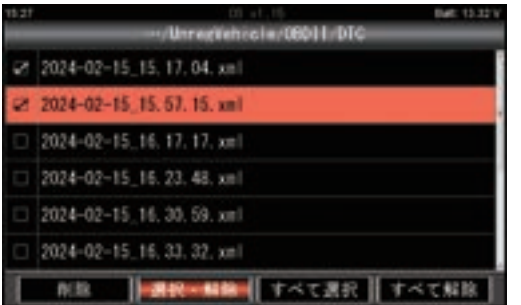

**❻** 画面下部の[削除]にカーソルを合わせて ENTER キー を押してください。

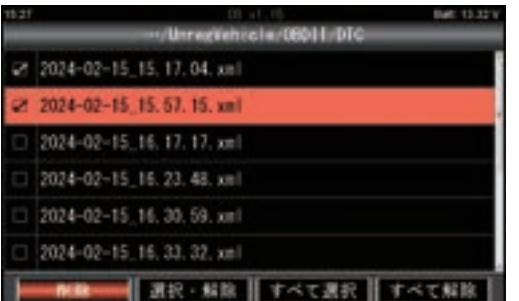

**❼** 下図のメッセージが表示されます。削除して良いデータ であれば ENTER キーを押してください。

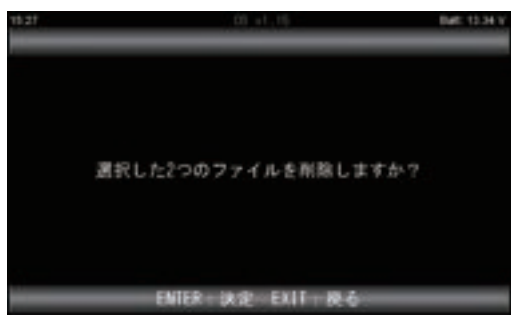

**❽**保存データが削除されました。

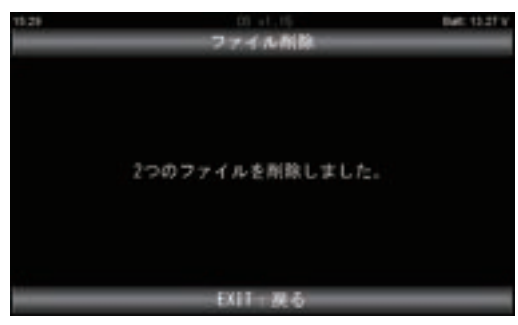

#### **4. レポ―ト再生、レポート削除での登録済車両の選択**

車両登録で登録した車両のレポート再生やレポート削除を実行 するときは以下**❶**~**❹**の操作を行ってください。

**❶** 登録済車両にカーソルを合わせて ENTER キーを押し てください。

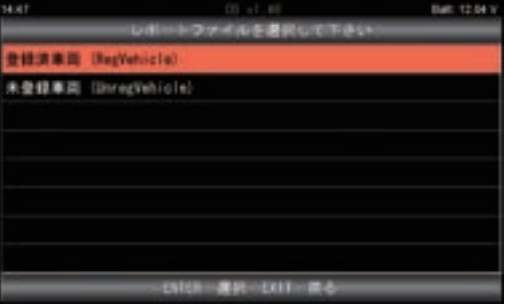

**❷** メーカー選択画面が表示されます。レポート再生、また はレポート削除を実行したい登録済車両のメーカーに カーソルを合わせて ENTER キーを押してください。

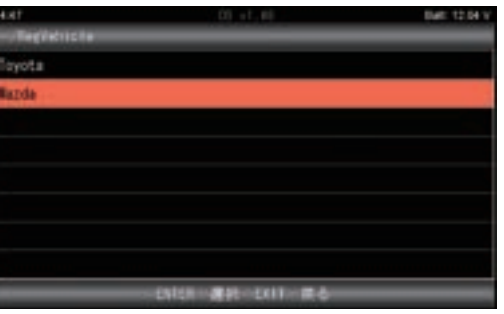

**❸** 登録済車両の選択画面が表示されます。レポート再生、 またはレポート削除を実行したい登録済車両の情報に カーソルを合わせて ENTER キーを押してください。

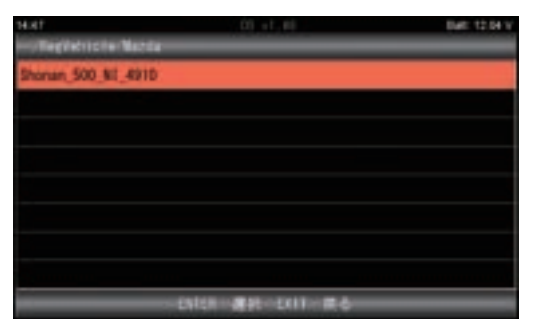

**❹** 保存されているデータの種類が表示されます。 レポート再生、またはレポート削除を実行したいデータ にカーソルを合わせて ENTER キーを押して、レポ―ト 再生、またはレポート削除を実行してください。

### 保存データをパソコンで閲覧する (<sub>表示例はWindows11での場合)</sub>

**●** HDM-10000 とパソコンを付属の USB ケーブルで 接続します。

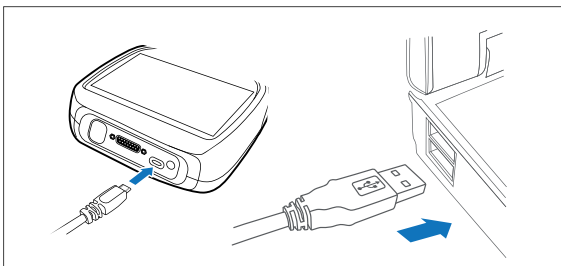

**❷** パソコンの画面上に自動再生でHDM-10000 のフォ ルダーが開かれます。

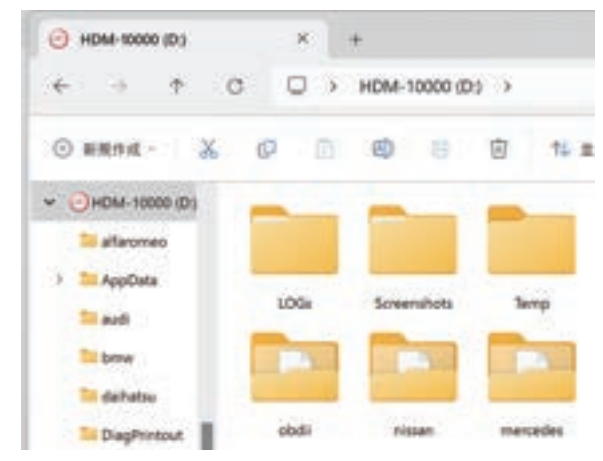

パソコンの設定で自動再生が機能しない場合は 画面下部のエクスプローラーからHDM-10000 を開いてください。

**❸**「HDM-10000」フォルダー内にある「Report」をダ ブルクリックしてください。

**! Hint**

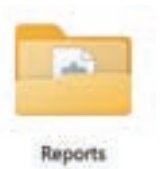

**❹** 下記のいずれかを行ってください。 ●未登録済車両の保存データを閲覧するとき 「UnregVehicle」のフォルダーをクリックしてください。

●登録済車両の保存データを閲覧するとき 「RegVehicle」のフォルダーをクリック⇒メーカー別 のフォルダーをクリック⇒登録済車両のフォルダーを クリックして**❻**に進みます。

**❺** データ保存を実行した診断ソフト毎のフォルダーが表示 されます。フォルダーを選択してクリックしてください。

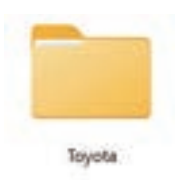

**❻** データ保存を実行した機能ごとのフォルダーが表示され ますので選択してクリックしてください。

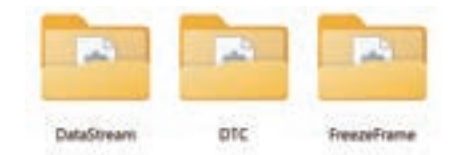

**<sup>●</sup>** 保存ファイルの一覧が表示されます。拡張子が html のファイルを選択してクリックしてください。

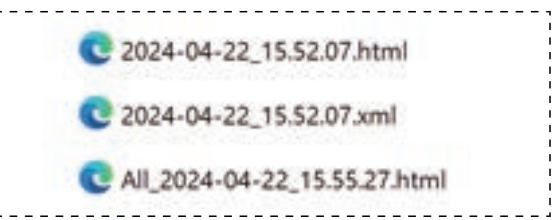

**❽** ウェブブラウザーが起動し、ウェブブラウザー上で保存 データが再表示されます。

( 通常は Microsoft Edge で表示されます) メーカー:トヨタ 直模目前: 2024/04/22 15:52:07 031415-02 システム 状態 1/2:P011015 吸気温センサ n ンタ1 +Bショート断線(High) エンジン  $2/2.9010014$ エアフロメータ GNDショート.新館0Low) ------------

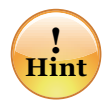

保存データの閲覧後、HDM-10000本体をパソ コンから取り外す際は内部のファイルの破損防止 のため、下記の手順で取り外しを行ってください。

- ① パソコン上のHDM-10000フォルダーを閉じ てください。
- ② パソコンのタスクトレイの取り外しアイコンを クリックしてください。
- ③ 「OBDⅡ SCAN TOOLの取り出し -HDM-10000」をクリックしてください。
- (4) 「ハードウェアの取り外し」が表示されてから、 HDM-10000本体をパソコンから取り外し てください。

### 診断結果を印刷する

HDM-10000 はセイコーインスツル株式会社のモバイルプリンター(MP-B20 または MP-B30/Bluetooth 接続 モデル)と Bluetooth® 接続をして画面に表示されている内容を印刷することが可能です。初めて印刷を行う際は下記 の設定を行ってください。

**❶** 画面下部に「印刷」のファンクションキーが表示されて いる画面を表示させてください。

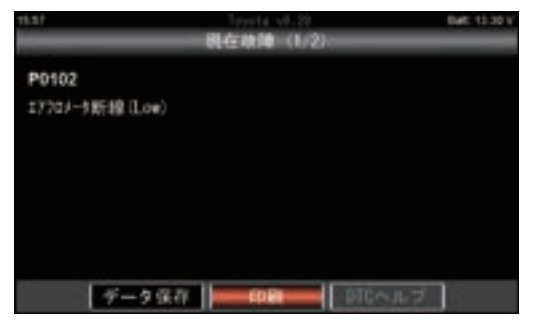

- **❷** プリンターを操作して接続モードにしてください。
	- (a) MP-B20 の場合

プリンター側の POWER のランプ (緑色) が点滅 するまで電源ボタンを長押しして接続モードにして ください。

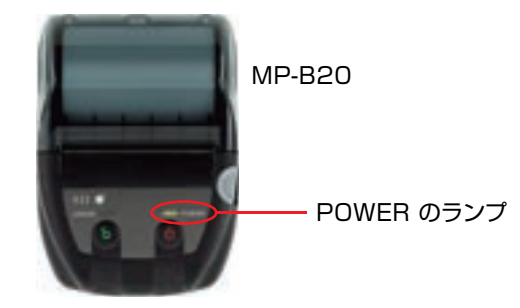

⒝ MP-B30 の場合

POWER ランプ (下図の 3) が緑の点灯を行い、 WIRELESS ランプ ( 下図の 2)の青い点滅が素早 い点滅から 1 秒間に 2 回の点滅に変わるまで電源 ボタン(下図の 1)を長押しして接続モードにしてく ださい。

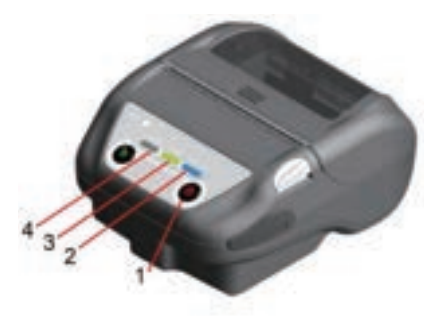

**❸**「印刷」のファンクションキーにカーソルを合わせてEN TER キーを押してください。

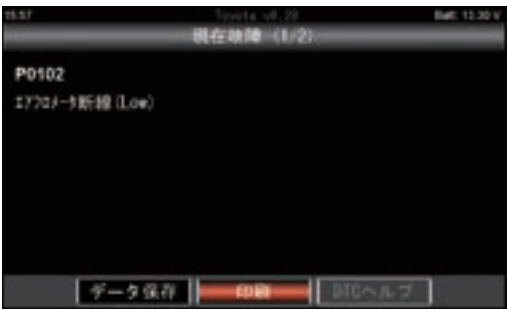

- **❹**「検索中しばらくお待ち下さい」のメッセージが表示さ れます。
- **❺** 接続に成功するとプリンターの型式が画面に表示されま す。ENTERキーを押してください。

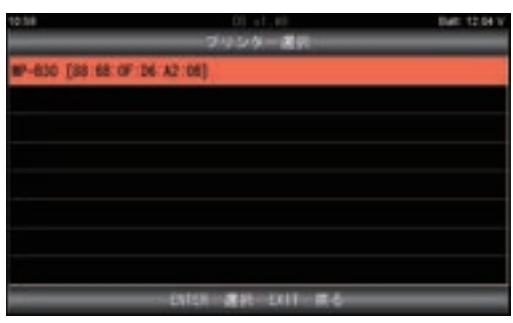

- ※ 「プリンターが見つかりませんでした」と表示された 場合は手順**❷**を再度行ってからENTERキーを押し てください。
- **❻** 「接続中しばらくお待ち下さい」のメッセージが表示さ れたあと、「印刷中しばらくお待ちください」が表示され、 印刷が開始されます。

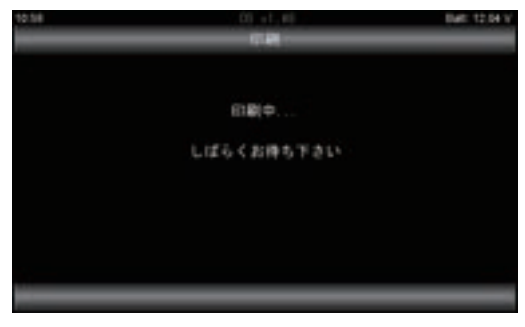

**❼** 以上で接続の設定は完了です。以後、**❷**から**❺**の操作 は行わなくても、画面上の「印刷」のファンクションキー にカーソルを合わせてENTERキーを押すと印刷が実行 されます。

●DiagPrintout-2はHDM-10000本体内に内蔵された点検整備レポートを作成するソフトです。

- ●HDM-10000本体とWindows10以上のPCをUSBケーブルで接続して、PC上でDiagPrintout-2を起動し、 HDM-10000本体内に保存された全自己診断結果やエーミング作業の履歴をもとに車両所有者向けの愛車診断 レポート、作業サポートレポートを作成することが可能です。
- ●愛車診断レポート、作業サポートレポートはPDFで出力することでPC内に保存することが可能です。
- ●HDM‐10000本体に内蔵されているDiagPrintoutはDiagPrintout-2の前のバージョンのソフトです。 DiagPrintout-2と近似の操作方法で「愛車診断レポート」を作成するソフトのため、本書ではDiagPrintout‐2で の「愛車診断 レポート」の作成方法を記載しております。

#### **1. 愛車診断レポート**

●HDM‐10000本体内の保存された各診断ソフトの全自己診断の結果をもとに作成する点検レポートです。 車両所有者へのスキャンツールによる点検結果の説明などに活用してください。

●車両所有者の車両情報、全自己診断結果、自社情報を入力して組み合わせて作成します。

●PCに接続されたプリンターからの印刷、PDFファイルでの出力が可能です。

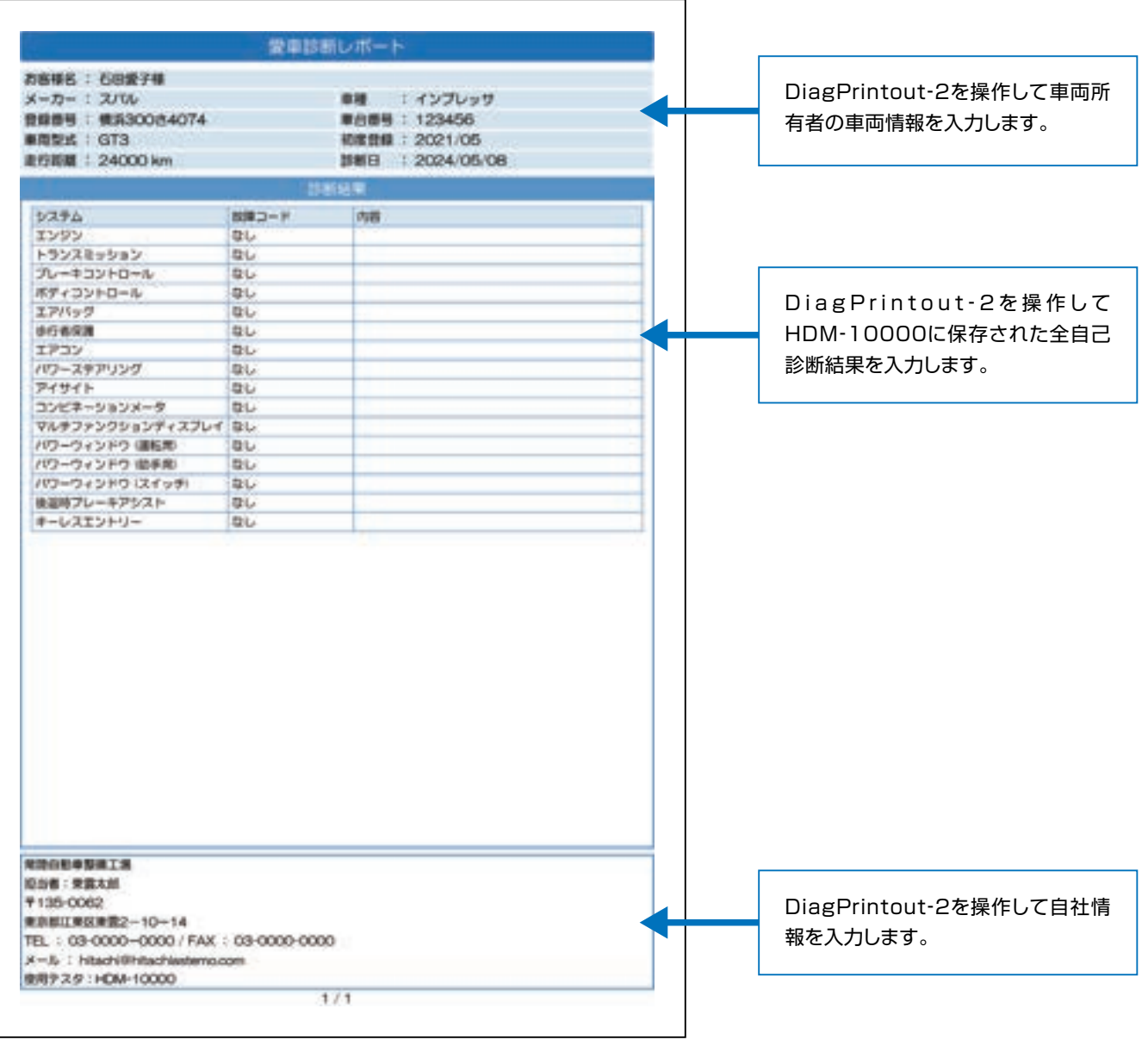

愛車診断レポート (例) またのは アンスティング あんじょうさん あんきょう あおまえ あいます。

#### **2. 作業サポートレポート**

●HDM‐10000で実行した全自己診断の結果、エーミング作業の履歴をもとに作成するレポートです。車両所有者 へのエーミング作業の内容や結果、入出庫時の車両の状態の説明、作業履歴の管理などにに活用してください。

●車両所有者の車両情報、入庫時の全自己診断結果、エーミング作業の履歴、出庫時の全自己診断結果、自社情報を 組み合わせて作成します。

●PCに接続されたプリンターからの印刷やPDFファイルでの出力が可能です。

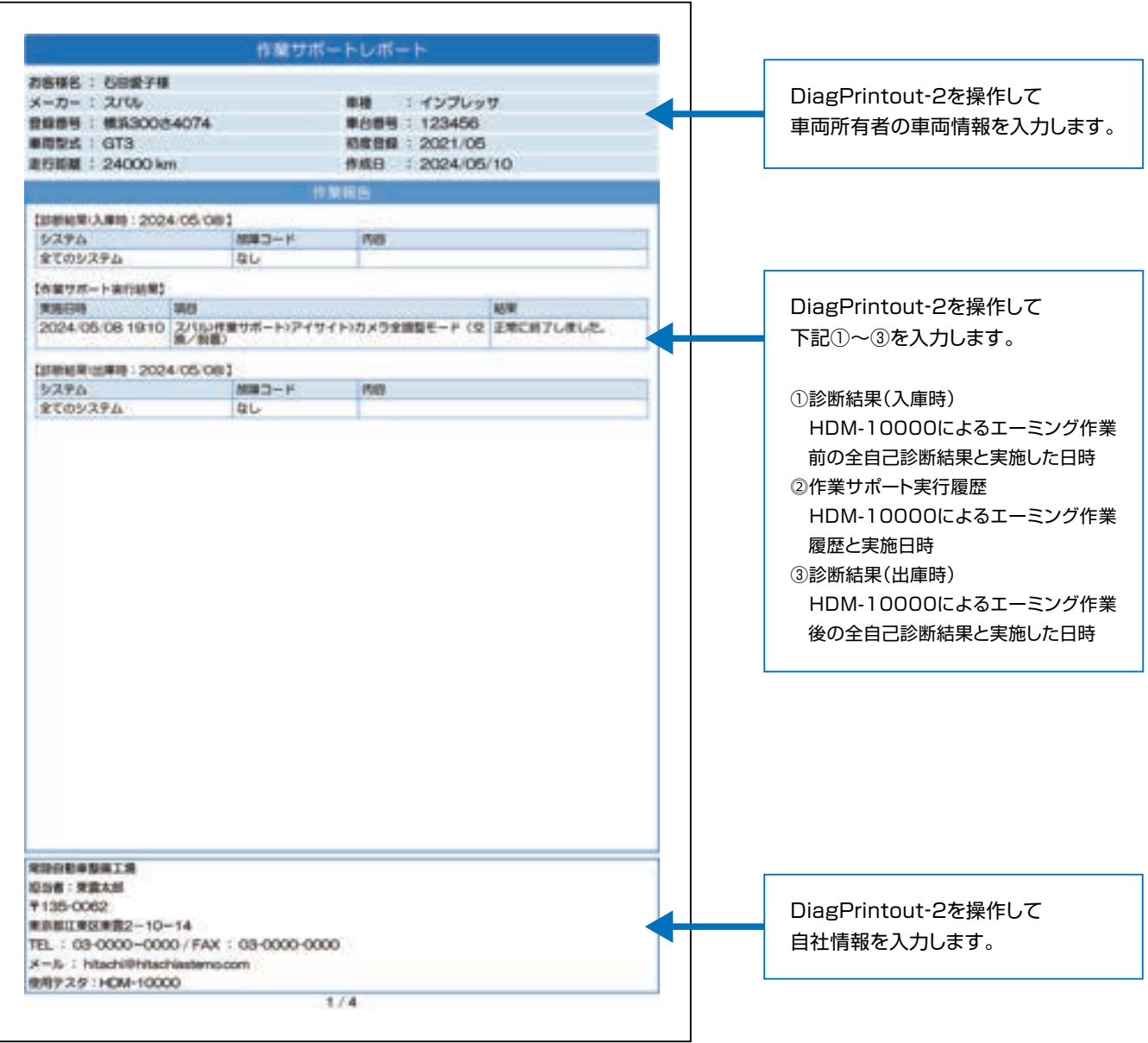

作業サポートレポート (例)

#### **2. 作業サポートレポート**

- ●作業サポートレポートでは自社で行ったエーミング 作業の保証書を任意で追加して出力することも可 能です。
- ●保証条件の記載内容の変更はHDM-10000本体 内の「DiagPrintout」のフォルダー内にある 「WsWaranty」のファイルをPC上で開き、変更内 容の入力後、上書き保存を行ってください。

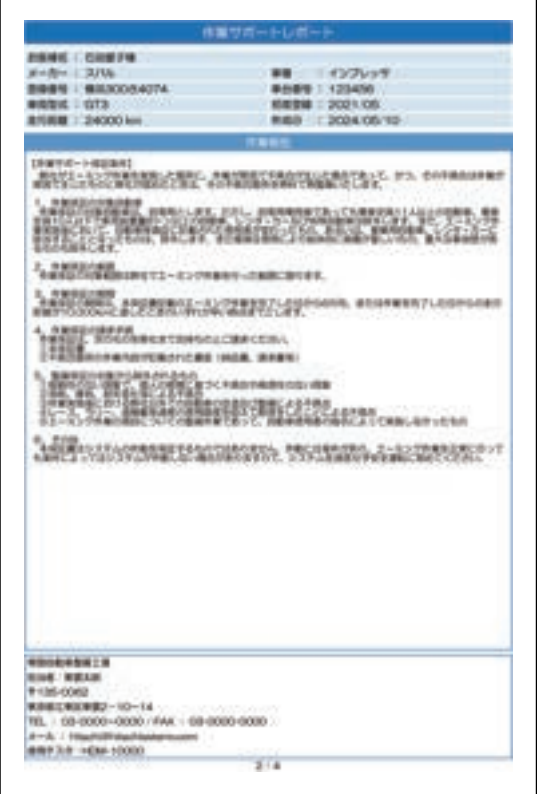

保証書(例)

●作業サポートレポートでは入庫時の全自己診断結果と出庫時の全自己診断結果をシステム毎の点検結果一覧 にして出力することも可能です。

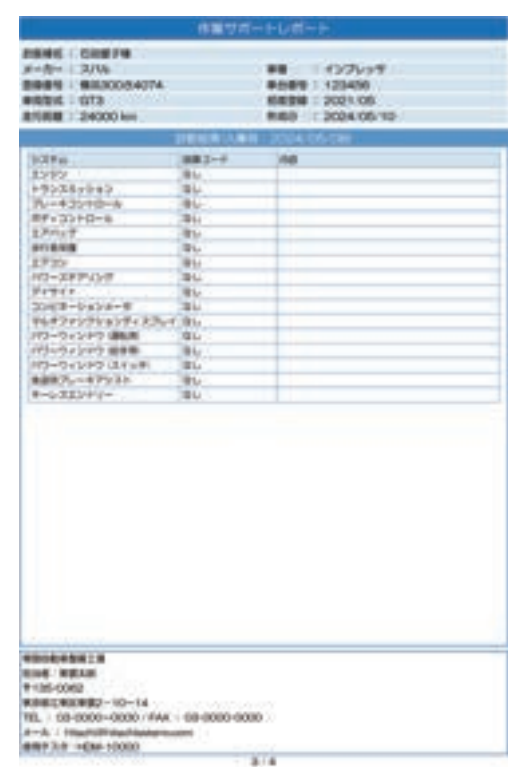

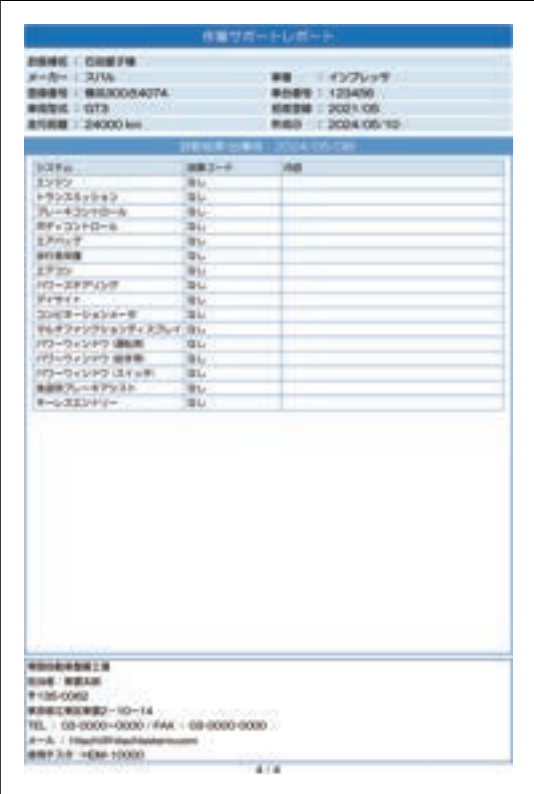

入庫時の全自己診断結果(例) またのは、およびの主にはあり全自己診断結果(例)

#### **3. 愛車診断レポートの作成方法**

#### **3-1. 全自己診断結果の保存**

17 ~ 22 ページを参照のうえ、車両の全自己診断を 行い、全自己診断結果の保存を行ってください。

#### **3-2.DiagPrintout-2 の起動**

**❶** HDM-10000 本体を付属の USB ケーブルで PC と 接続してください。HDM-10000 が起動します。

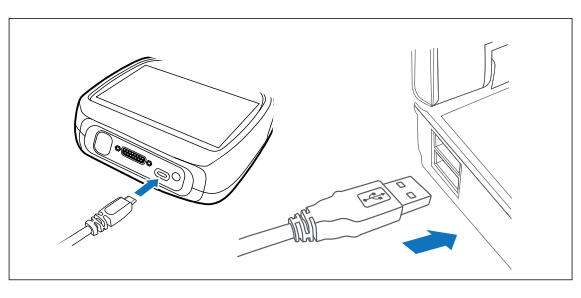

**❷** HDM-10000 のフォルダーが PC の画面上に表示さ れます。

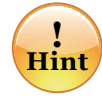

フォルダーの自動再生が実行されない場合は、パソコンの 画面下部に表示されているタスクバーの「エクスプローラ」 をクリックしてください。その後、「HDM-10000」をクリッ クして、フォルダーを表示させてください。

**❸** HDM-10000のフォルダー内のDiagPrintoutのフォ ルダーをクリックし、次に DiagPrintout-2 をクリック してください。

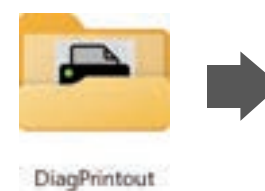

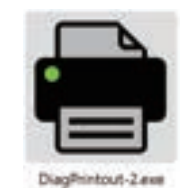

**4** DiagPrintout - 2 が起動します。

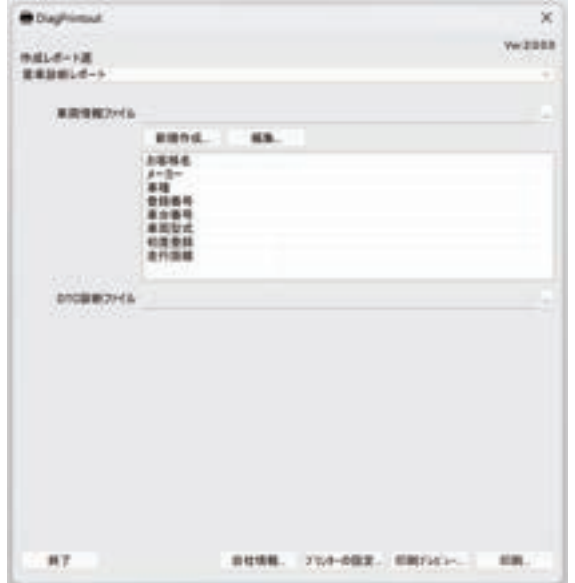

#### **3-3. 自社情報の入力**

**❶** DiagPrintout‐2 の「自社情報」をクリックしてくだ さい。(赤い矢印の場所をクリックしてください)

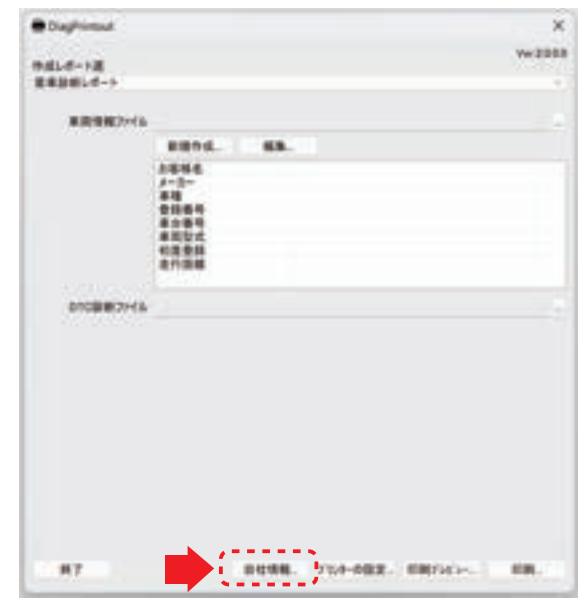

**❷**「自社情報」が表示されましたら、PC を操作して自社 の情報を入力し、最後に「OK」をクリックしてください。 (赤い矢印の場所をクリックしてください)

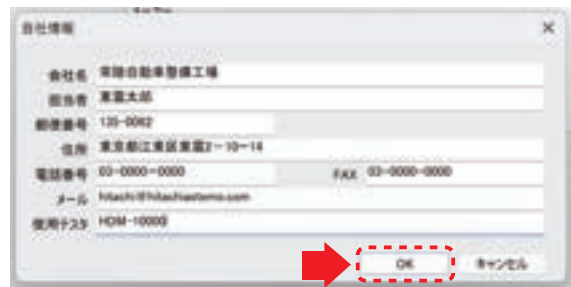

**❸**「自社情報」の入力が完了します。入力内容の変更を行 う以外は、レポートの作成都度、本操作を行う必要はご ざいません。尚、入力内容の変更を行う際は上記❶❷ を行ってください。

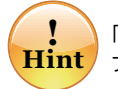

「自社情報」は HDM-10000 本体内の DiagPrintout の フォルダーにファイル名 Companyinfo.cix で保存されます。

#### **3-4. 車両情報の入力**

車両所有者の車両情報の入力を行ってください。

**❶** DiagPrintout-2 の「車両情報ファイル」の「新規作成」 をクリックしてください。 (赤い矢印の場所をクリックしてください)

**B** Daytimut  $\times$  $W(2333)$ 作成しポート店<br>実用金庫レポート  $\rightarrow$  (1111)  $\overline{a}$ nna 罐 初度集1<br>ま行選箱 **DIGMEDIAL** 

**❷**「車両情報」が表示されましたら、PC を操作して入庫車 両の情報入力し、最後に「OK」をクリックしてください。 (赤い矢印の場所をクリックしてください)

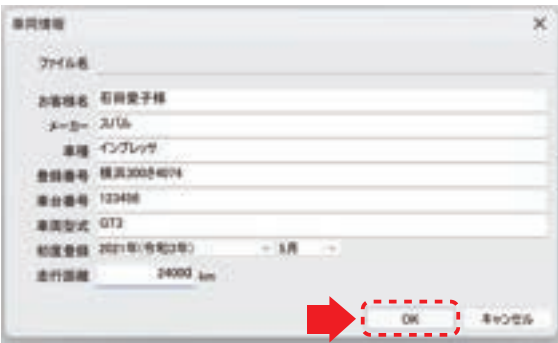

**❸**「名前をつけて保存」が表示されましたら、PC 内、ま たは HDM‐10000 の任意の保存場所にファイル名 をつけて保存してください。

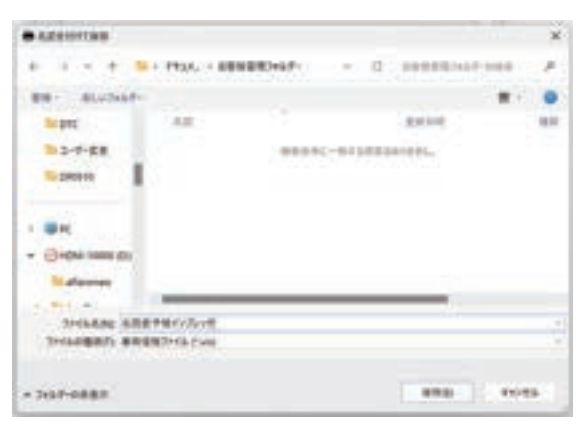

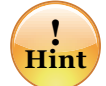

「車両情報」は任意で選択した保存場所に「ファイル名 .vix」 で保存されます。また、HDM-10000の保存容量には 限りがございますので、PC 内での保存を推奨します。

**❹** DiagPrintout-2 に❷で入力した車両情報が表示され れば、車両情報の入力は完了です。

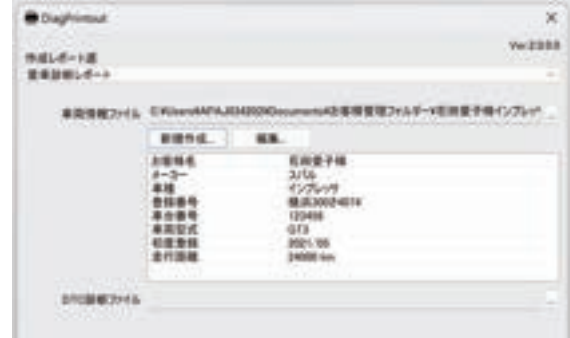

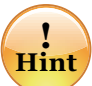

保存済みの車両情報の呼び出しは下図の赤い矢印の場所 をクリックして保存場所を表示させ、保存済みの車両情報 の呼び出しを行ってください。また、保存済みの車両情報 を編集する際は「新規作成」の隣にある「編集」をクリッ クしてください。

 $\sim$ 

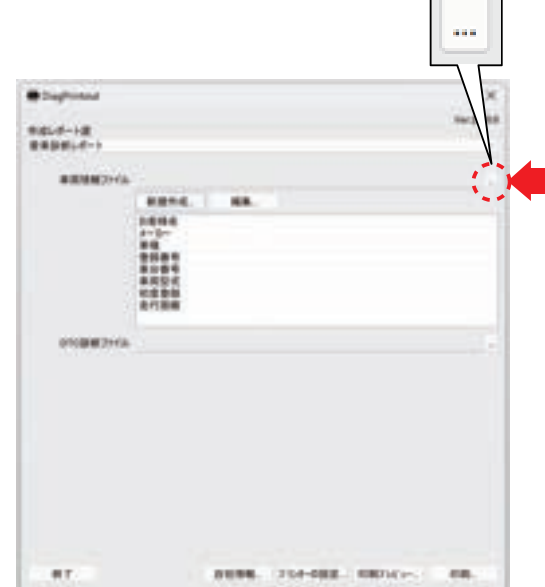

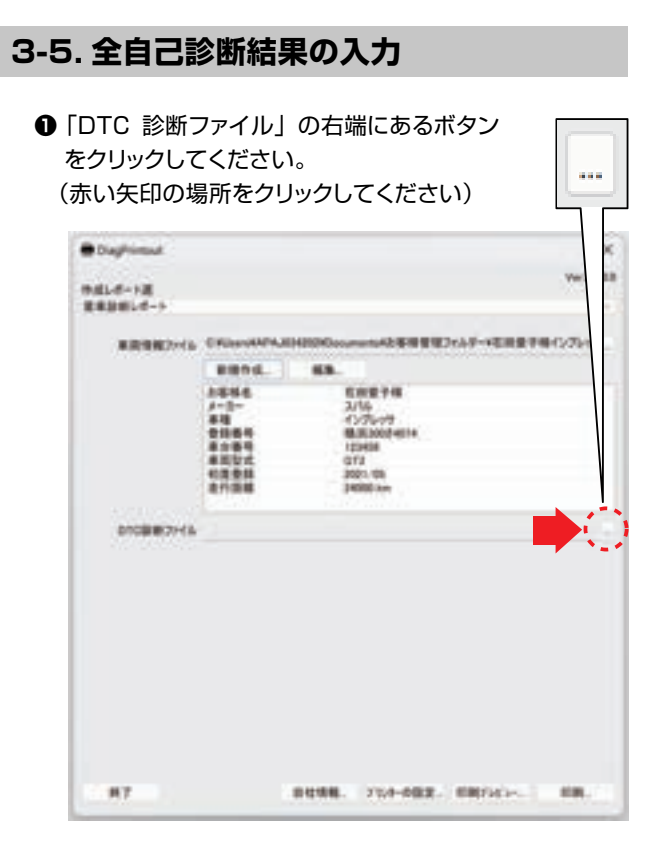

- **❷**「開く」が表示されます。 下記のいずれかを行ってください。
	- ●車両情報登録を行っている場合 ⇒HDM-10000のフォルダー内のReport ⇒Regvehicle ⇒カーメーカー別フォルダー ⇒車両情報名のフォルダー ⇒DTCのフォルダー の順番に開いてください。
	- ●車両情報登録を行っていない場合 ⇒HDM-10000のフォルダー内のReport ⇒Unregvehicle ⇒カーメーカー別フォルダー ⇒DTCのフォルダー の順番に開いてください。

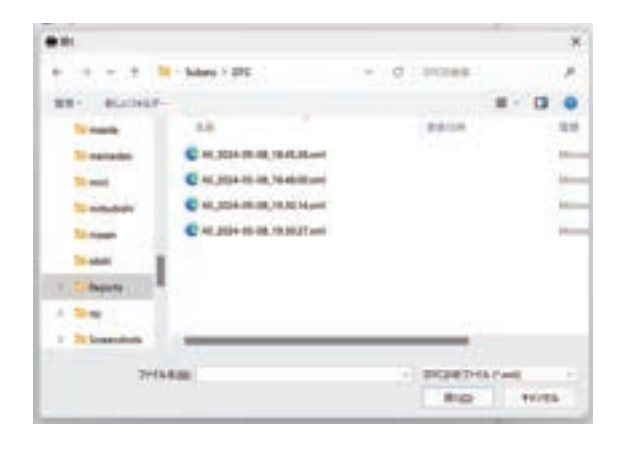

**❸** 愛車診断レポートに入力したい全自己診断結果のファイ ルをクリックし、右下の「開く」をクリックしてください。 (赤い矢印の場所を順にクリックしてください)

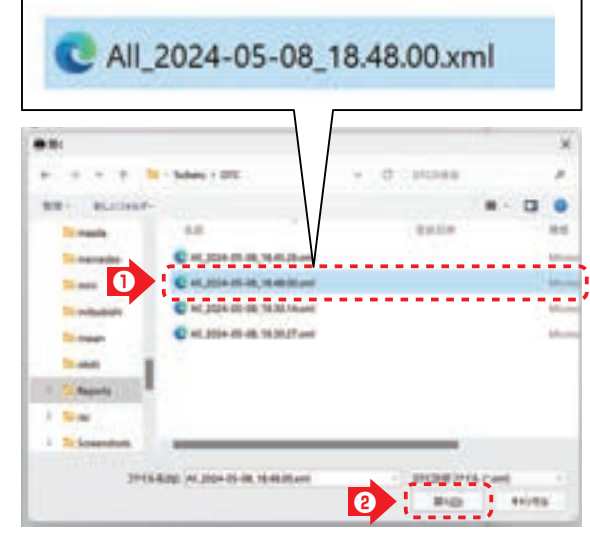

全自己診断結果のファイル名(例)

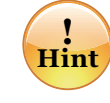

全自己診断結果のファイル名は先頭に「All」がつき 「All\_データ保存を実行した年月日\_時刻」の形式で 表示されます。

また、「データ保存を実行した年月日 時刻」はHDM-10000本体の内部時計の時刻です。

**❹** 全自己診断結果のファイルが Diagprintout-2 に入力 されます。(赤い矢印の場所に入力されます)

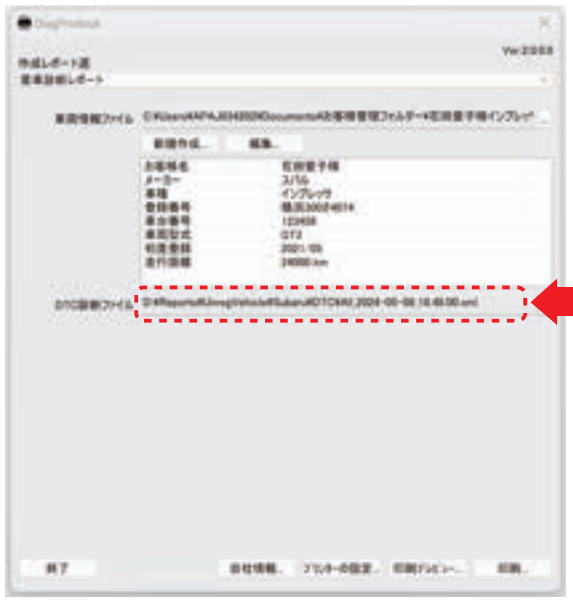

#### **3-6. 愛車診断レポートの出力**

**❶** DiagPrintout-2 の下部に表示されているを「印刷プ レビュー」をクリックしてプレビューを表示させて入力 内容を確認してください。 (赤い矢印の場所をクリックしてください)

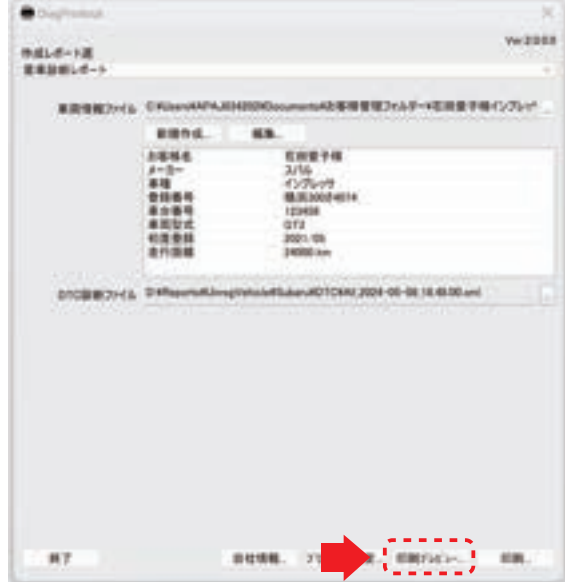

- **❷** プレビューを確認後、プレビュー内の「閉じる」をクリック してください。
- **❸** DiagPrintout-2 の下部に表示されている「印刷」を クリックしてしてください。

(赤い矢印の場所をクリックしてください)

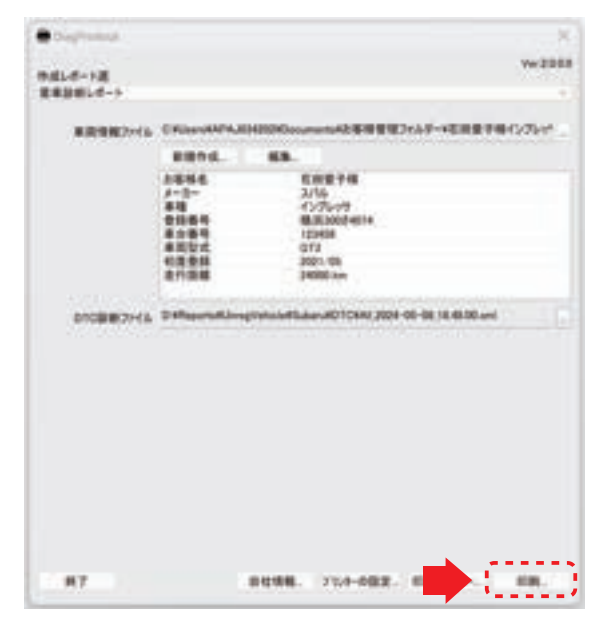

**❹**「印刷」が表示されます。プリンター名の欄に PDF 作成 ソフトを選択して OK をクリックしてください。 (赤い矢印の場所をクリックしてください。)

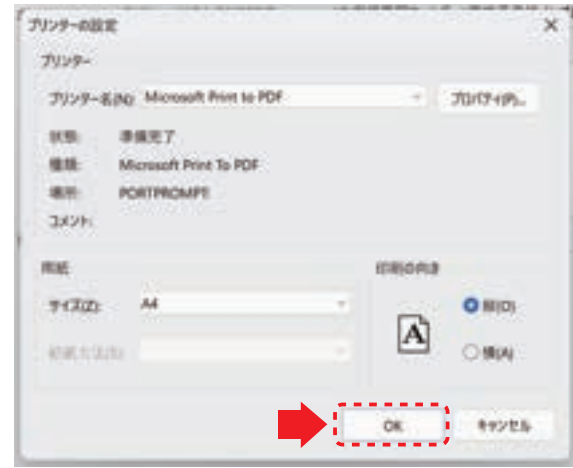

- **❺**「印刷結果を名前をつけて保存」が表示されます。 任意のファイル名をつけて任意の場所に保存をしてくだ さい。
- **❻** 状況に応じて保存した「愛車診断レポート」を PC につ ながるプリンターから印刷してください。

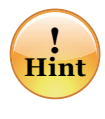

上記❹でプリンターを選択して、直接印刷を実行すること も可能ですが、この場合、愛車診断レポートが保存されま せんので、一旦、PDF ファイルで出力して保存すること を推奨します。※作業サポートレポートも同様です。

**4. 作業サポートレポートの作成方法**

#### **4-1. 全自己診断、エーミングの実行**

**1 HDM-10000 を車両に接続して、各診断ソフトの「診断」** の全自己診断を実行して、入庫時、出庫時の全自己診 断結果の保存と、「作業サポート」のエーミング機能を 実行してください。

また、HDM-10000 メインメニューの「特殊機能」 の「エーミング」から全自己診断とエーミングを行う場合 は下記**❷**~**❺**の操作を行ってください。

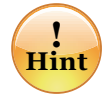

10ページの「車両登録」を行ってから全自己診断結果の 保存とエーミングの機能を実行すると作業サポートレポ ート作成時の全自己診断結果の検索やエーミングの作業 履歴の検索が行いやすくなります。

**❷** HDM-10000 を操作して「メインメニュー」⇒ 「特殊機能」⇒「エーミング」に進みます。

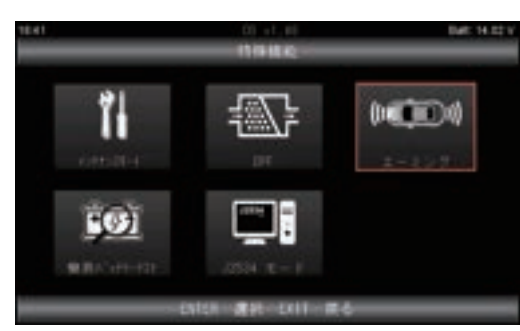

**❸** エーミングのメニューが表示されましたら、「全自己診断」 ⇒「診断ソフト」の選択を行い、診断ソフトを操作して 全自己診断を行い、入庫時の全自己診断結果を保存し てください。

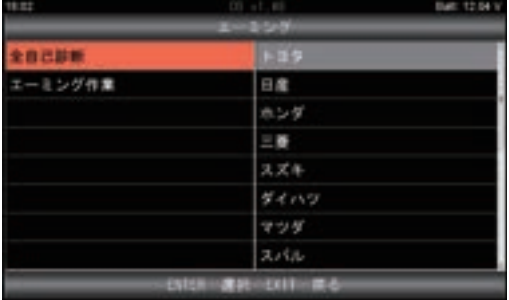

**❹** 再度、エーミングのメニューに戻り、「エーミング作業」 ⇒「診断ソフト」の選択を行い、エーミングを実行して、 履歴を HDM-10000 本体内に保存してください。

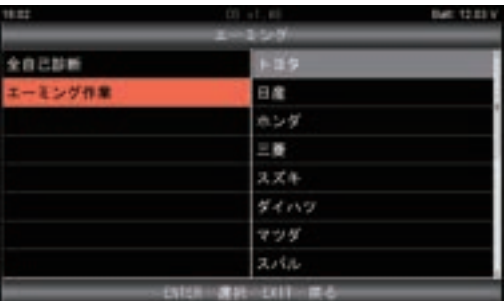

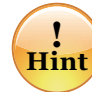

エーミングの実行履歴のファイル名はエーミングを実行した 時点でのHDM-10000本体の内部時計の時刻となります。 例えばHDM-10000本体の内部時計が2024年4月25日 の17時33分40秒の時にエーミングを実行すると、ファイル 名は「Aim\_2024-04-25\_17.33.40」となりますので、 内部時計の設定を正しく行い、エーミング作業実行時は 実行した時間のメモを行うことを推奨します。

**❺** エーミング作業が完了しましたら、HDM-10000 を操作 してエーミングのメニューを表示させ「全自己診断」⇒ 「診断ソフト」の選択を行い、診断ソフトを操作して 全自己診断を行い、出庫時の全自己診断結果を保存 してください。

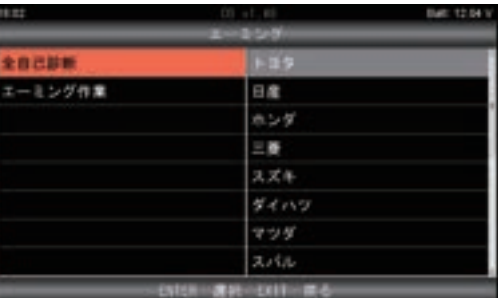

#### **4-2. 車両情報の入力まで**

49ページの「3-2.DiagPrintout‐2の起動」から50ページの 「3-4.車両情報の入力」を参照し、作業サポートレポートに 入力する自社情報、車両情報の入力を行ってください。

#### **4-3. 全自己診断結果(入庫時)の入力**

**❶** DiagPrintout-2 の上部にある「作成レポート選」の 下にある欄をクリックして「作業サポートレポート」を 選択してください。

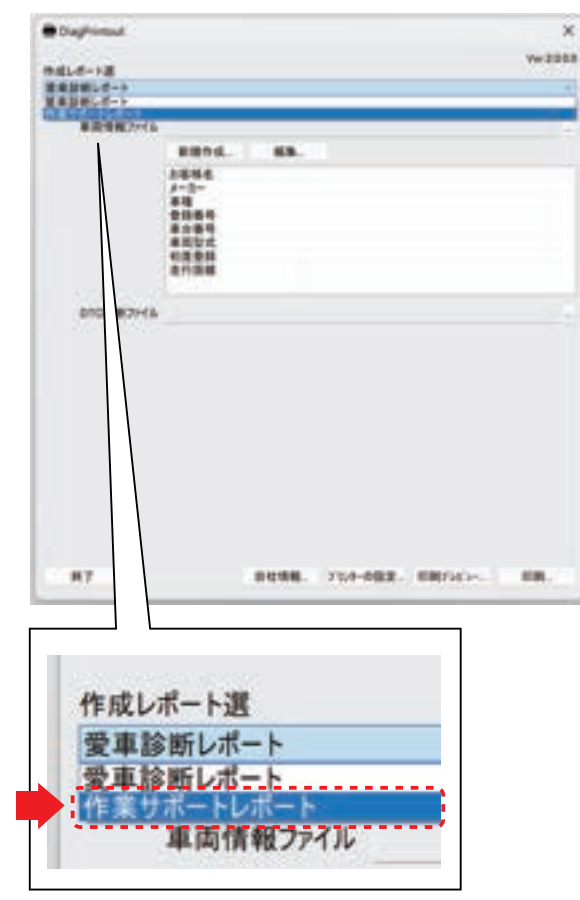

**❷** DiagPrintout‐2 に作業サポート結果ファイルの入力 欄が表示されます。「DTC 診断ファイル(入庫時)」の 右端にあるボタンを クリックしてください。 (赤い矢印の場所をクリックしてください。)

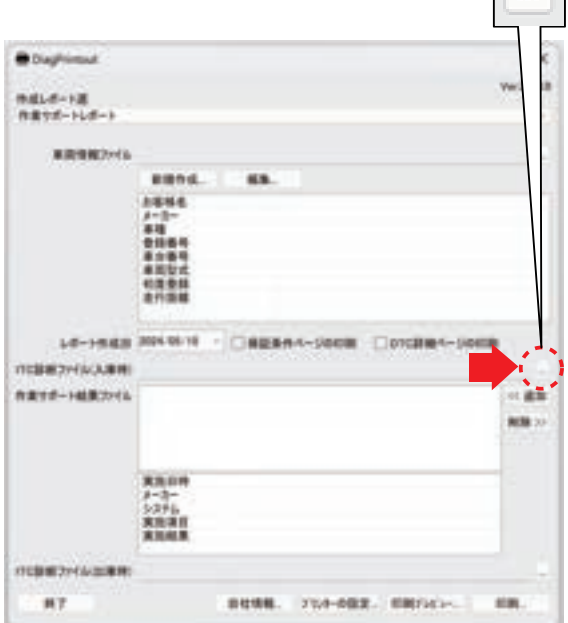

- **❸**「開く」が表示されます。 下記のいずれかを行ってください。
	- ●車両情報登録を行っている場合 ⇒HDM-10000のフォルダー内のReport ⇒Regvehicle ⇒カーメーカー別フォルダー ⇒車両情報名のフォルダー ⇒DTCのフォルダー の順番に開いてください。

●車両情報登録を行っていない場合 ⇒HDM-10000のフォルダー内のReport ⇒Unregvehicle ⇒カーメーカー別フォルダー ⇒DTCのフォルダー の順番に開いてください。

**❹** 愛車診断レポートに入力したい全自己診断結果のファイ ルをクリックし、右下の「開く」をクリックすると全自己 診断結果が DiagPrintout-2 に入力されます。 (赤い矢印の場所を順にクリックしてください)

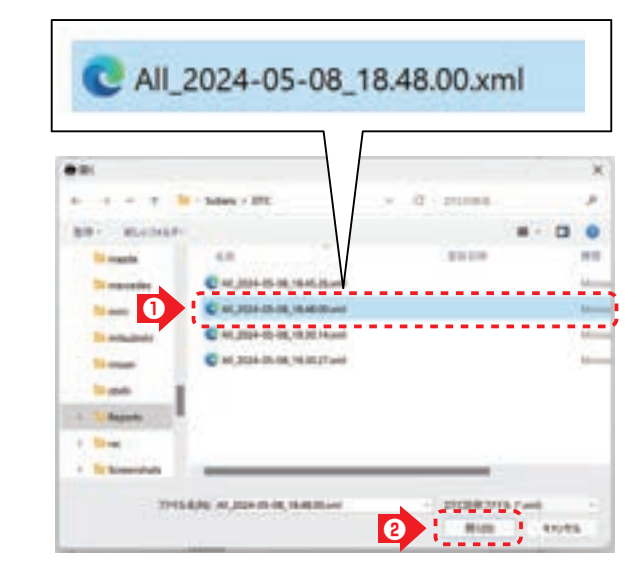

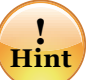

全自己診断結果のファイル名は先頭に「All」がつき 「All\_データ保存を実行した年月日\_時刻」の形式で 表示されます。

また、「データ保存を実行した年月日\_時刻」はHDM-10000本体の内部時計の時刻です。

(次ページへ)

#### **4-4. エーミングの履歴の入力**

**❶**「作業サポート結果ファイル」の右端にある「追加」を クリックしてください。

(赤い矢印の場所をクリックしてください)

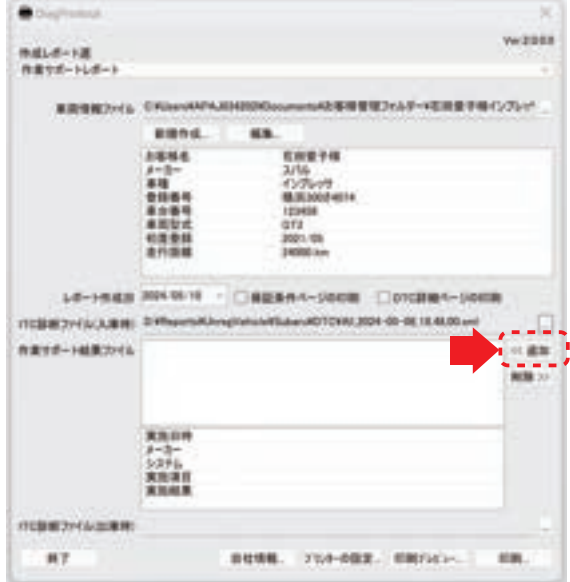

- **❷**「開く」が表示されます。 下記のいずれかを行ってください。
	- ●車両情報登録を行っている場合 ⇒HDM-10000のフォルダー内のReport ⇒Regvehicle ⇒カーメーカー別フォルダー ⇒車両情報名のフォルダー ⇒Aimingのフォルダー の順番に開いてください。
	- ●車両情報登録を行っていない場合 ⇒HDM-10000のフォルダー内のReport ⇒Unregvehicle ⇒カーメーカー別フォルダー ⇒Aimingのフォルダー の順番に開いてください。

**❸** 作業サポートレポートに入力したいエーミングの履歴の ファイルをクリックし、右下の「開く」をクリックしてく ださい。(赤い矢印の場所を順にクリックしてください。)

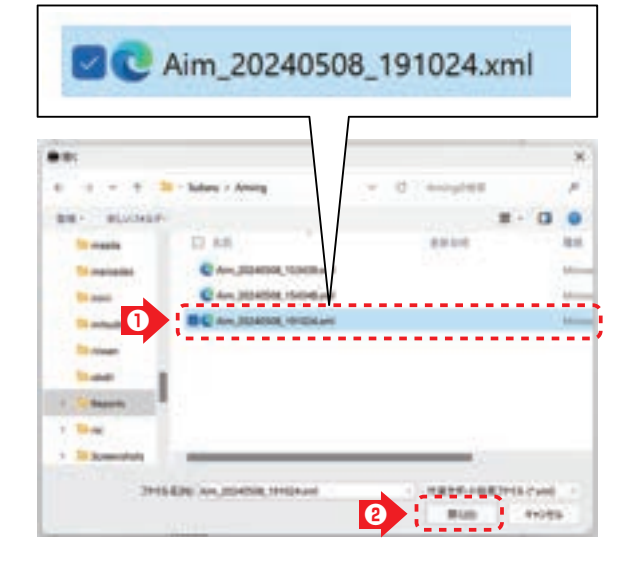

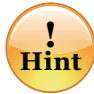

エーミングの履歴のファイル名は先頭に「Aim」が つき「Aim\_データ保存を実行した年月日\_時刻」の 形式で表示されます。

また、「データ保存を実行した年月日\_時刻」は HDM-10000本体の内部時計の時刻です。

**❹** 作業サポート結果ファイルの欄にエーミングの履歴が入 力されます。

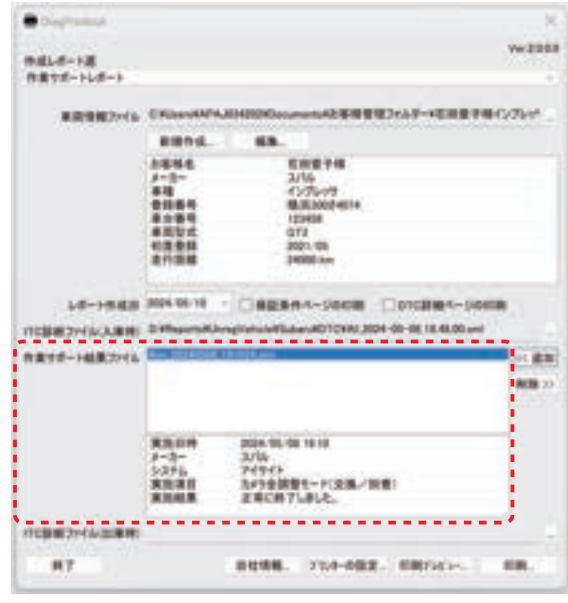

(次ページへ)

#### **4-5. 診断結果(出庫時)の入力**

**USSY** 

**❶**「作業サポート結果ファイル」の下にある「DTC 診断ファ イル(出庫時)」の右端にあるボタンを クリックしてく ださい。(赤い矢印の場所をクリックしてください。)

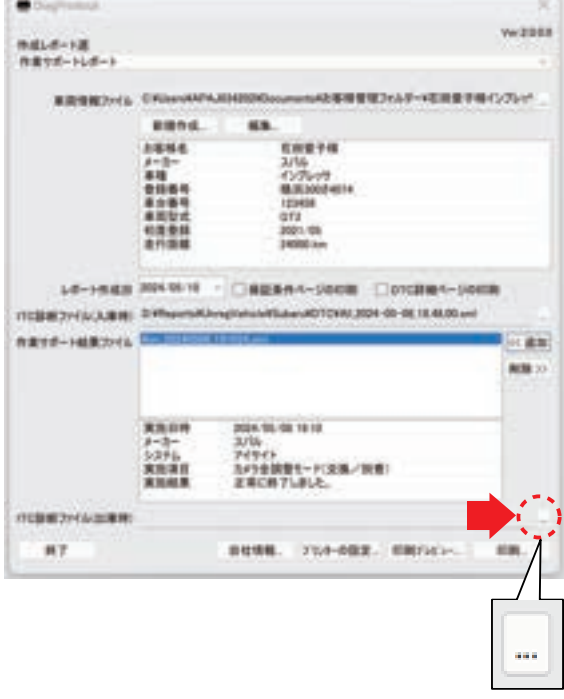

- **❷** 54 ページの 「4-3. 全自己診断結果 (入庫時) の入力」 の❷~❹の操作で、エーミング作業完了後に行った全 自己診断結果を DiagPrintout-2 に入力してください。
- **<sup>3</sup>**「DTC 診断ファイル (出庫時)」の上部にあるレポート 作成日の日付(赤い矢印の場所)を確認してください。 日付を変更する場合は日付の表示の右にあるボタンを クリックして日付の変更を行ってください。

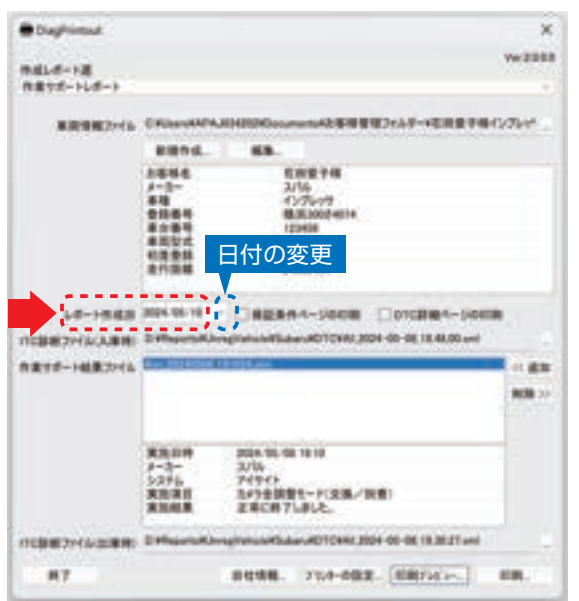

**❹** 状況に応じて「保証条件ページの印刷」「DTC 詳細ページ の印刷」にチェックを入れて出力を設定してください。 (赤枠の場所)

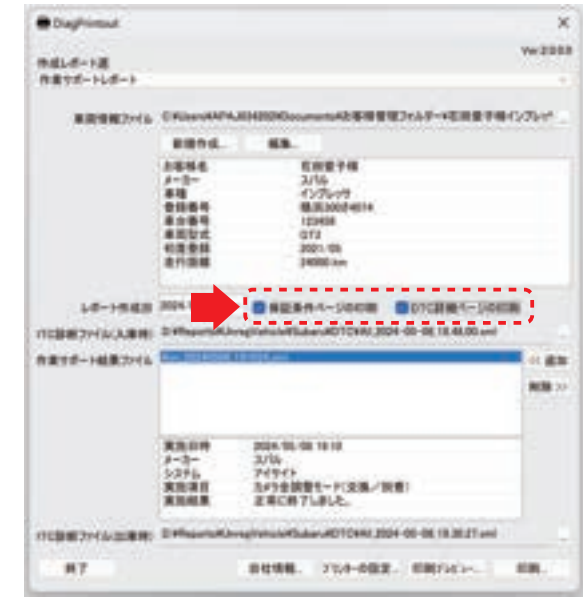

#### **4-6. 作業サポートレポートの出力**

52 ページの「3-6. 愛車診断レポートの出力」を参照し、 作業サポートレポートの出力を行ってください。

# ユーザー情報の変更/不具合発生時の対応について

#### **1. ユーザー情報の変更**

初期設定で登録されたユーザー情報をもとに製品情報の ご連絡、ダウンロード料金の振込用紙の送付などを行って いるため、事業所の移転やHDM-10000の譲渡などが 発生した際は下記の操作方法でユーザー登録情報の変更を 行ってください。

**❶** HDM-10000 と PC を付属の USB ケーブルで接続 してください。

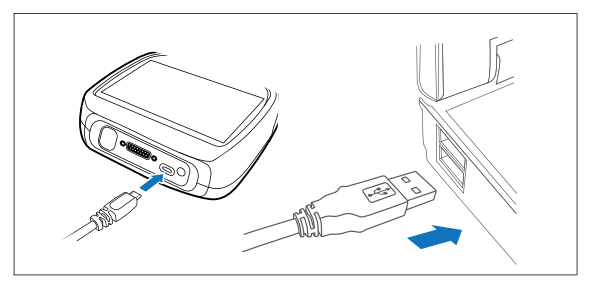

**❷** PCの画面上にHDM-10000フォルダーが 開きます。フォルダー内のHDM-10000.exe のアイコンをクリックしてください。

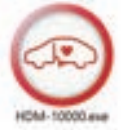

**❸** HDM-10000 アップデートツールが起動します。 ユーザー情報編集をクリックしてください。 (赤い矢印の場所をクリックしてください。)

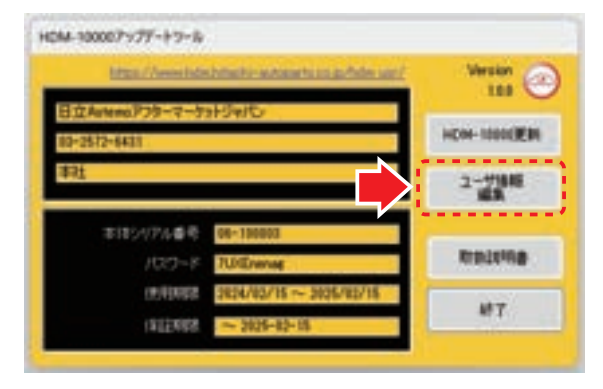

**❹** ユーザー登録情報が表示されましたら「アンケート回答 修正」をクリックしてください。 (赤い矢印の場所をクリックしてください。)

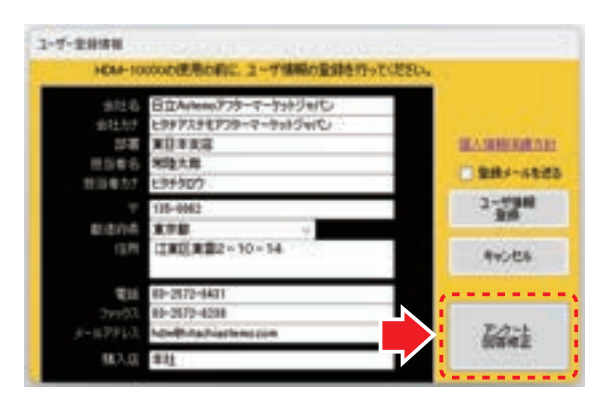

**❺** ユーザー登録情報の全体が表示されましたら、変更の あった項目の入力、アンケート回答の再入力を行い、 最後に「ユーザー情報登録」をクリックしてくだださい。 (赤い矢印の場所をクリックしてください。)

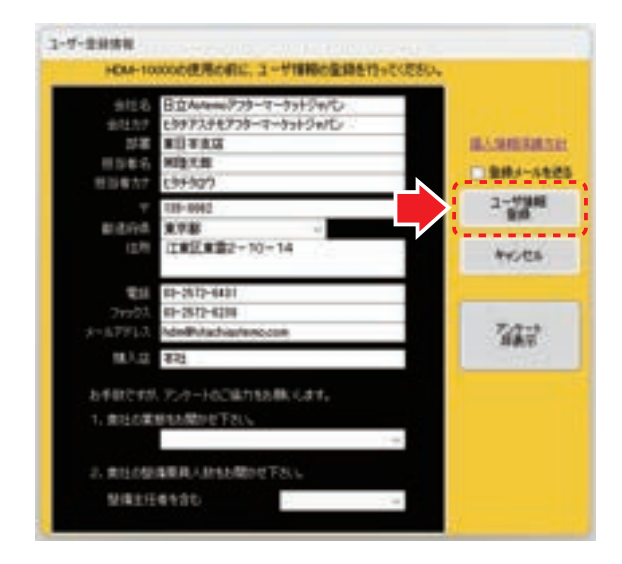

**❻** アップデートツールの「終了」をクリックして完了です。 (赤い矢印の場所をクリックしてください。)

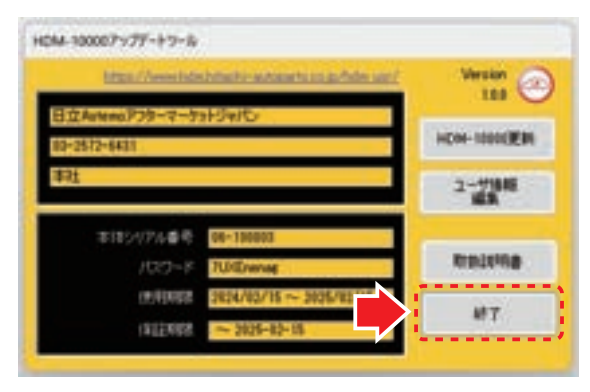

**❼** パソコンのタスクバーに表示されている USB のアイコン をクリックして「ハードウェアの安全な取り外し」を実行し、 HDM-10000 をパソコンから取り外してください。

# ユーザー情報の変更/不具合発生時の対応について

#### **2. 液晶画面に「×」マークが表示された場合**

液晶画面に「×」マークが表示された場合、内部のファイル に破損が発生している場合があります。本体内部メモリーを フォーマットする必要があります。

フォーマット前に必要な以下のファイルをパソコンにコピー して保存してください。

- ・ HDM10000Downloader.exe(アプリケーション)
- ・ pass.ini(構成設定ファイル)
- ・ Newtonsoft.Json.dll

保存後フォーマットを行います。フォーマット後保存した3つ のファイルを本体内部メモリーに戻して再度アップデートを 行ってください。

尚、上記を行っても症状が改善されない場合や診断ソフト のダウンロード期限が切れている場合は弊社のカスタマー サポートセンターまでお問い合わせください。

#### **3. 車両との通信ができないとき**

診断ソフトの対象車両との通信時に通信エラーが発生する 際は14~15ページの「2.PCによるアップデート」を行い、 ソフトを最新の状態にしてください。その後、再度、通信を 行っても通信エラーが発生する場合はHDM-10000に記 録された通信ログを調査することで原因を把握できる場合 があるため、14~15ページの「2.PCによるアップデート」 を行い、弊社サーバーへ通信ログのアップロードを行ったあ と、弊社のカスタマーサポートセンターへ発生車両の年式、 型式、エンジン型式、お手元のHDM-10000本体のシリア ルナンバー、発生状況をご連絡ください。弊社サーバーに アップロードされた通信ログを元に調査を行います。

### ホームページのご案内

日立Astemoアフターマーケットジャパン(株)ホームページより、HDM-10000の製品情報や料金に ついての案内を閲覧することができます。

以下のURLにアクセスし、トップ画 面 の「自動車関連機器」⇒「自動車整備用品」の順番で HDM-10000の製品ページにおすすみください。

### 日立 Astemo アフターマーケットジャパン株式会社 ホームページ URL

#### **http://aftermarket.hitachiastemo.com/japan/ja/**

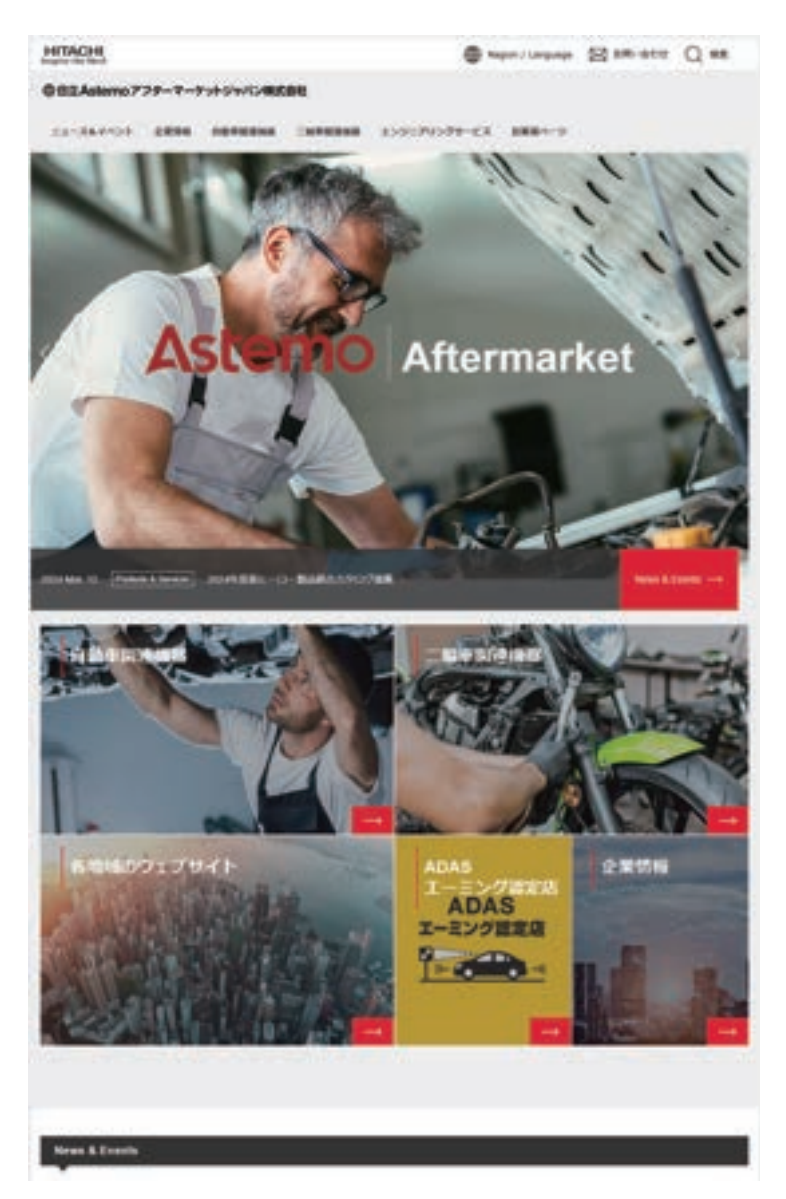

### 保 証

#### **保証期間:ユーザー登録から 1 年間**

期間終了後 1 か月以内にアップデート延長を申し込みされた場合に限り、本体保証期間も 1 年間延長されます。 アップデートおよび本体保証期間は HDM-10000 の電源を入れていただき、「本体 ID」からご確認いただけます。

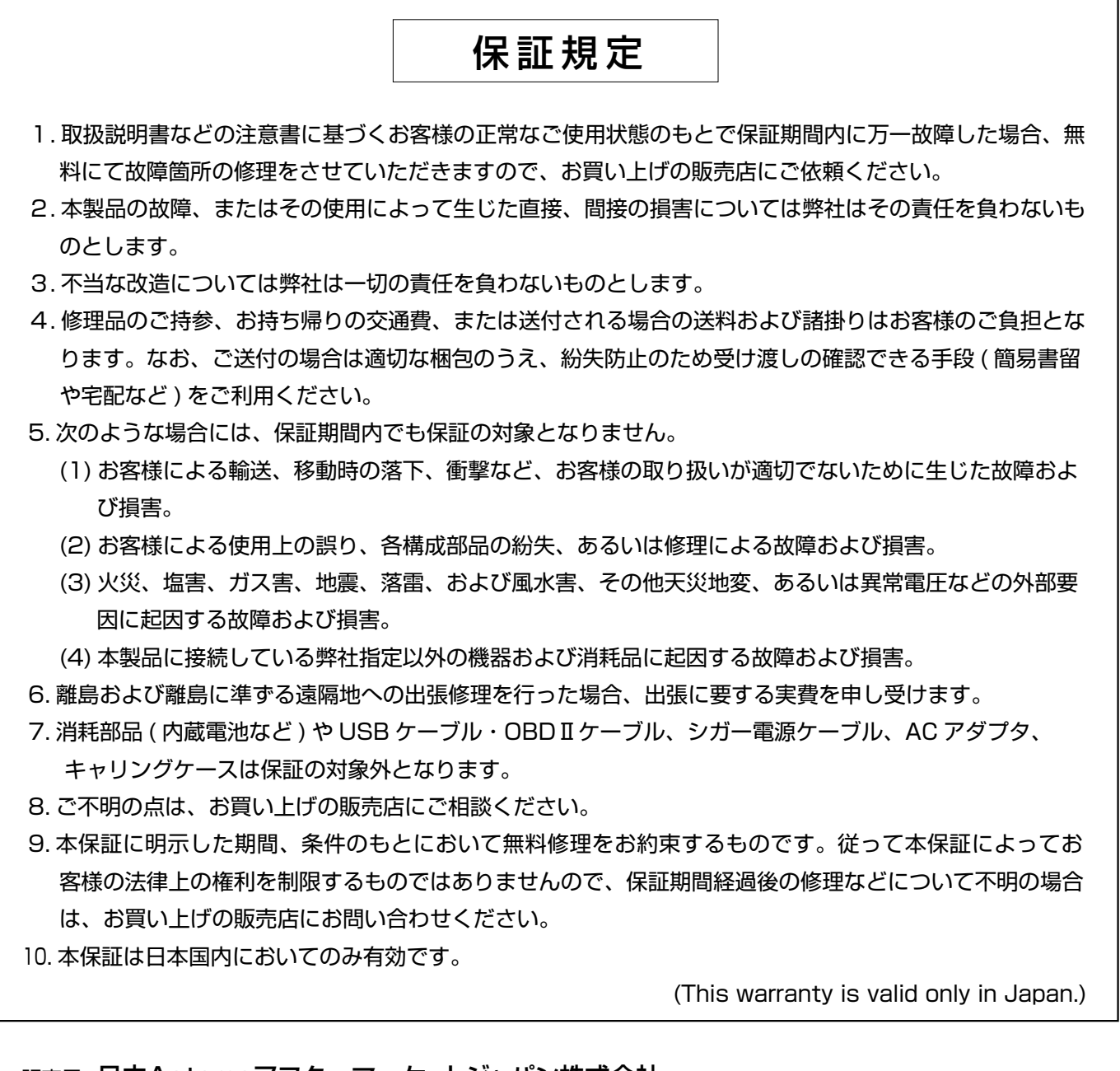

販売元 日立Astemoアフターマーケットジャパン株式会社〒135-0062 東京都江東区東雲2-10-14

### お問い合わせ先

本製品について、わからない点やご質問、故障の場合は、お買い上げの販売店または日立 Astemo アフター マーケットジャパン ( 株 ) カスタマーサポートセンターにお問い合わせください。

カスタマーサポートセンター TEL. 03-3527-6323 FAX. 03-3527-6324

■営業時間: 9:00~17:30 (土・日・祝日および弊社休業日を除きます)